# **Gestor de Expedientes**

**- Tramitación de expedientes de interesado -**

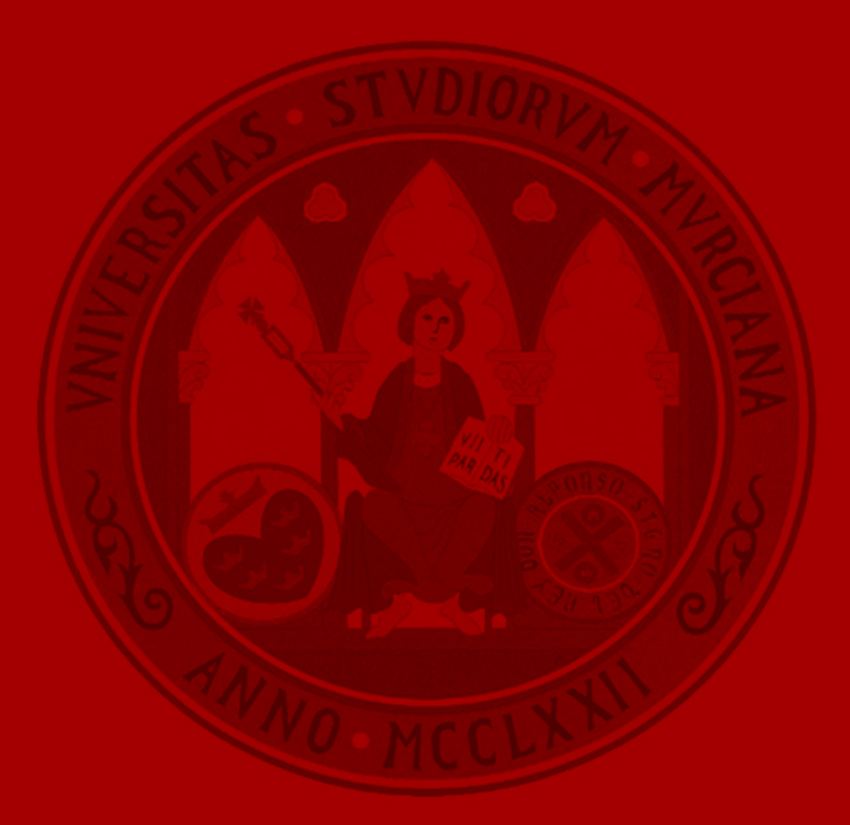

**UNIVERSIDAD DE MURCIA** 

# Introducción

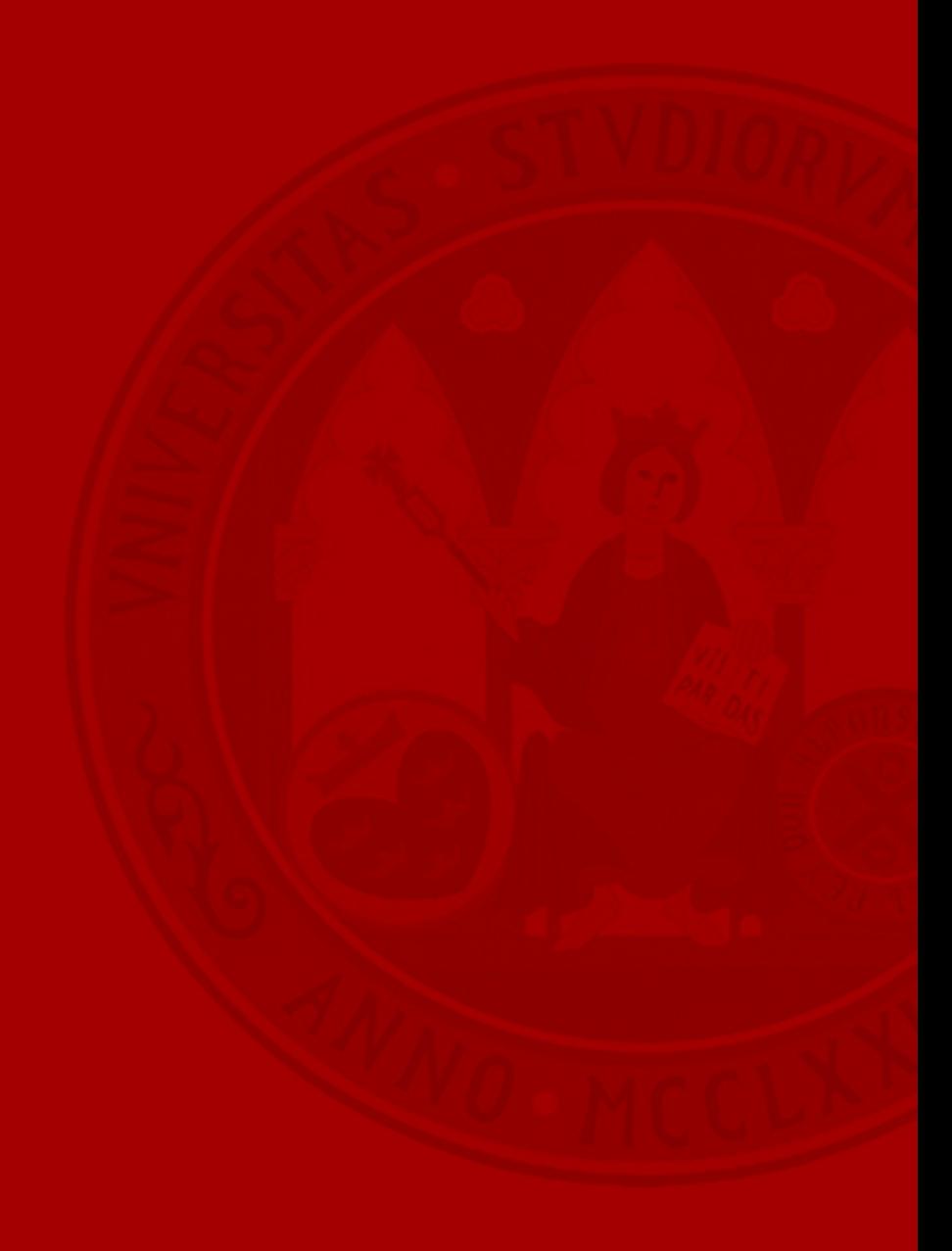

### **Introducción**

- Objetivo: realizar una tramitación completa de solicitudes presentadas por los interesados, a través de Registro Electrónico, así como de forma presencial, en las OAMRs.
	- Con apoyo de ciertas herramientas sectoriales ya existentes de gestión interna.
- Utilizar el Gestor de Expedientes en sustitución de GESTA.
	- Para solicitudes de Instancia Básica que se inicien en Registro Electrónico o en las OAMRs (de forma presencial).
- Tramitar las solicitudes como expedientes del trámite concreto al que corresponda.
	- "Presentación de instancia básica" para el caso de trámites que aún no se encuentren inventariados.

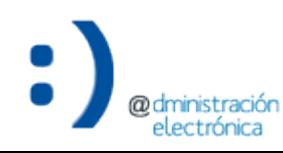

### **Introducción**

- Hay que seguir realizando en GESTA:
	- Tramitación de solicitudes de instancia básica que ya se hubieran iniciado con anterioridad.
	- Tramitación de solicitudes de instancia básica que sean reasignadas en GESTA por otras unidades.
	- Iniciar/recibir comunicaciones entre organismos.
	- Tramitación de solicitudes de Ayuda Social.

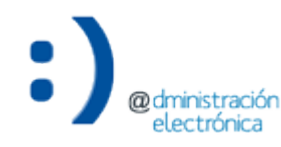

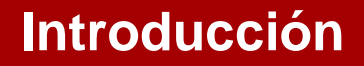

- Acciones a realizar en el Gestor de Expedientes para la tramitación de expedientes creados a solicitud de interesado:
	- Devolver a la Oficina de Asistencia en Materia de Registro.
	- Reasignar a otra unidad dentro de la misma jerarquía.
	- Calificar a tipo de trámite.
	- Requerir subsanación al interesado.
	- Modificar el estado de tramitación.
	- Generar notificación.
	- Resolver trámite.
	- Cerrar el expediente.

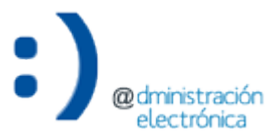

- Realizaremos la devolución del expediente a la OAMR que la calificó cuando:
	- La unidad a la que ha sido asignado no es la que debe tramitar el expediente y:
		- Desconoce qué unidad debe tramitarlo o
		- Conoce la unidad que debe tramitarlo, pero no pertenece a la misma jerarquía.
- Debe estar motivada.
- Podemos consultar los expedientes devueltos (sólo la información de cabecera).

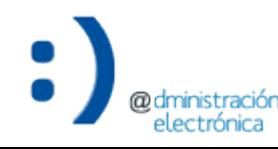

### Devolver expediente

@dm

electrónica

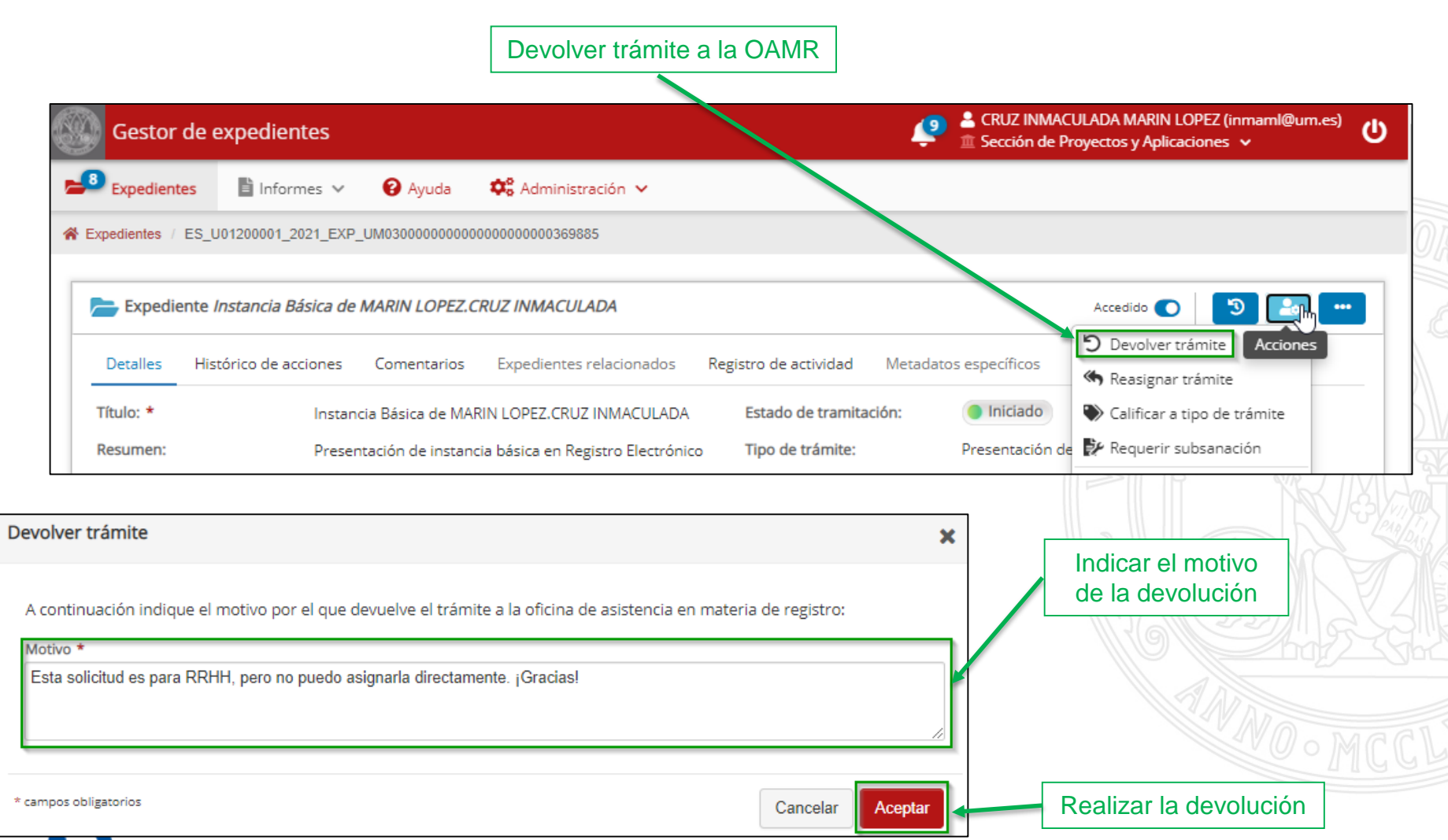

Consultar expedientes devueltos

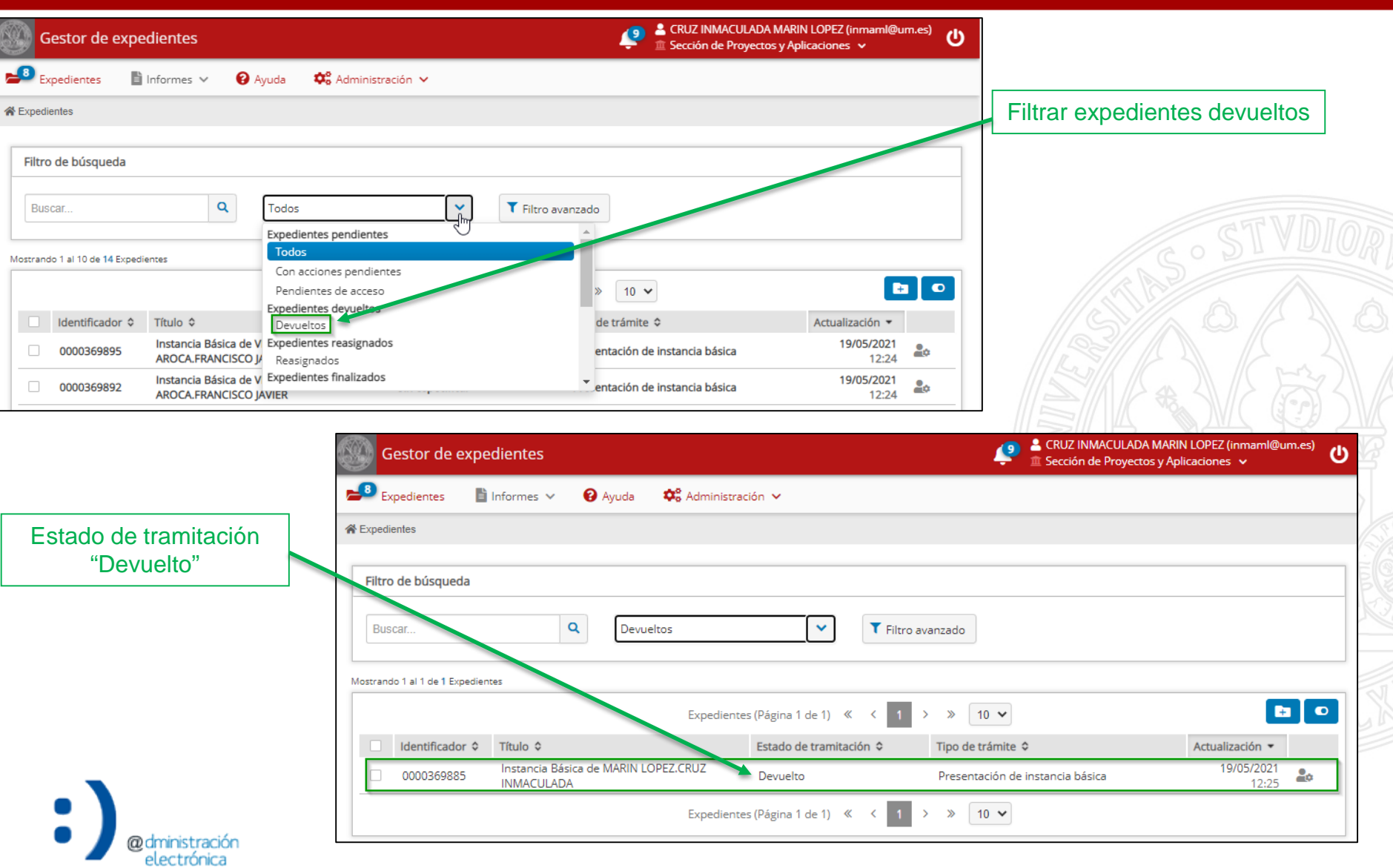

**@dministración** electrónica

### Consultar expedientes devueltos

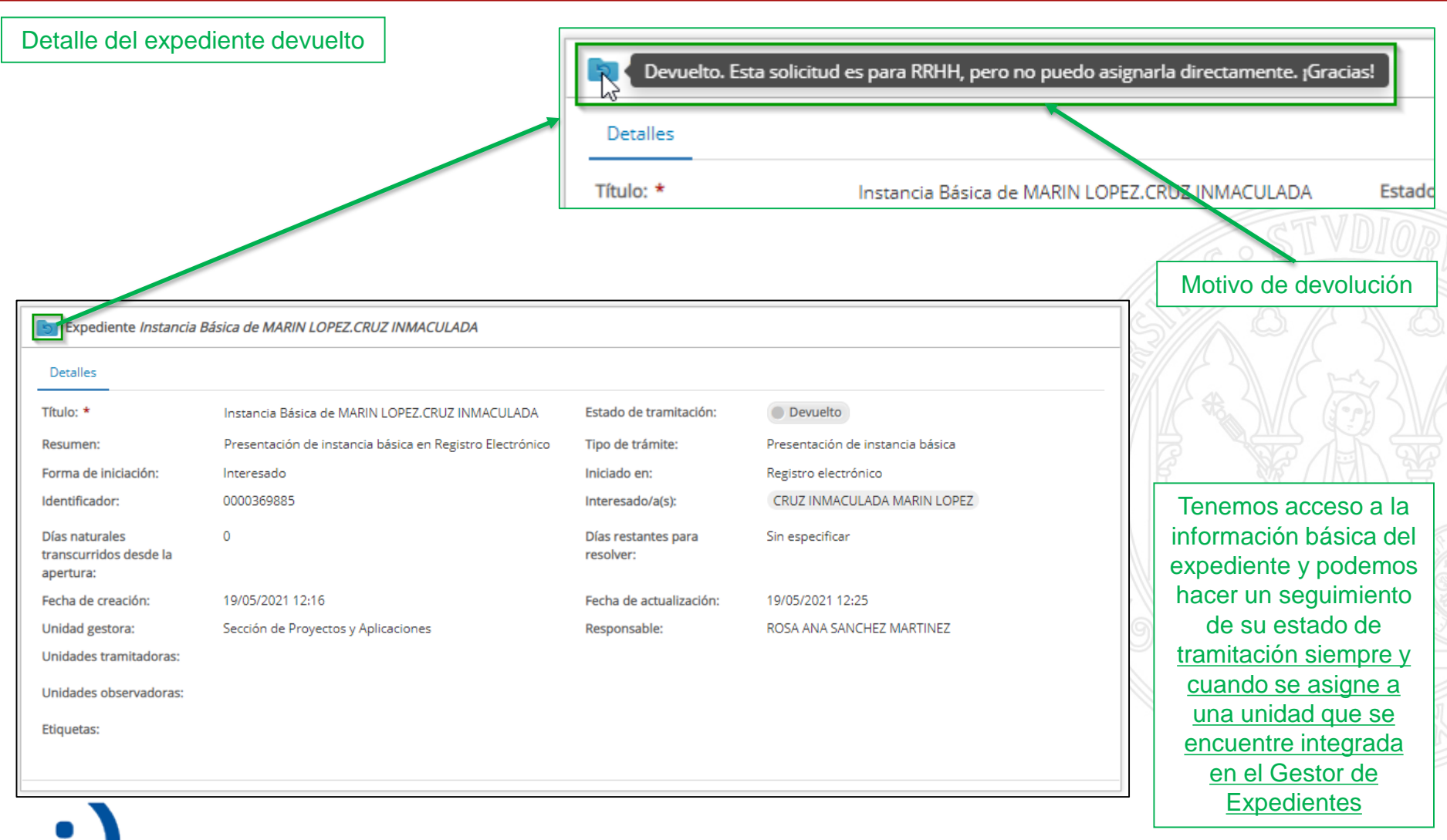

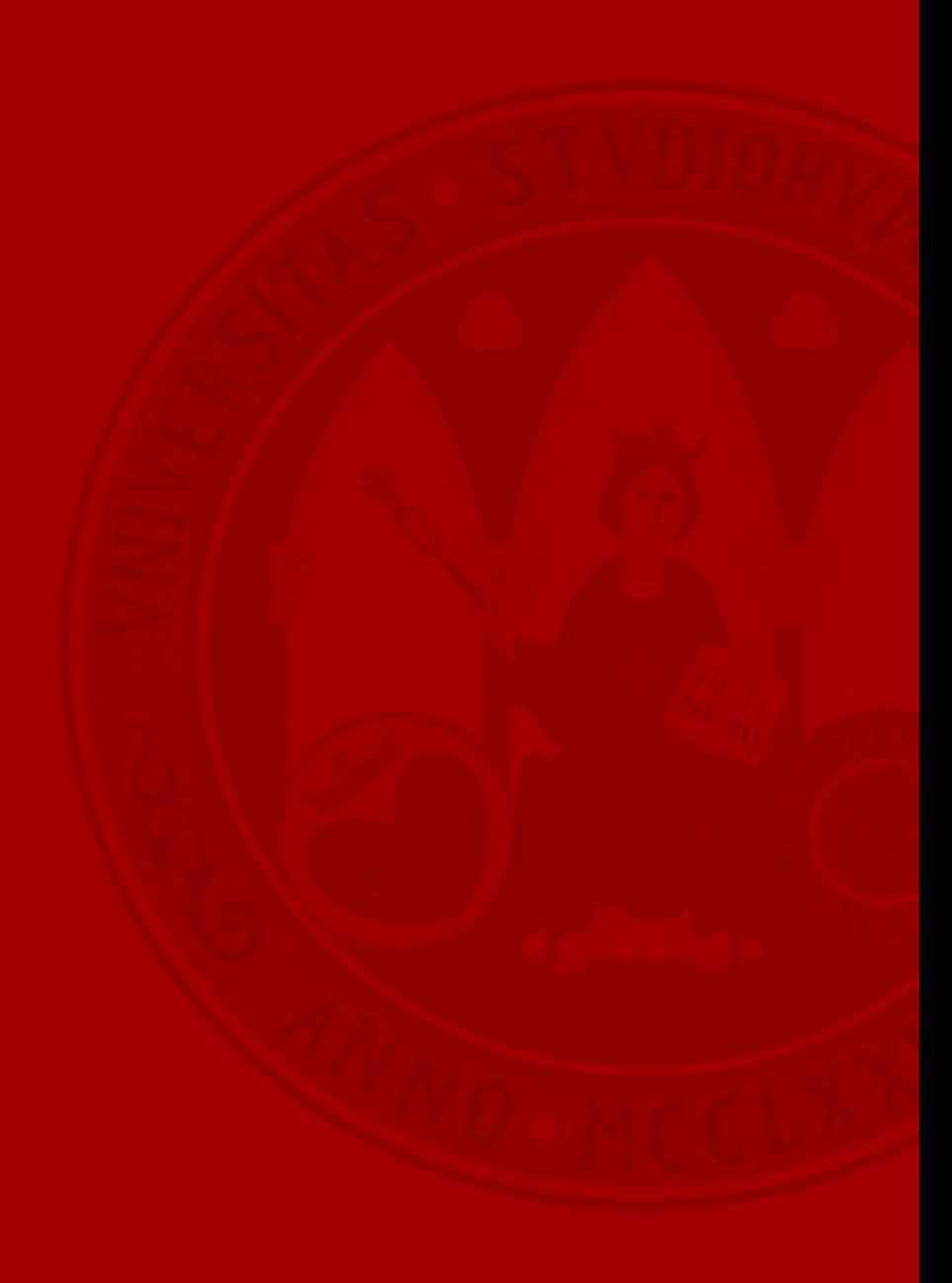

- Realizaremos la reasignación del expediente a otra unidad cuando:
	- La unidad que debe tramitarlo pertenece a la misma jerarquía que la del usuario identificado.
- Permite indicar un motivo para la reasignación.
- Podemos consultar los expedientes reasignados (sólo la información de cabecera).

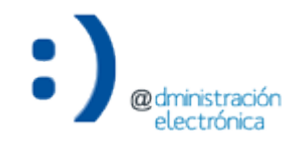

### Reasignar expediente

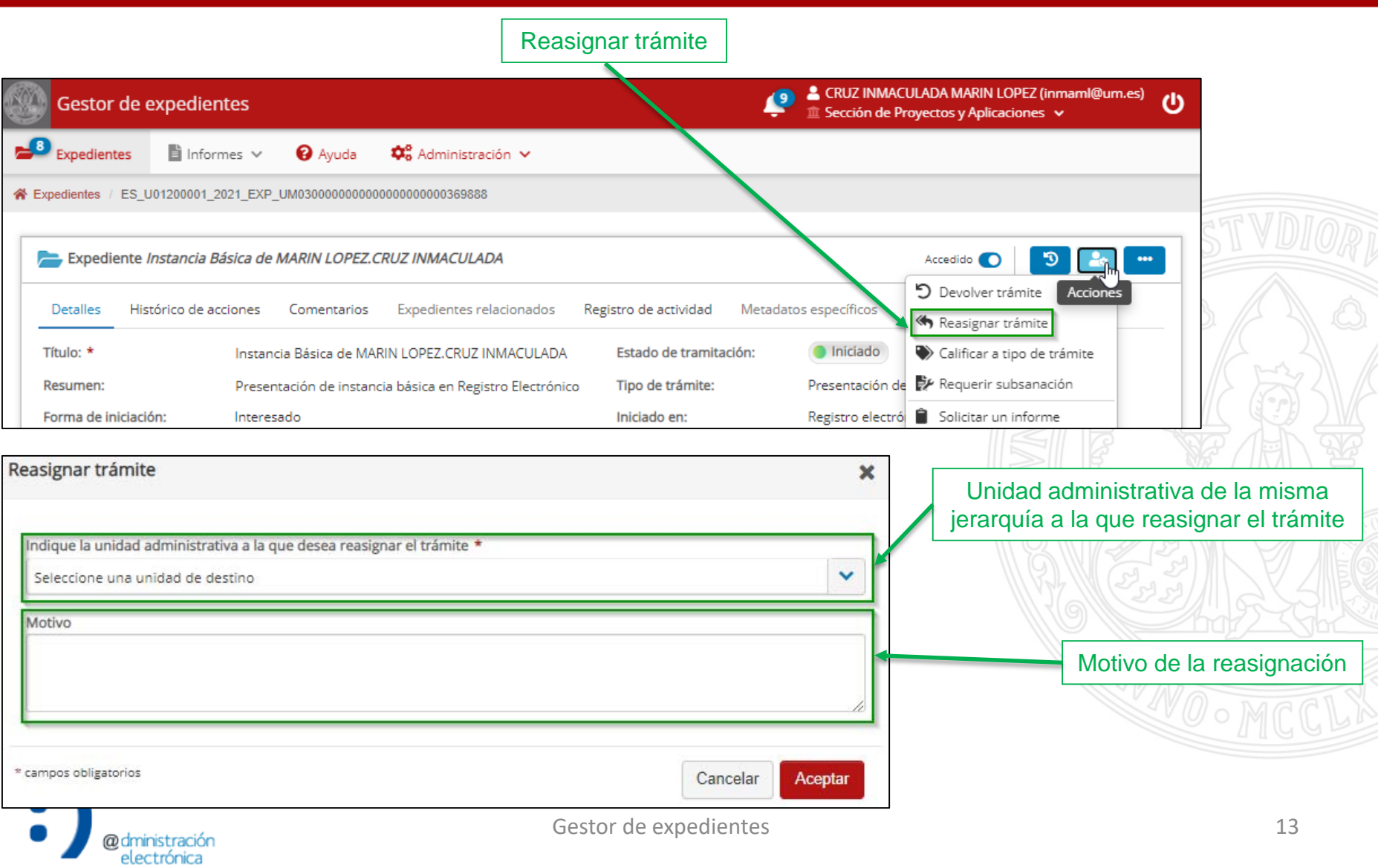

### Reasignar expediente

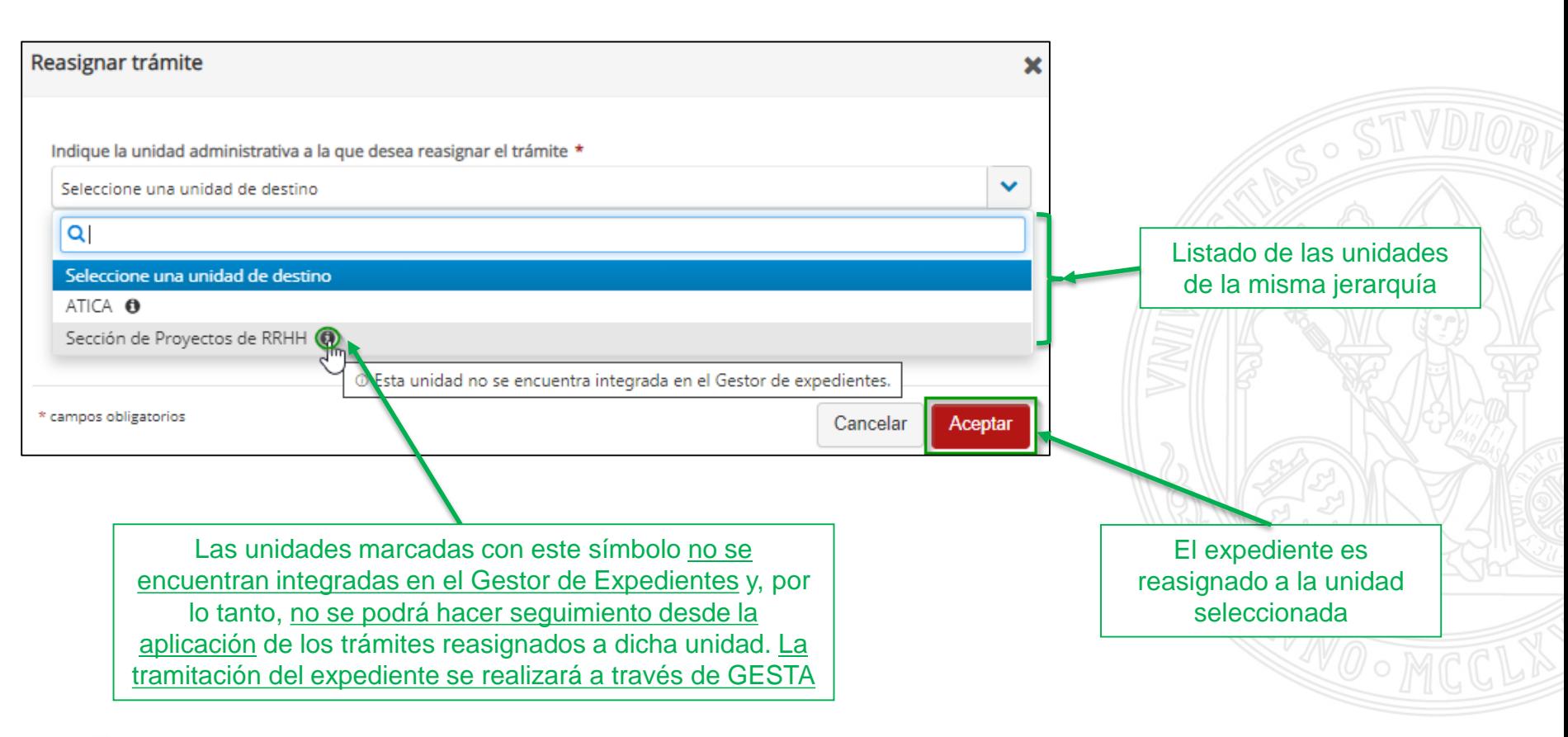

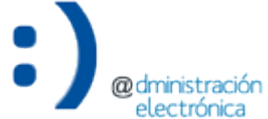

electrónica

Consultar expedientes reasignados

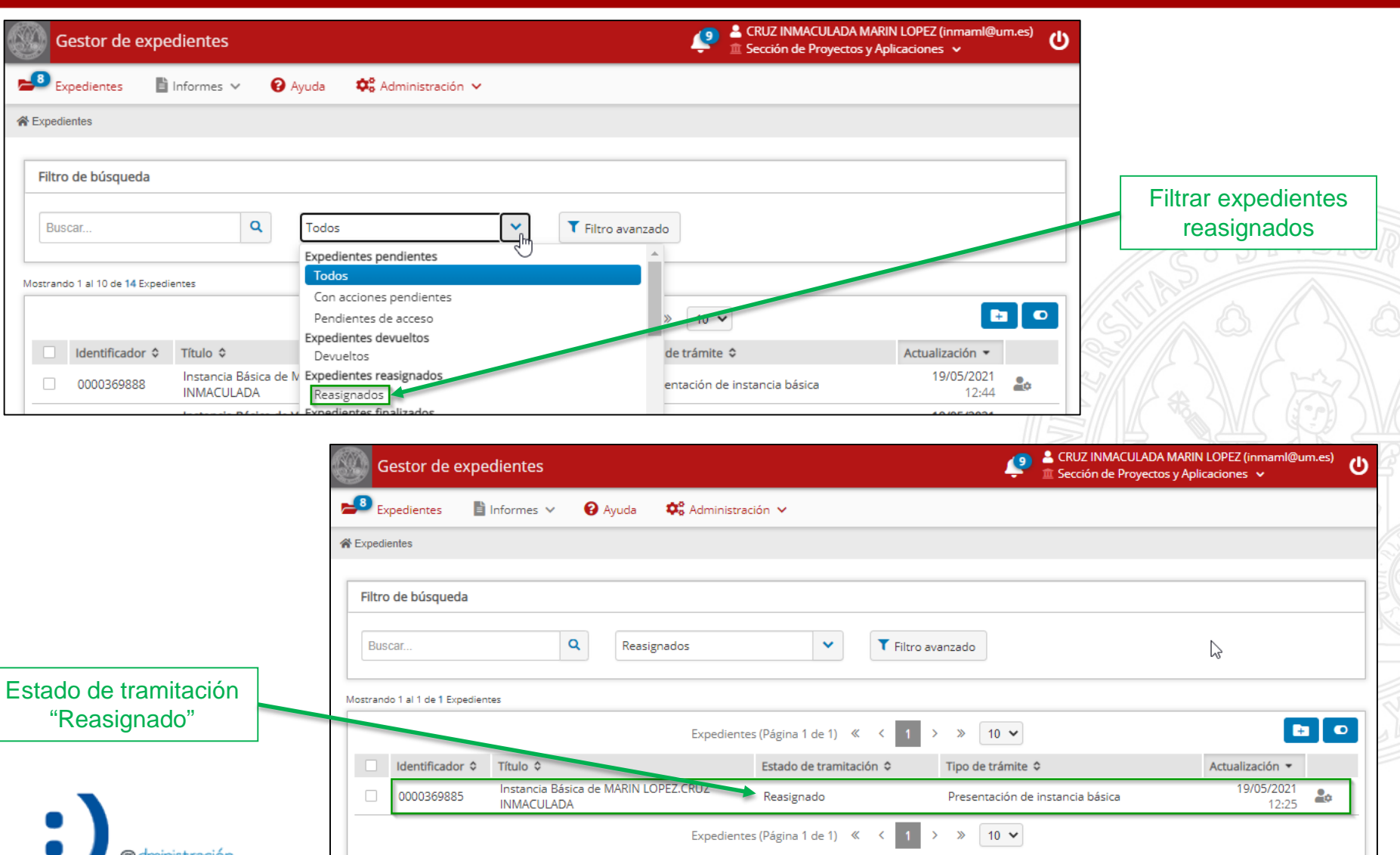

Consultar expedientes reasignados

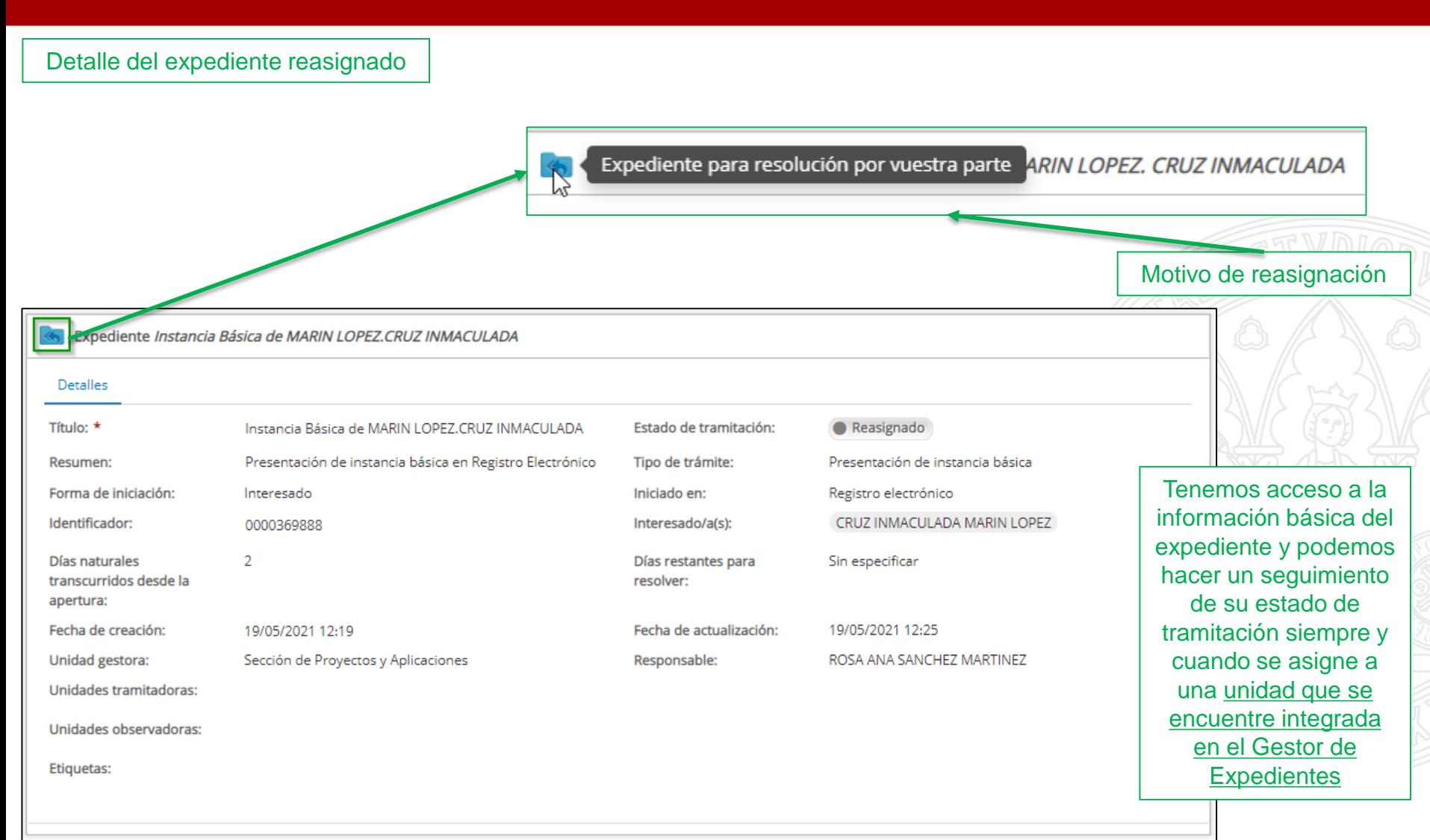

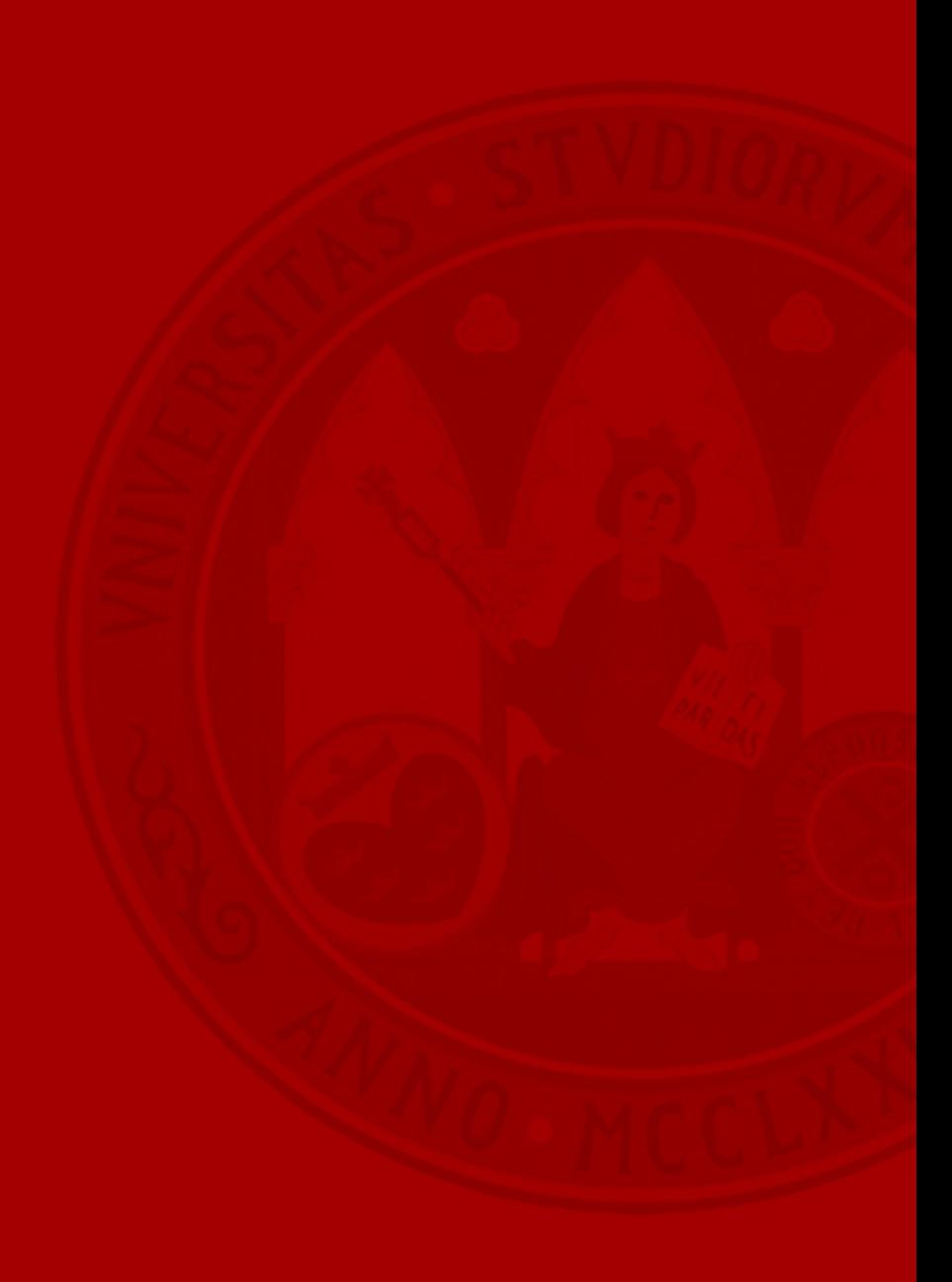

- Los expedientes de solicitudes de instancia básica pueden calificarse a un trámite concreto del Inventario de trámites de la Universidad.
	- Trámites de los que la unidad es gestora.
- Favorece:
	- La personalización de ciertas opciones para la tramitación, lo que redunda en una tramitación más ágil, eficiente y óptima.
		- *Estados de tramitación, motivos de subsanación, (tipología de los documentos a incorporar al expediente administrativo, volantes de datos a solicitar, etc*. – en un futuro).
	- Elaboración de informes e indicadores adecuados para seguimiento y toma de decisiones.
- Si el trámite al que corresponde la solicitud no se encuentra inventariado, se tramitará como una solicitud de instancia básica.
- **Una vez calificado un expediente a un tipo de trámite, no es posible revertir el proceso**.
	- Tampoco se podrá calificar a otro tipo de trámite distinto.

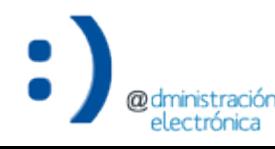

### Calificar expediente a tipo de trámite

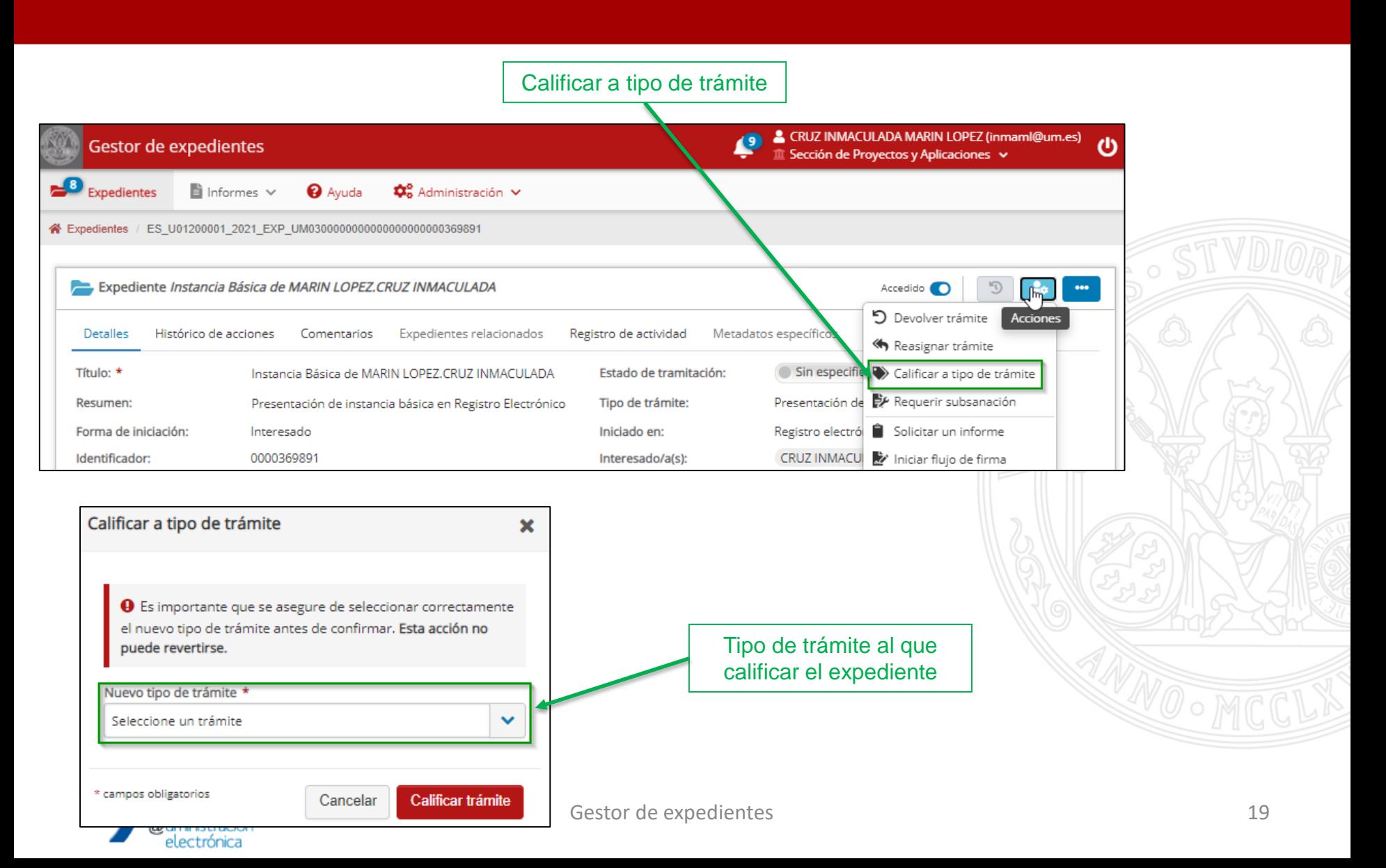

### Calificar expediente a tipo de trámite

#### **UNIVERSIDAD DE MURCIA**

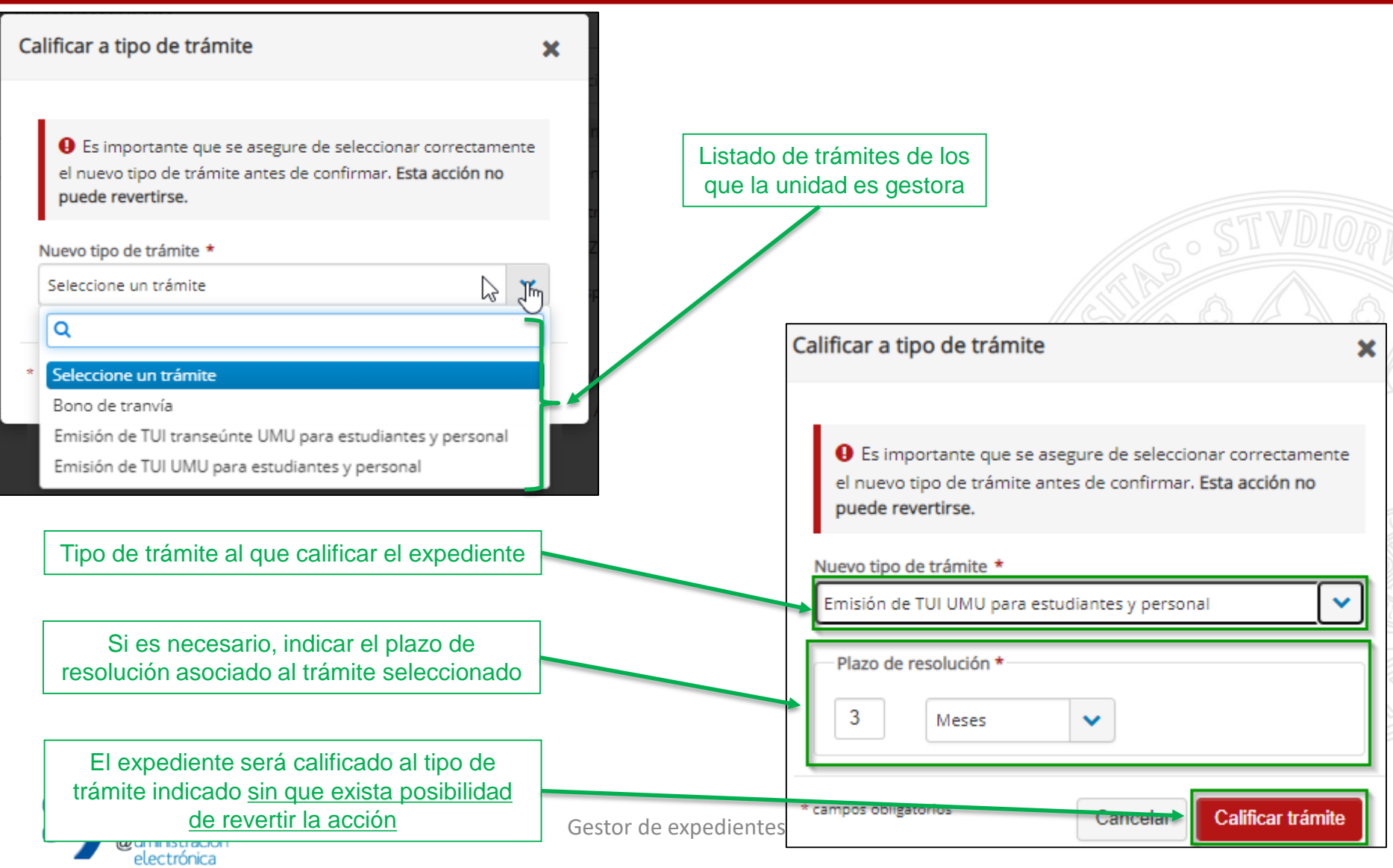

### Consultar expedientes calificados a tipo de trámite

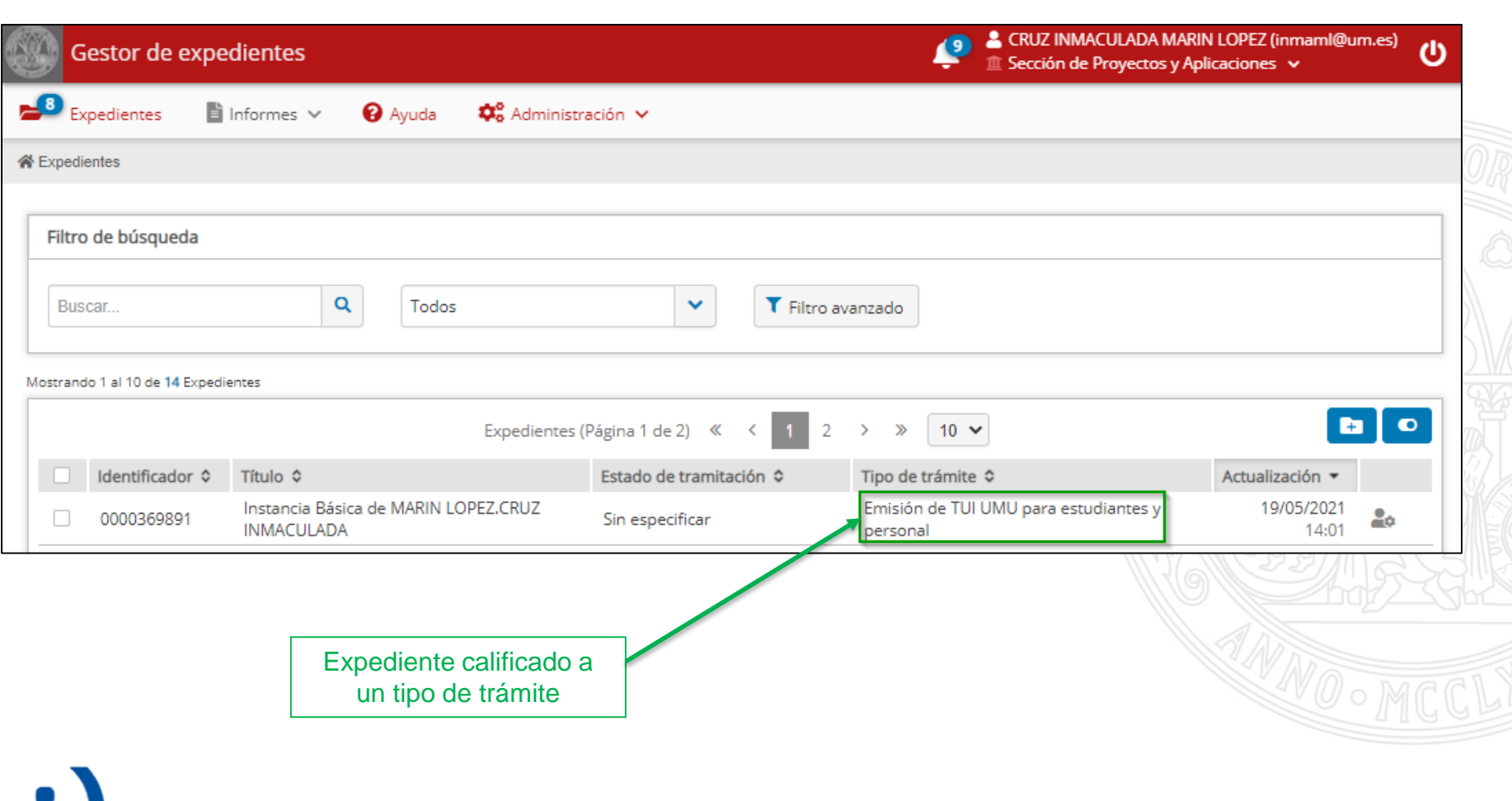

### Detalle de la calificación a tipo de trámite

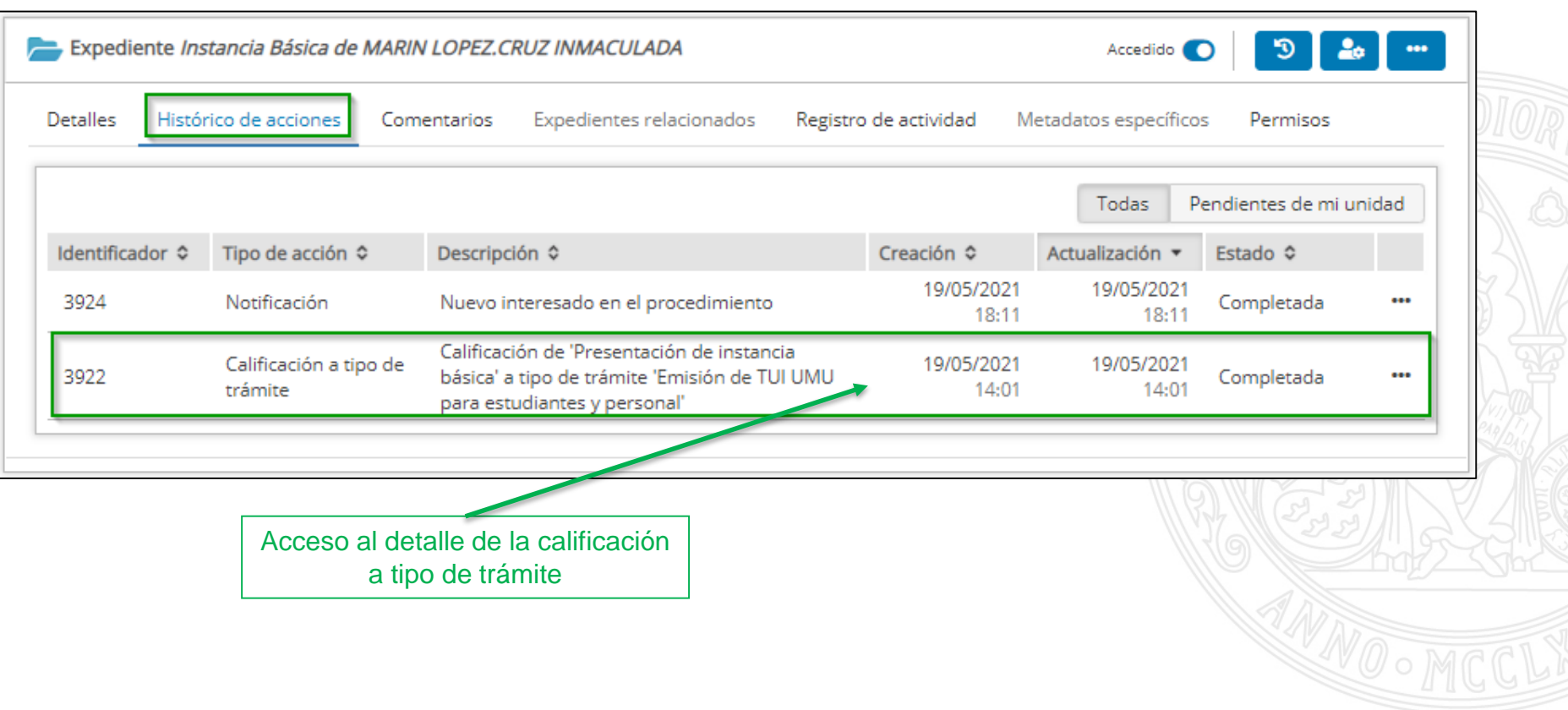

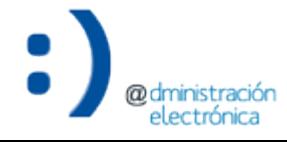

### Detalle de la calificación a tipo de trámite

#### **UNIVERSIDAD DE MURCIA**

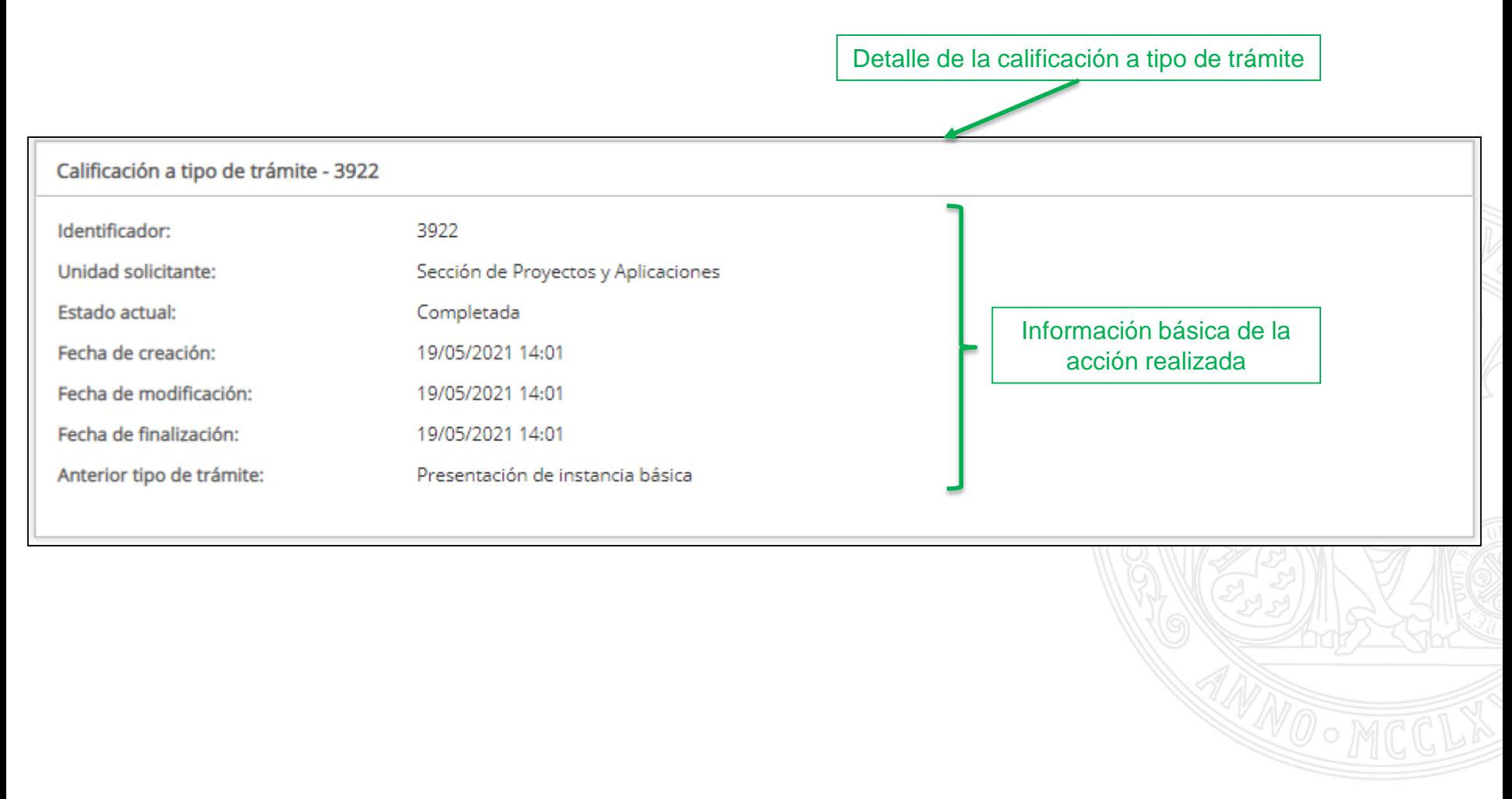

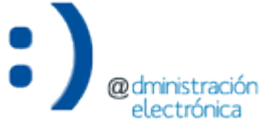

# Requerimiento de subsanación al interesado

- La falta de documentación o necesidad de mejora de una solicitud puede requerir la modificación de la misma por parte del interesado.
- El interesado subsanará la solicitud desde Registro Electrónico.
	- Tanto si la presentó en Registro Electrónico como presencialmente, en las OAMRs.
- Una vez subsanada la solicitud por el interesado, el expediente continuará su tramitación en el Gestor de Expedientes.
- Opción disponible para trámites que tengan definidos los estados "Pendiente de subsanación" y "Subsanado" en el Inventario de trámites.

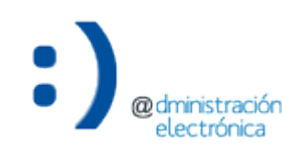

#### **UNIVERSIDAD DE MURCIA**

### Requerir subsanación

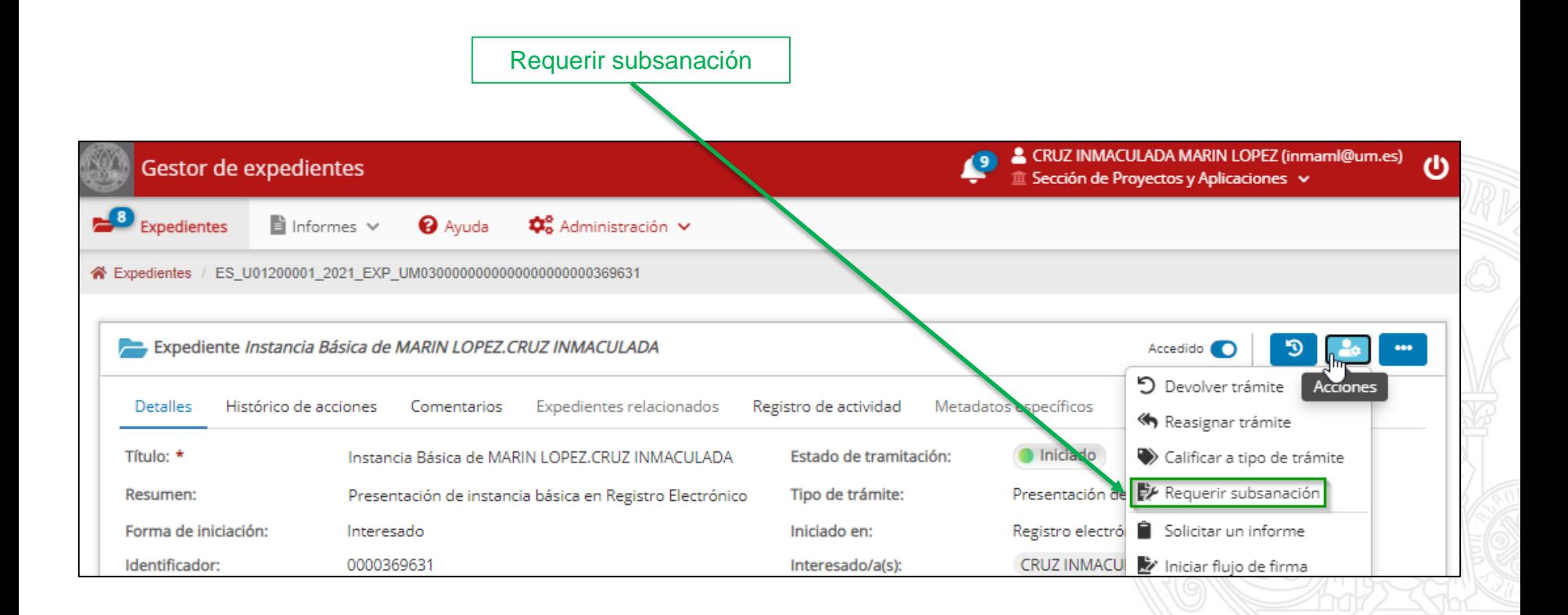

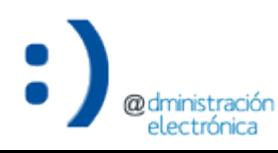

#### **UNIVERSIDAD DE MURCIA**

### Requerir subsanación

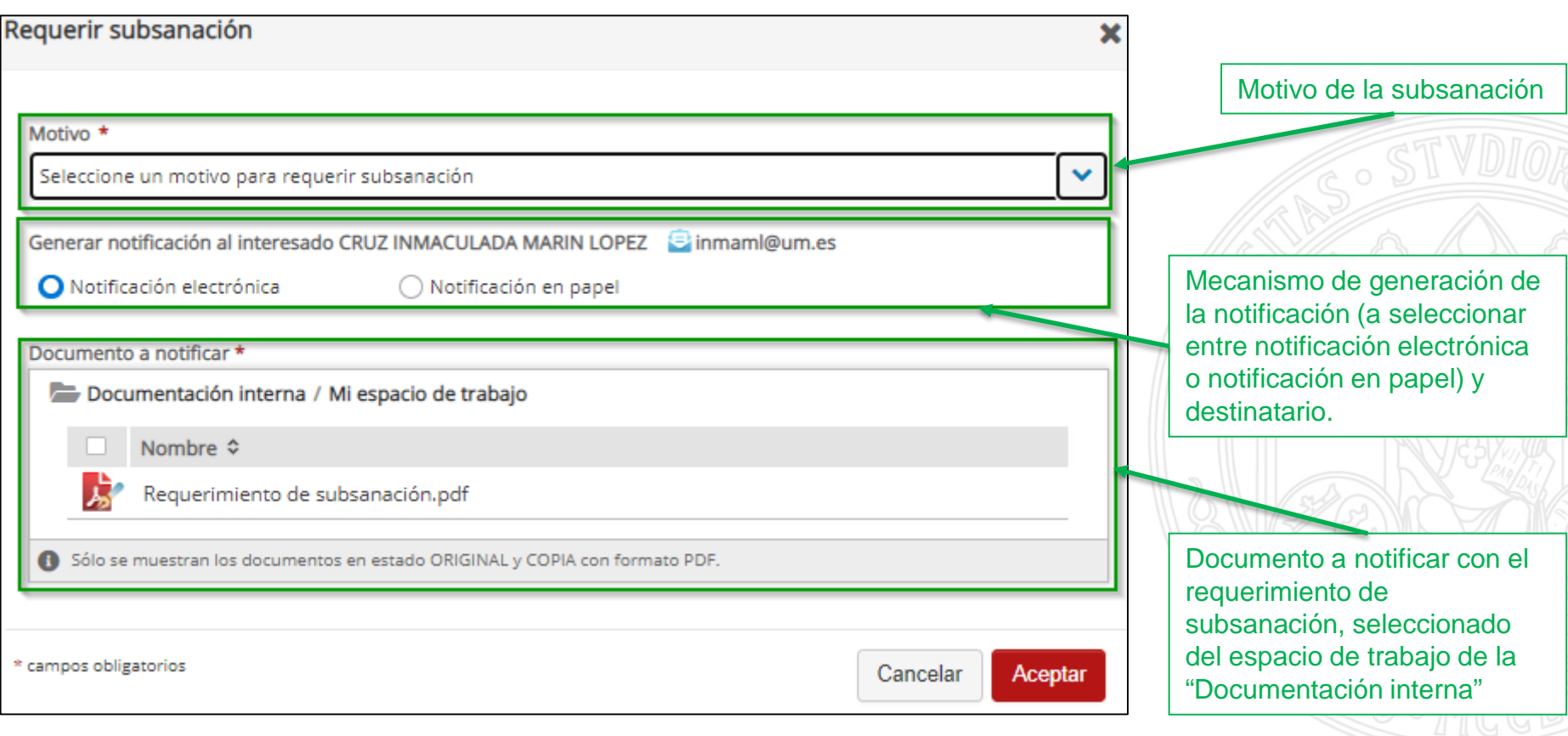

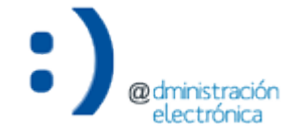

### Requerir subsanación

@dministración electrónica

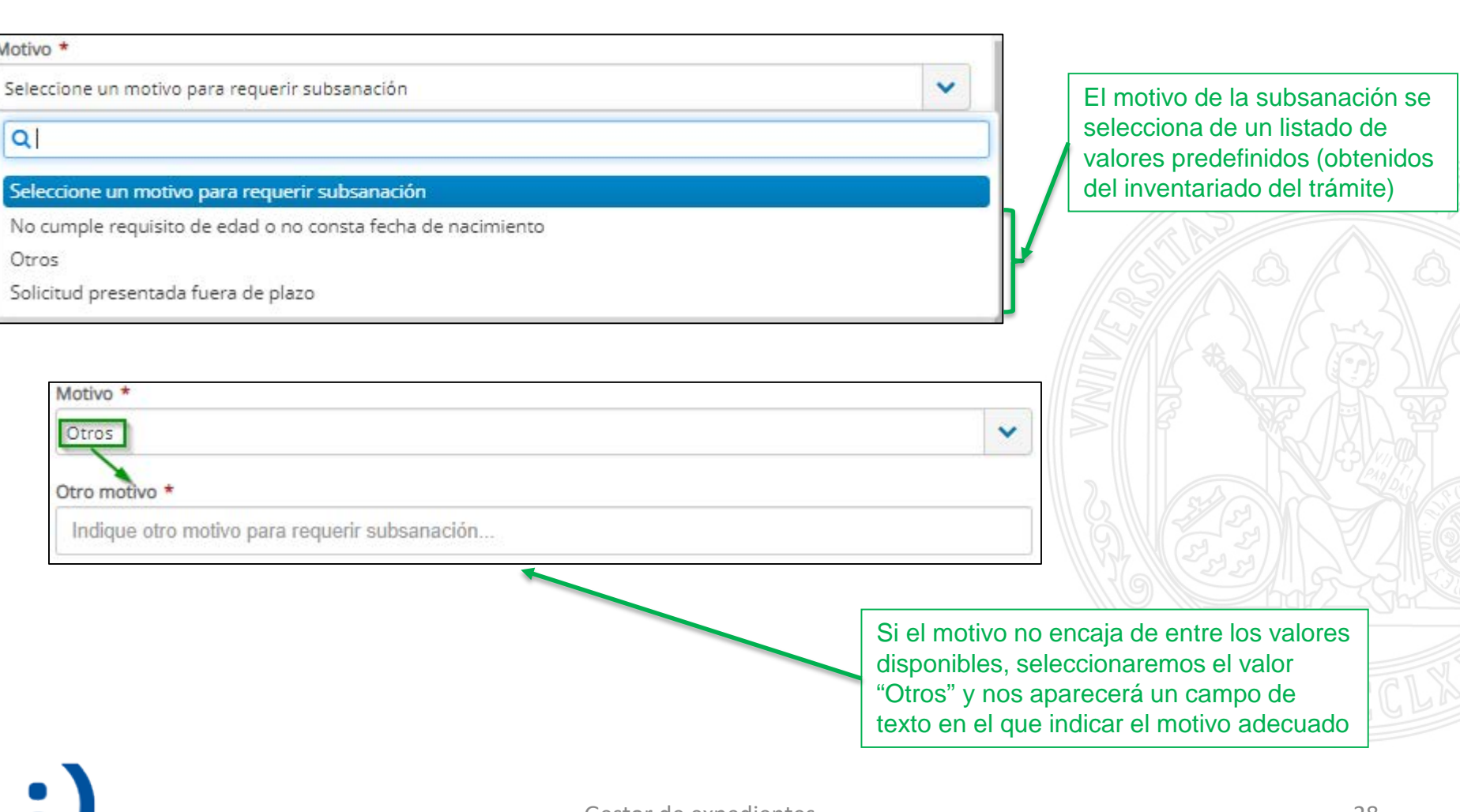

### Requerir subsanación

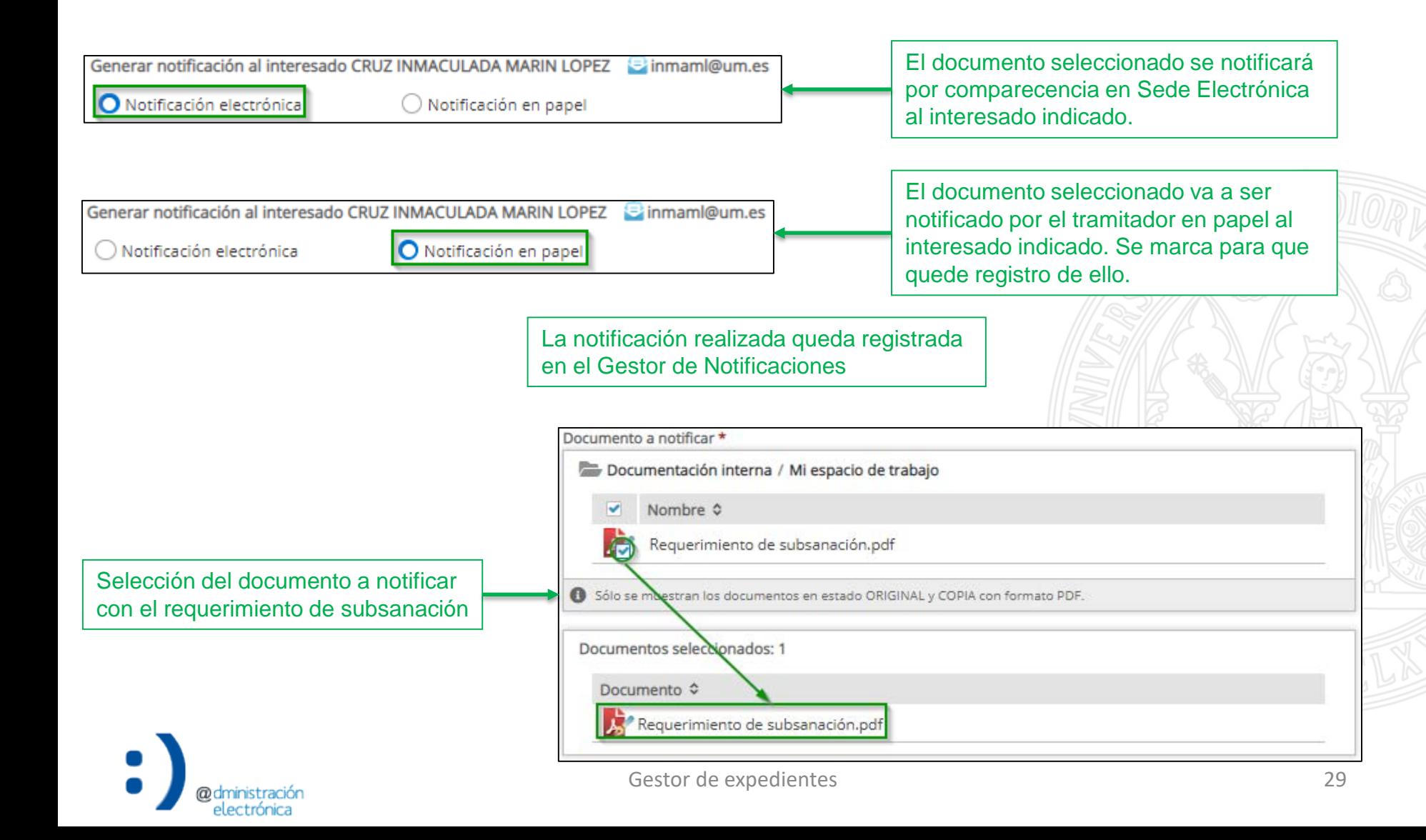

### Requerir subsanación

**UNIVERSIDAD DE MURCIA** 

El estado de tramitación del expediente cambia a "Pendiente de subsanación" en espera de intervención por parte del interesado

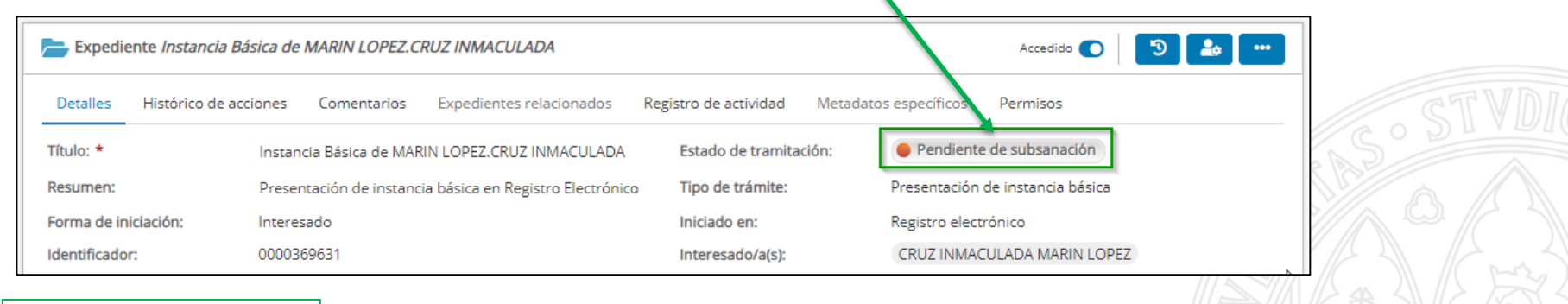

El documento con el requerimiento de subsanación notificado se incorpora, de forma automatizada, en el "Expediente administrativo".

Si se marcado la opción "Notificación electrónica", aparecerá como no visible para el interesado (hasta que acceda a la notificación).

electrónica

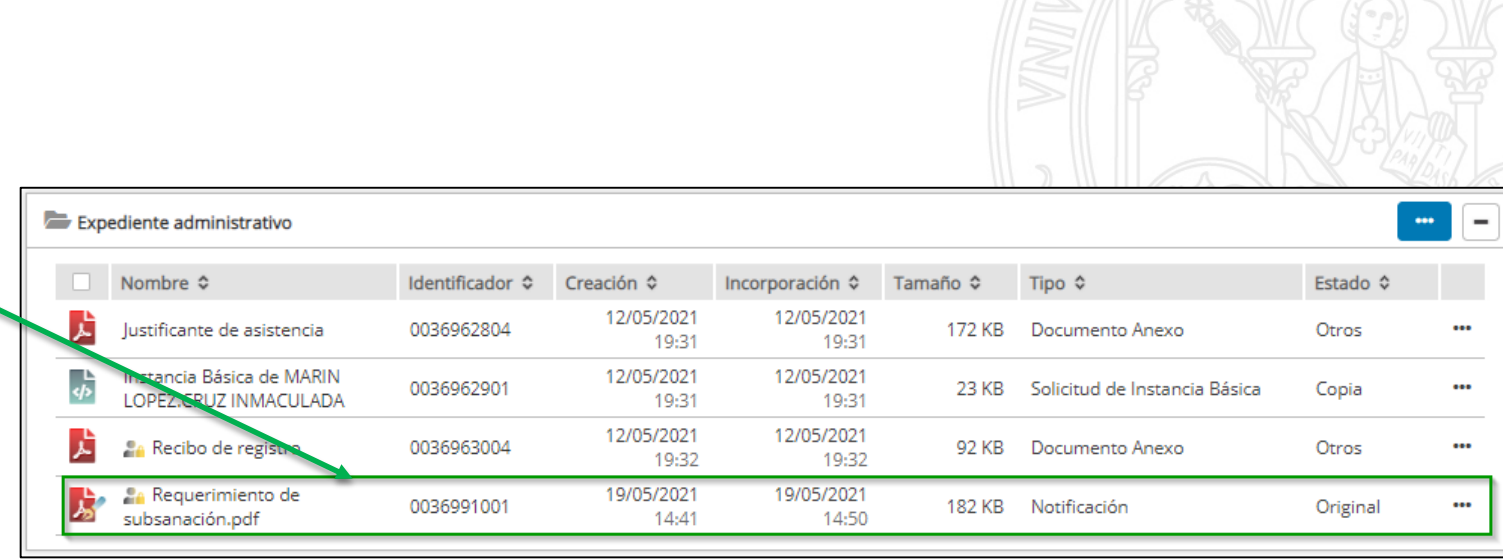

### Requerir subsanación

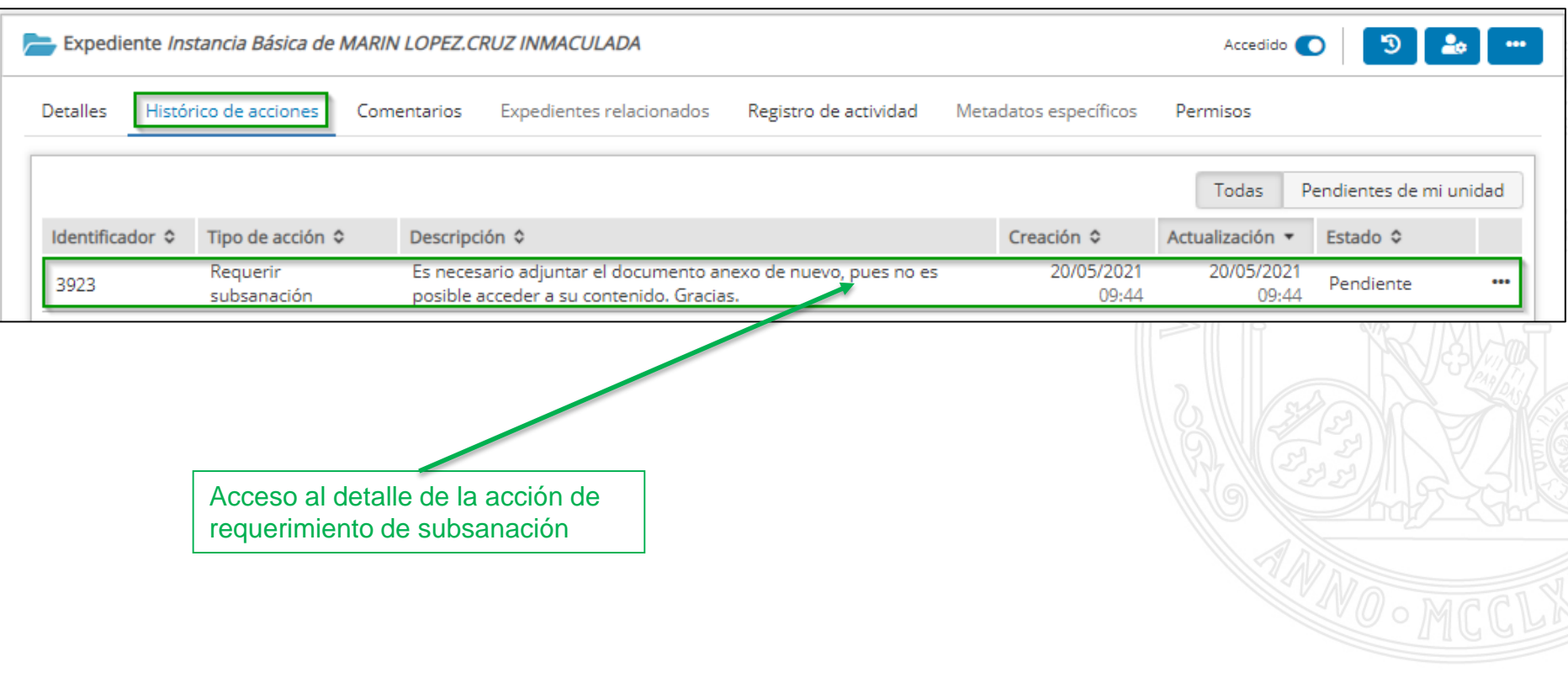

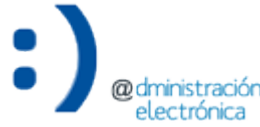

### Requerir subsanación

electrónica

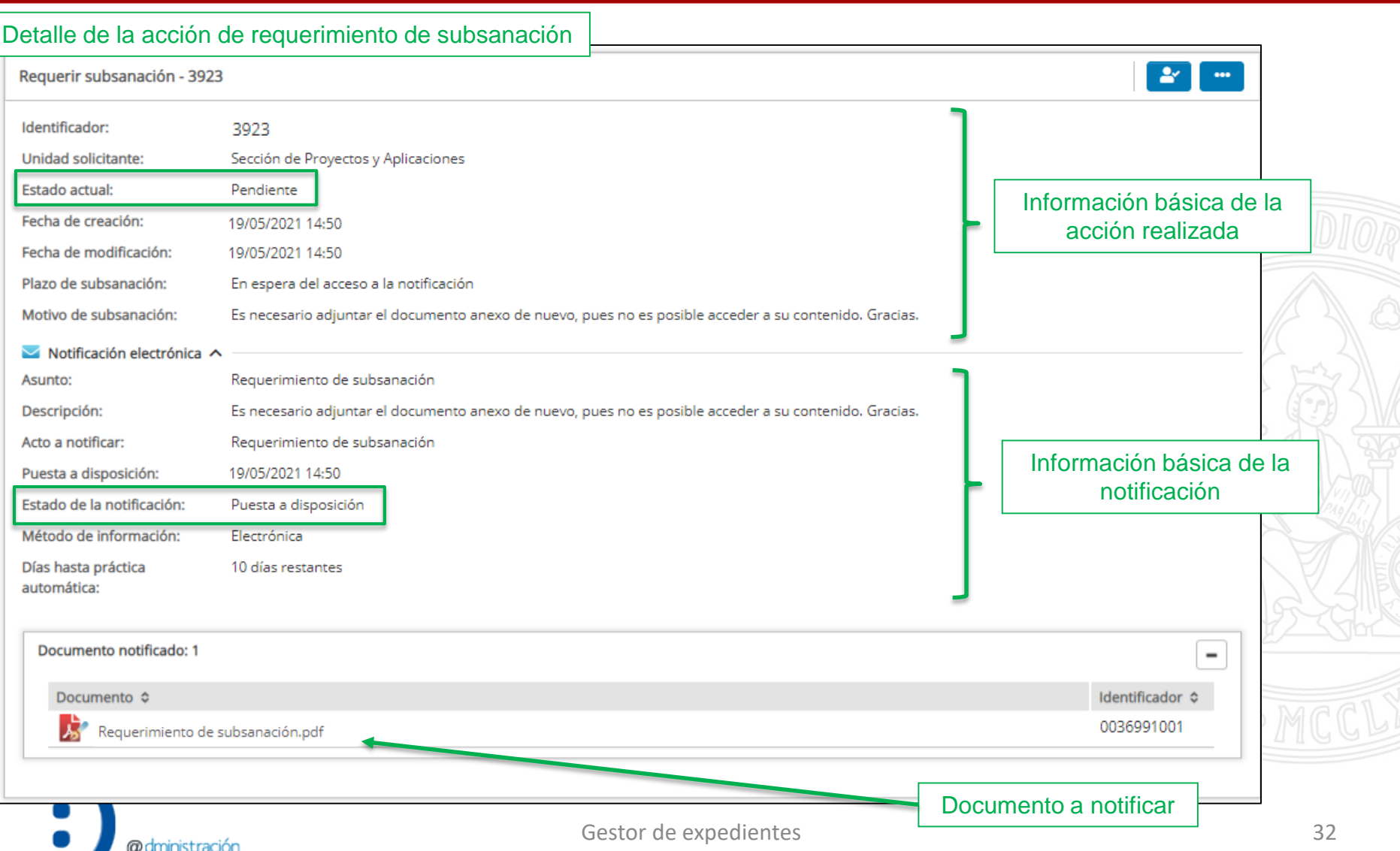

### Requerir subsanación

@dministraciór electrónica

#### **UNIVERSIDAD DE MURCIA**

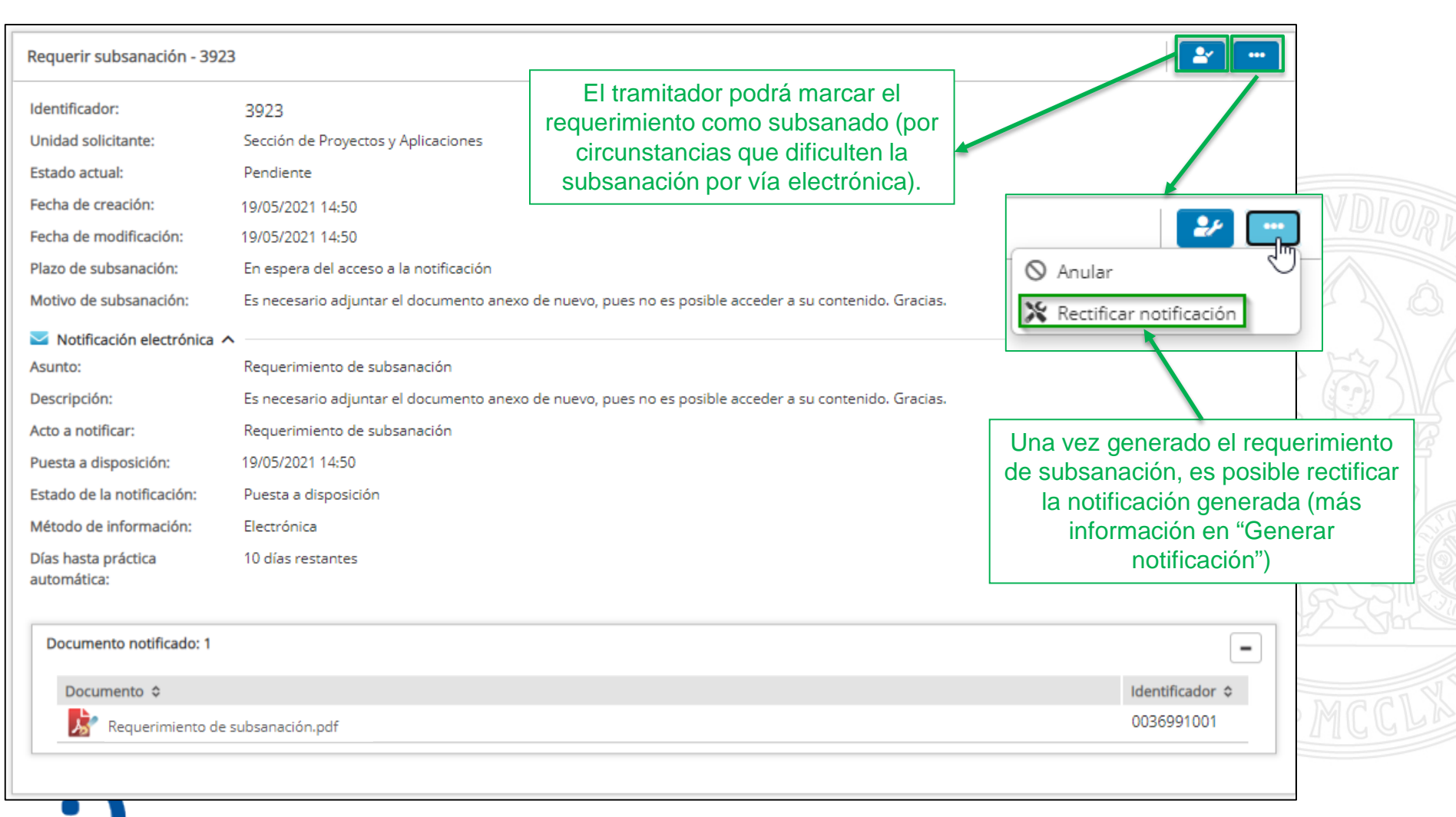

### Requerir subsanación

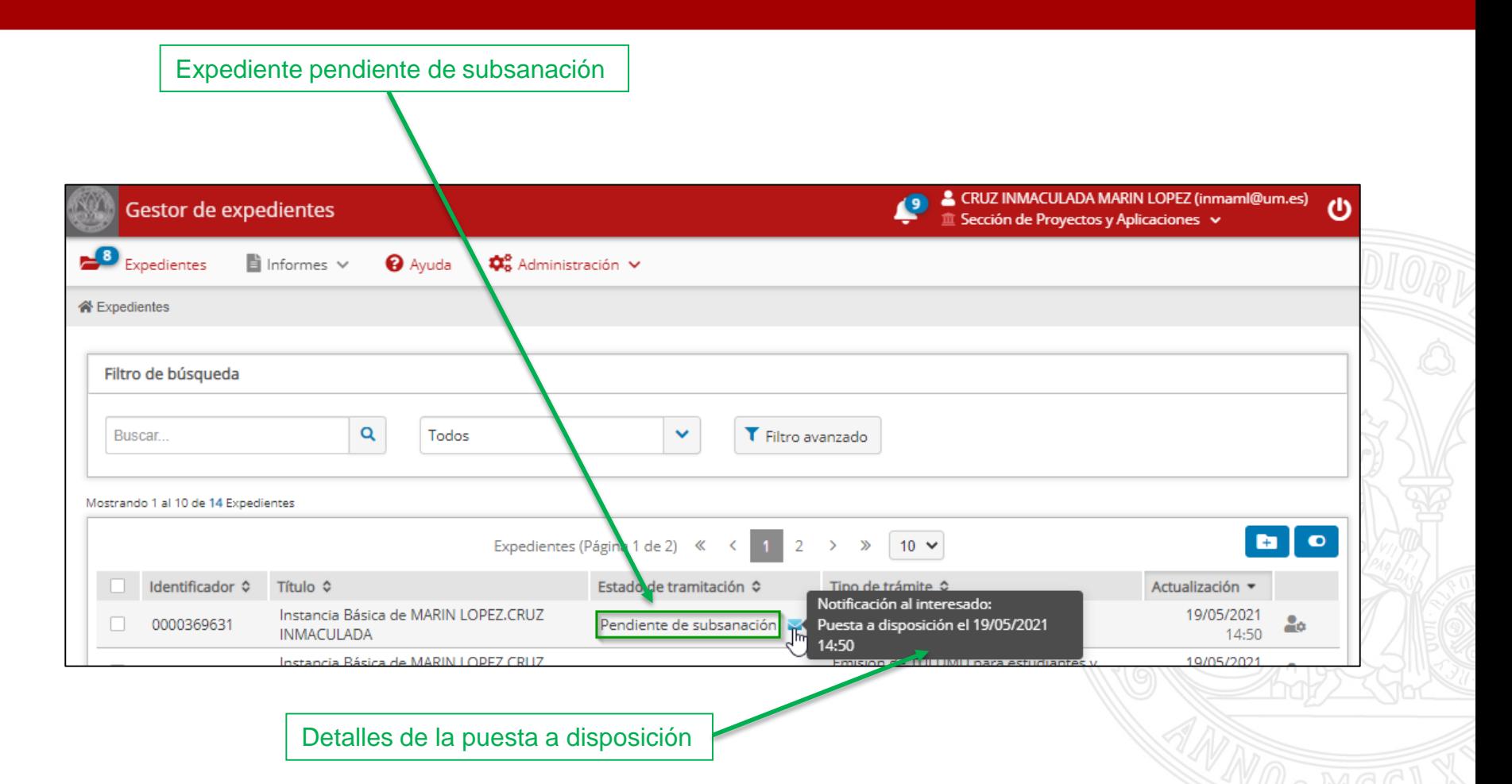

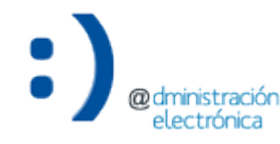

Acceso a la notificación de requerimiento de subsanación

#### UNIVERSIDAD DE **MURCIA**

La recepción de una notificación en papel se debe seguir registrando en el Gestor de Notificaciones.

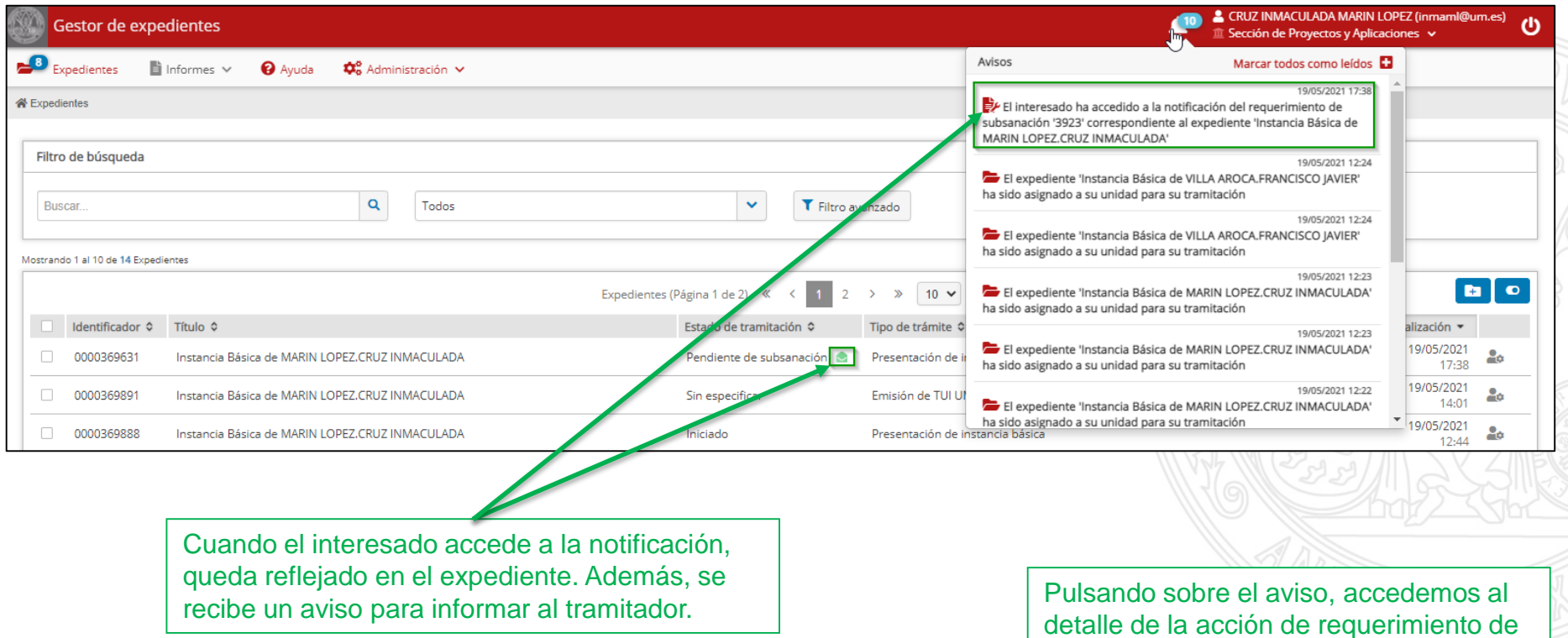

Gestor de expedientes and a series and a series of the series and a series of the series and series and series  $35$ 

subsanación.

Acceso a la notificación de requerimiento de subsanación

Detalle de la acción de requerimiento de subsanación

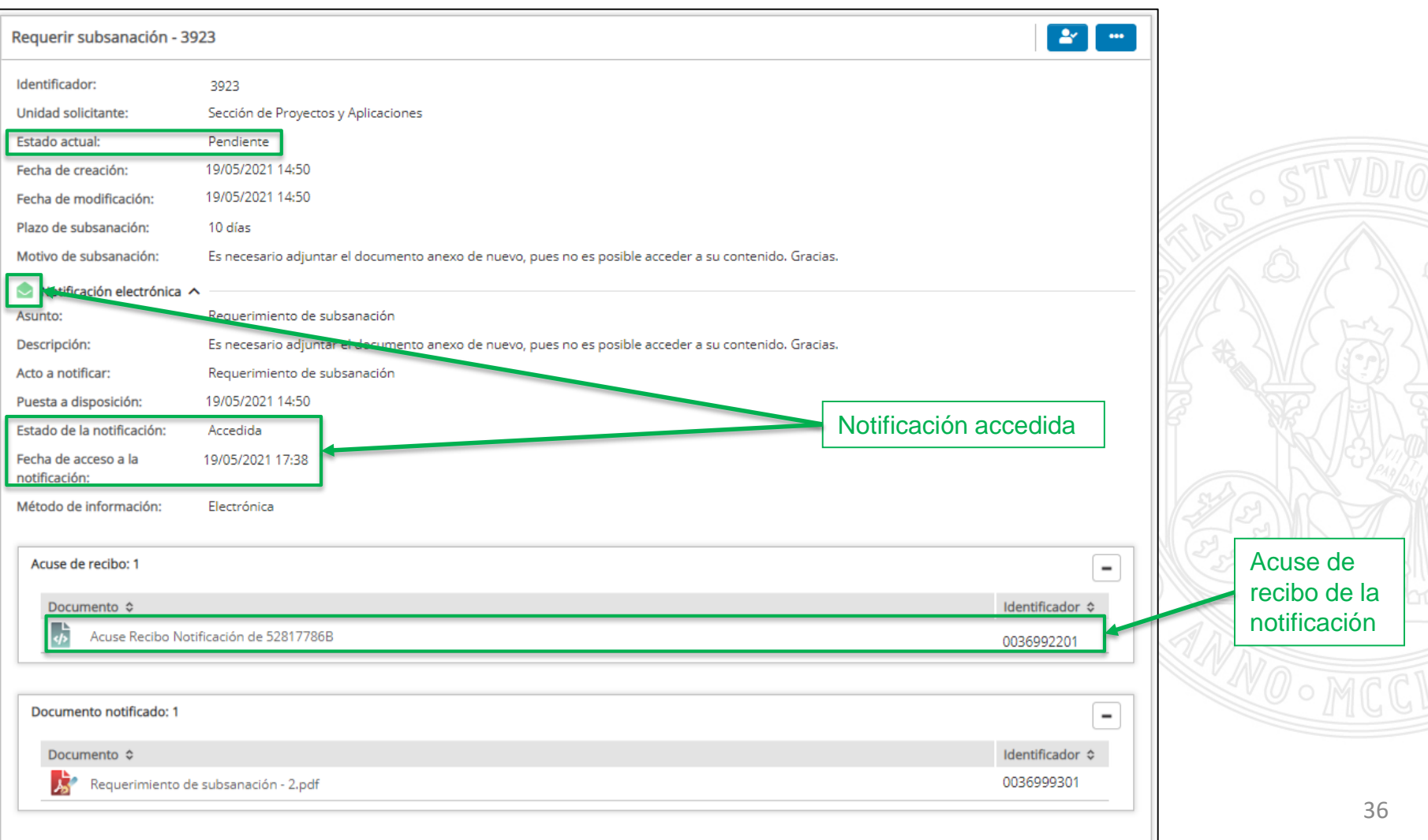
Acceso a la notificación de requerimiento de subsanación

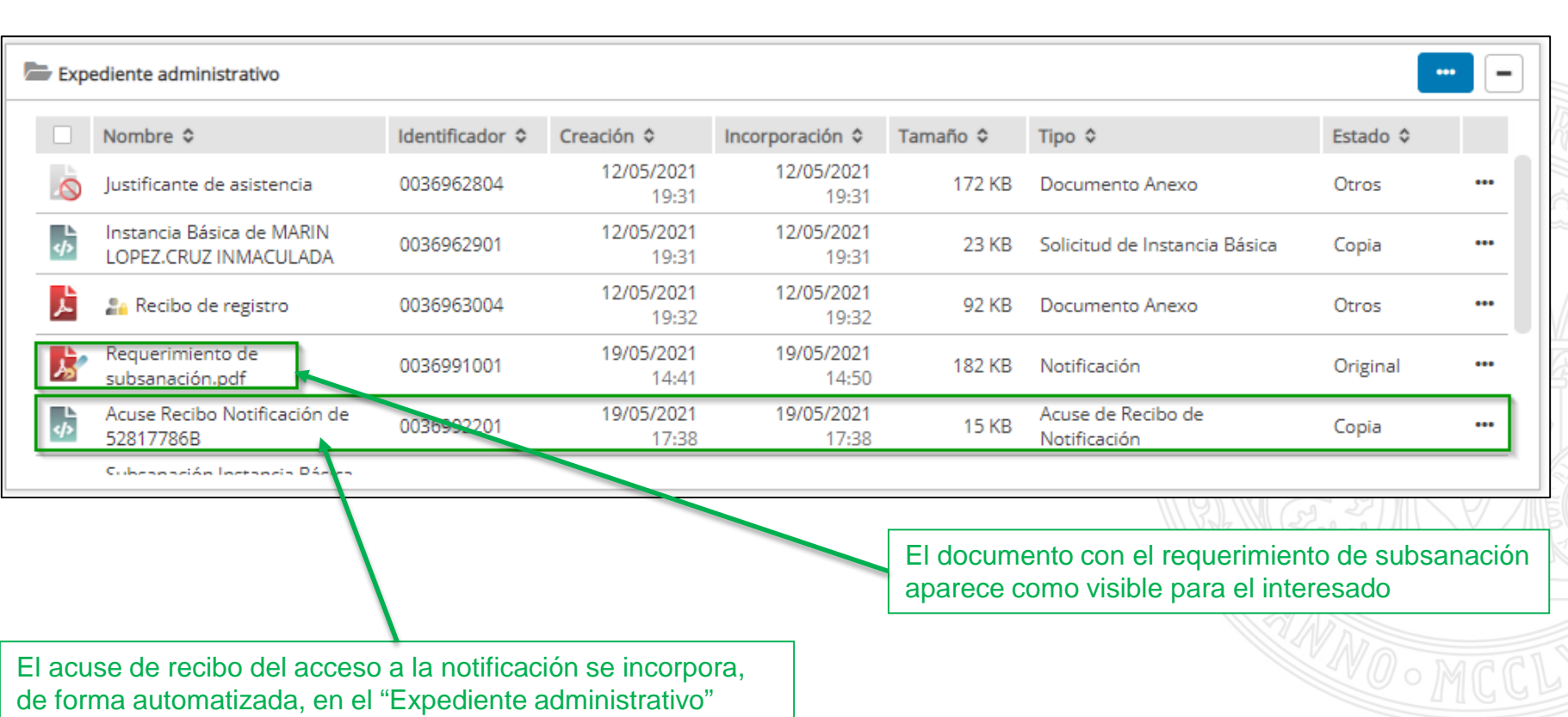

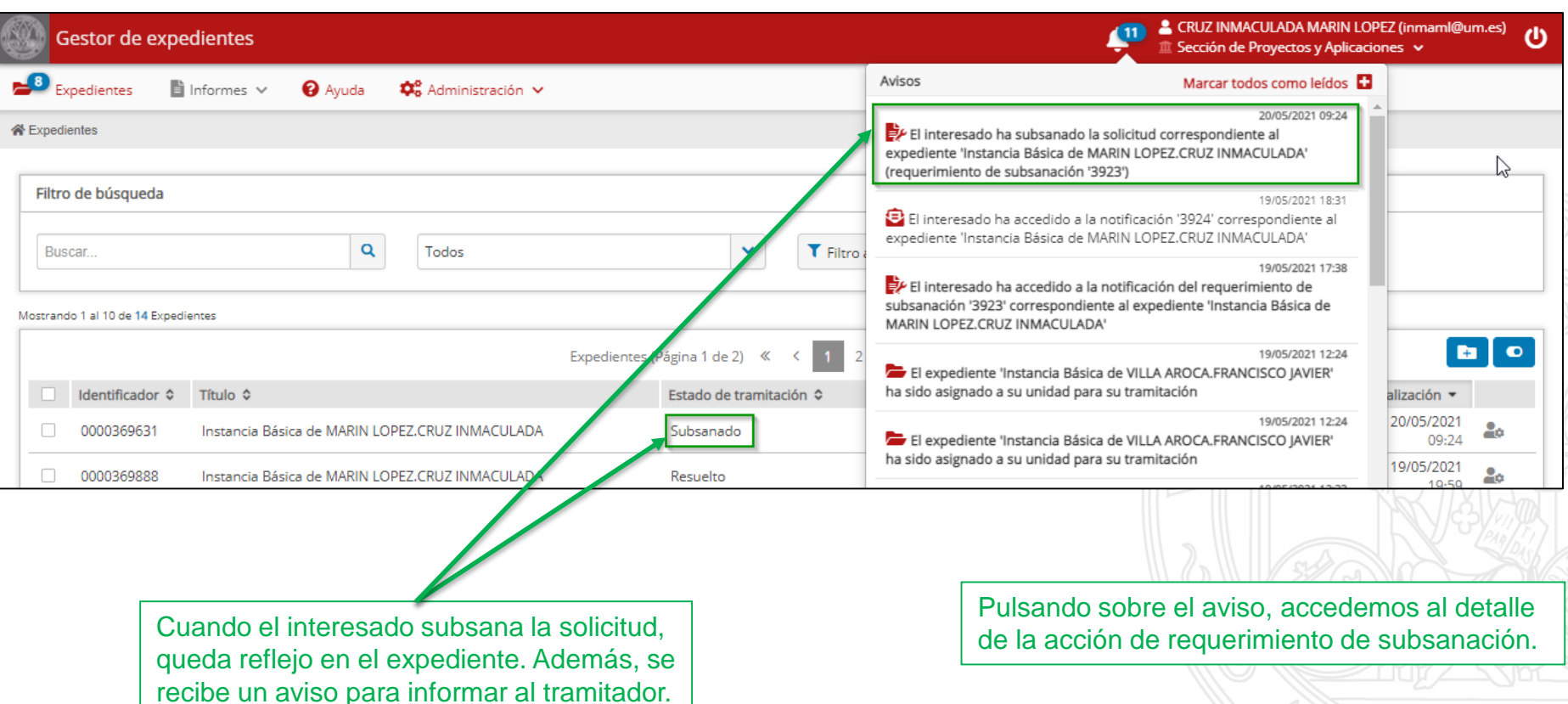

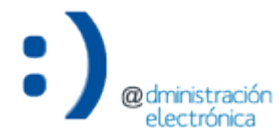

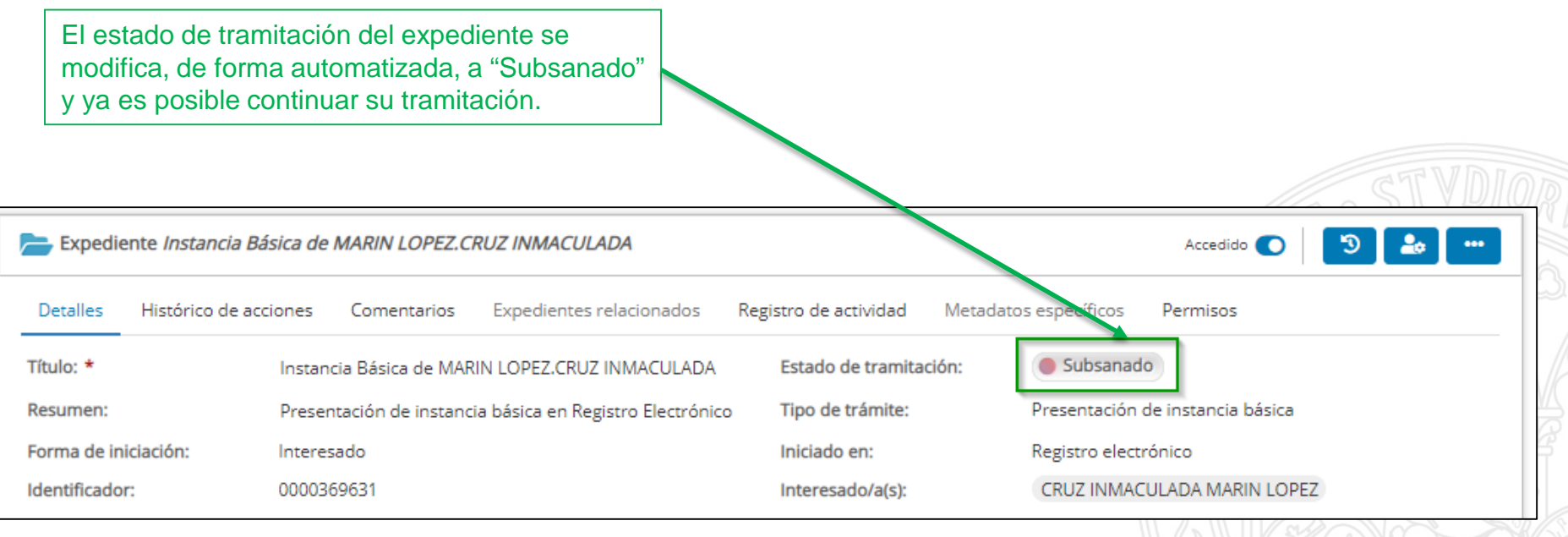

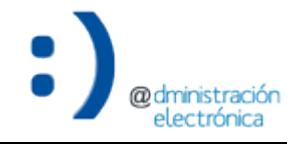

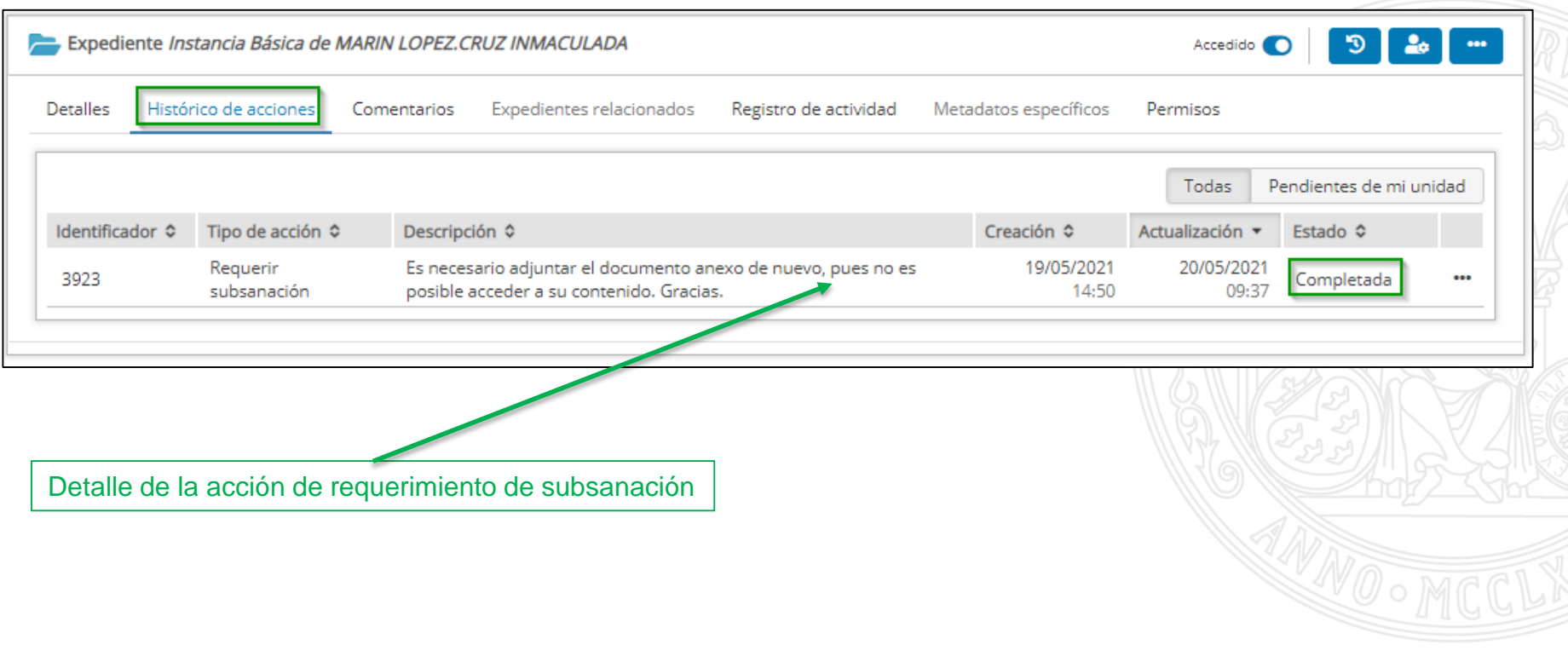

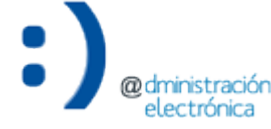

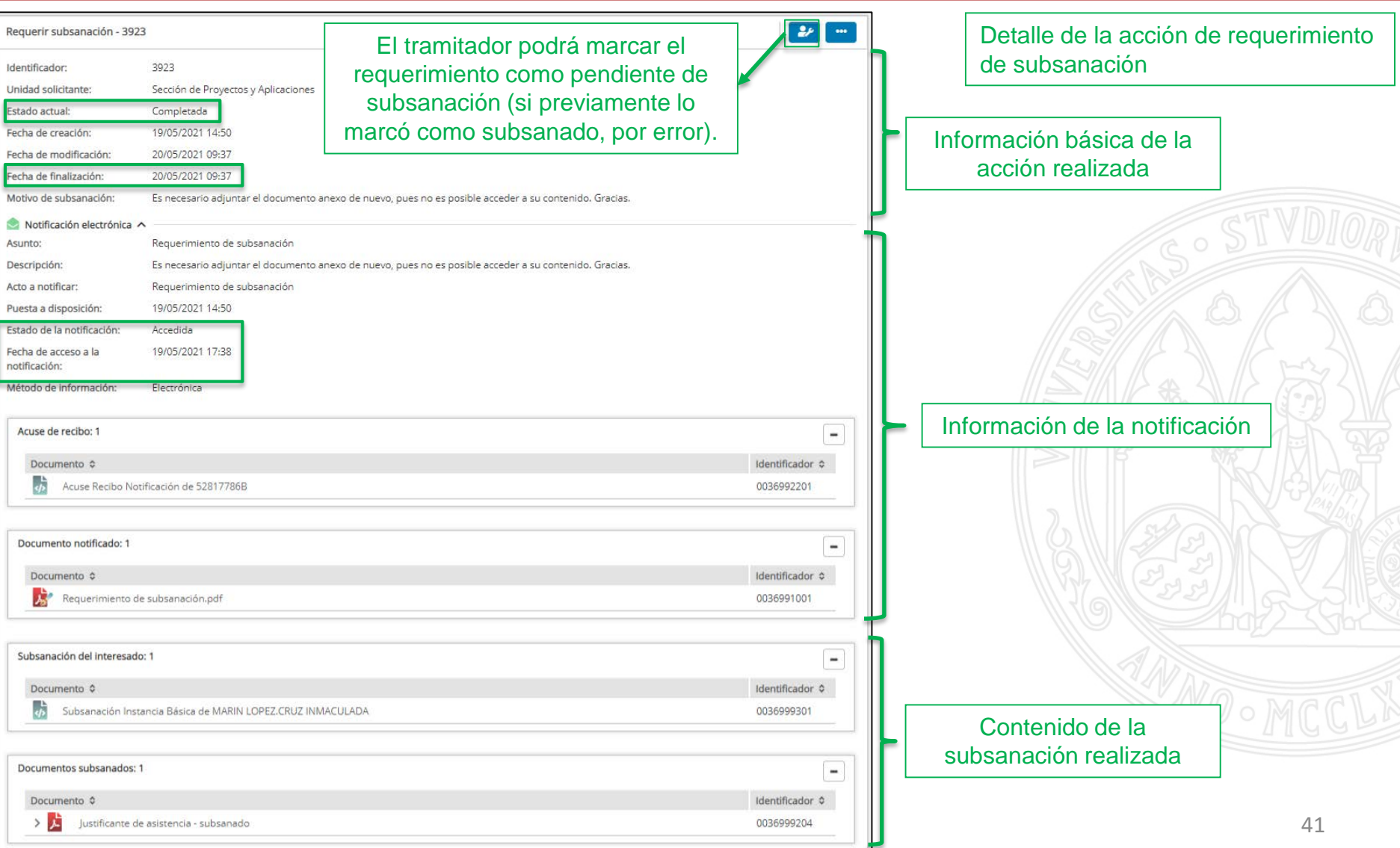

#### Solicitud subsanada

Detalle de la acción de requerimiento de subsanación

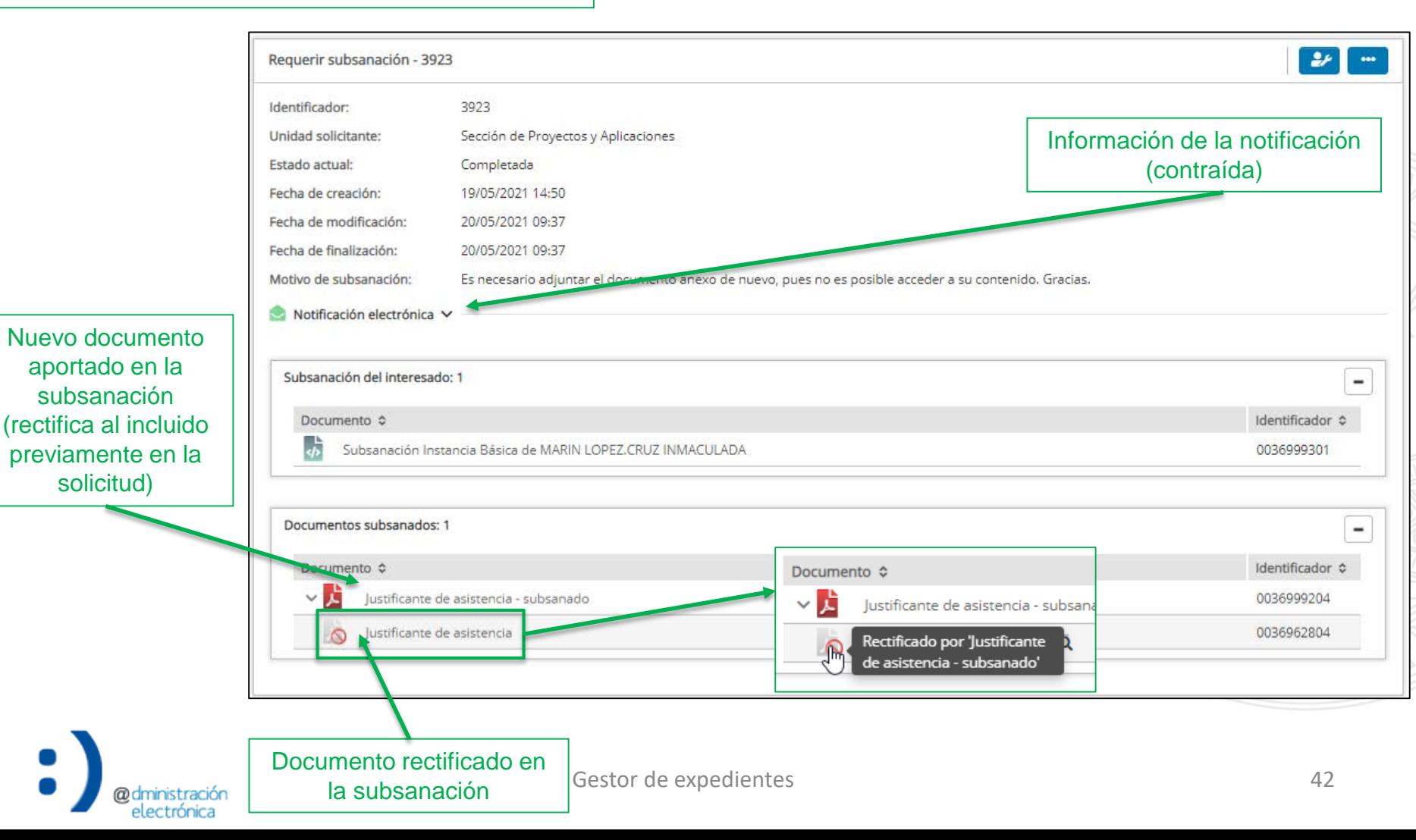

#### **UNIVERSIDAD DE MURCIA**

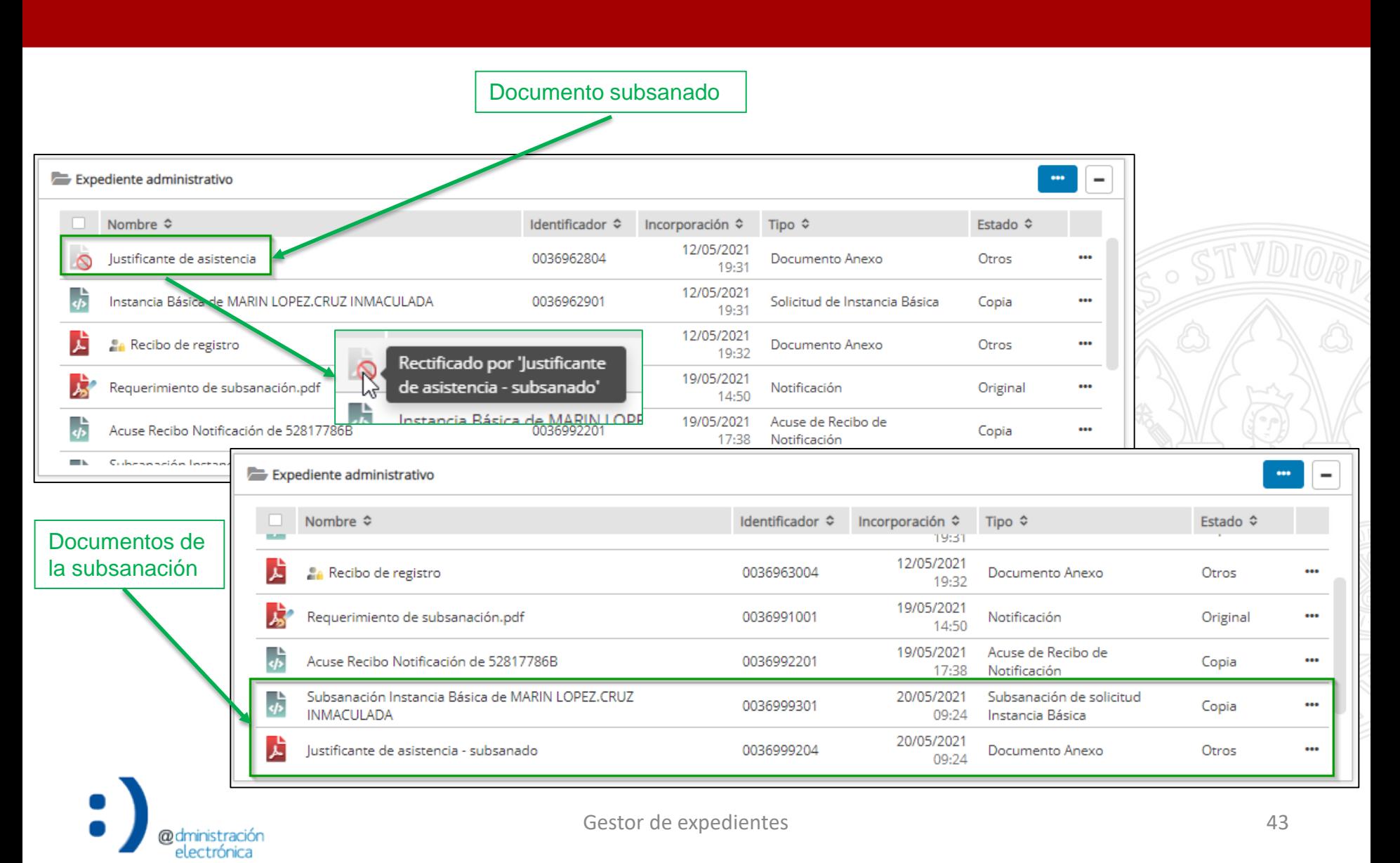

# Modificación del estado de tramitación

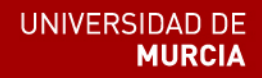

- Durante la tramitación del expediente, el tramitador irá estableciendo el estado de tramitación que corresponda.
	- Los estados de tramitación tendrán su reflejo en la Carpeta Ciudadana del interesado.
	- Pueden existir estados de tramitación que no sean visibles para el interesado.
- Pueden resultar muy útiles para búsquedas y filtrado.
- El listado de posibles estados de tramitación para cada trámite se obtiene del Inventario de trámites.

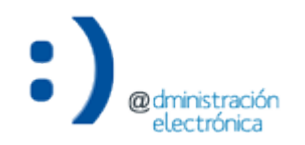

## **Modificación del estado de tramitación**

#### Modificar el estado de tramitación

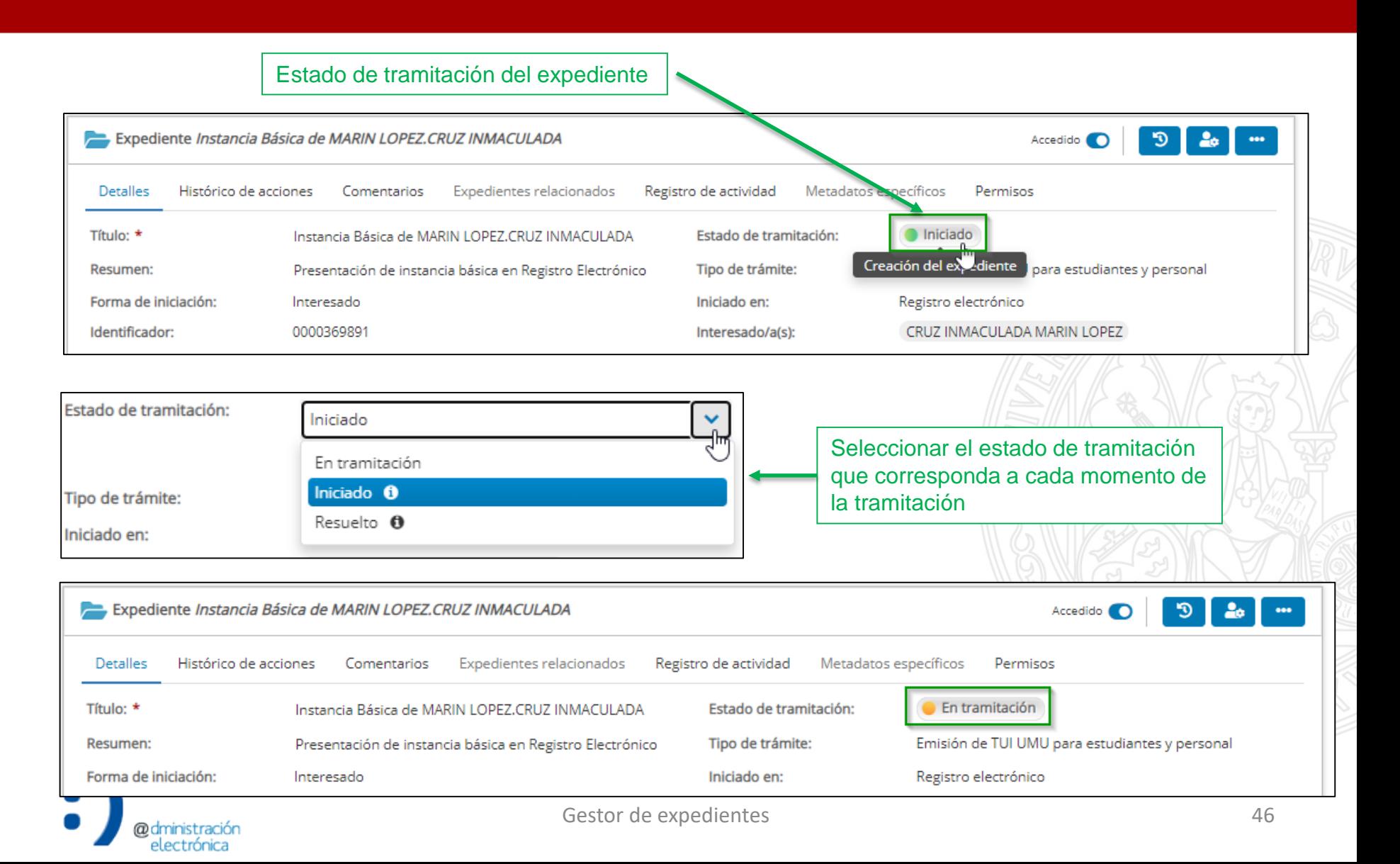

#### **Modificación del estado de tramitación**

Historial de estados de tramitación del expediente

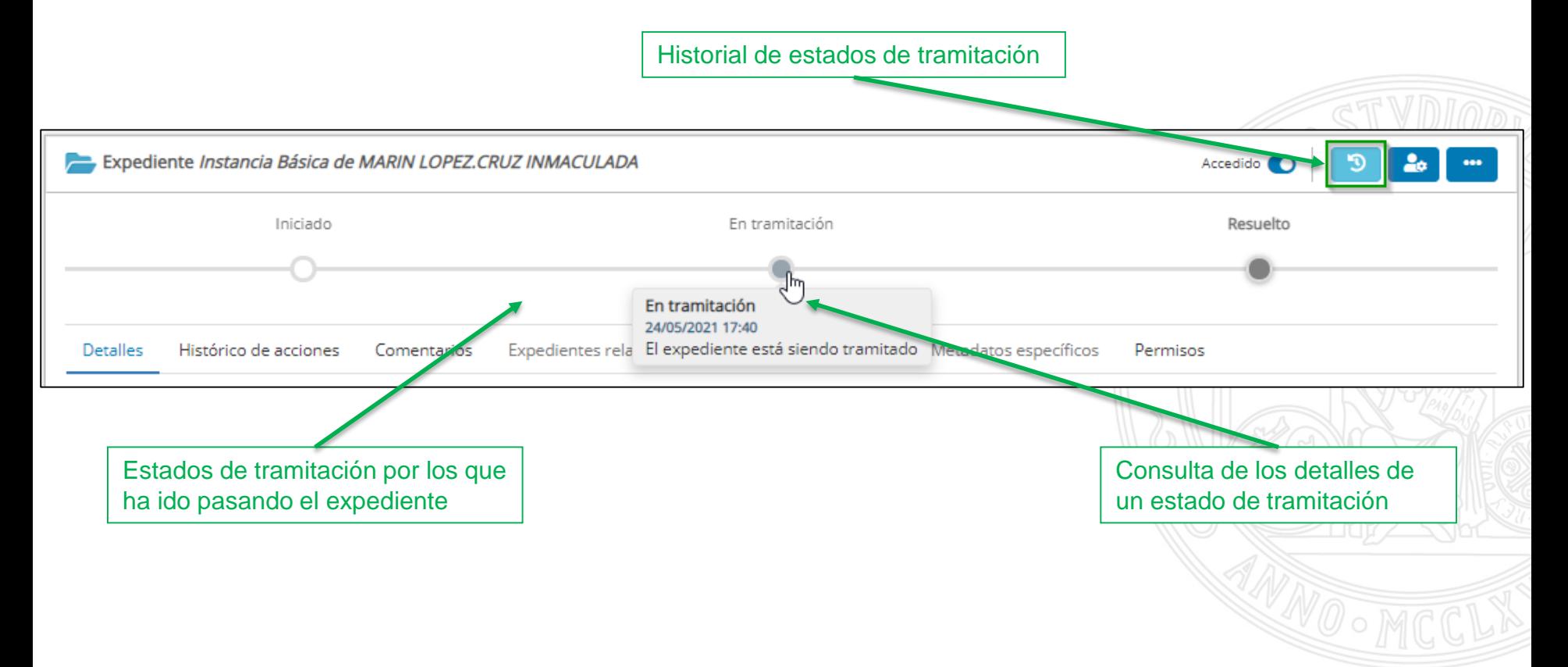

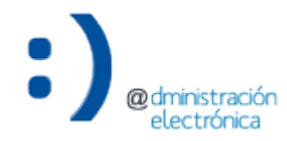

# Generación de notificación

• Durante la tramitación del expediente, pueden concurrir circunstancias (diferentes a la resolución del trámite) que requieran notificar al interesado.

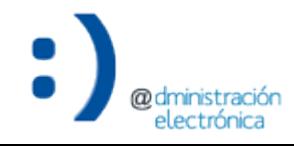

#### Generar notificación

#### **UNIVERSIDAD DE MURCIA**

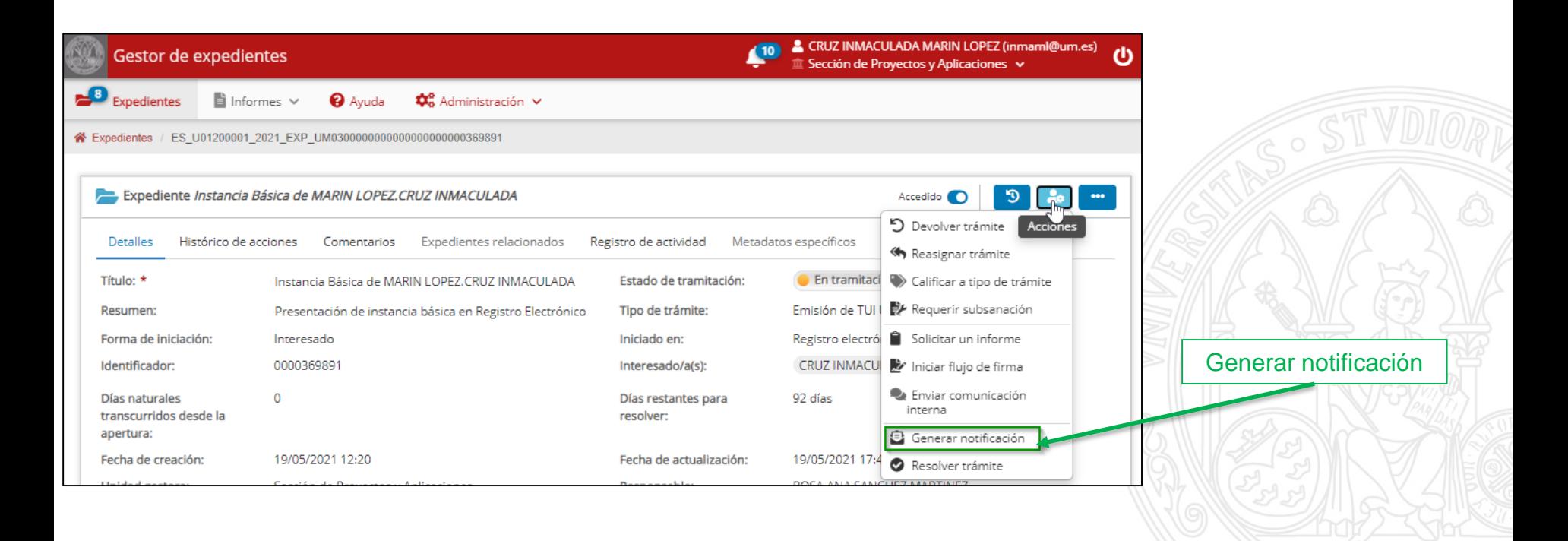

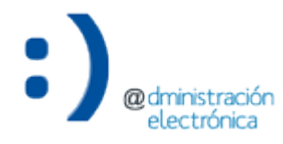

#### Generar notificación

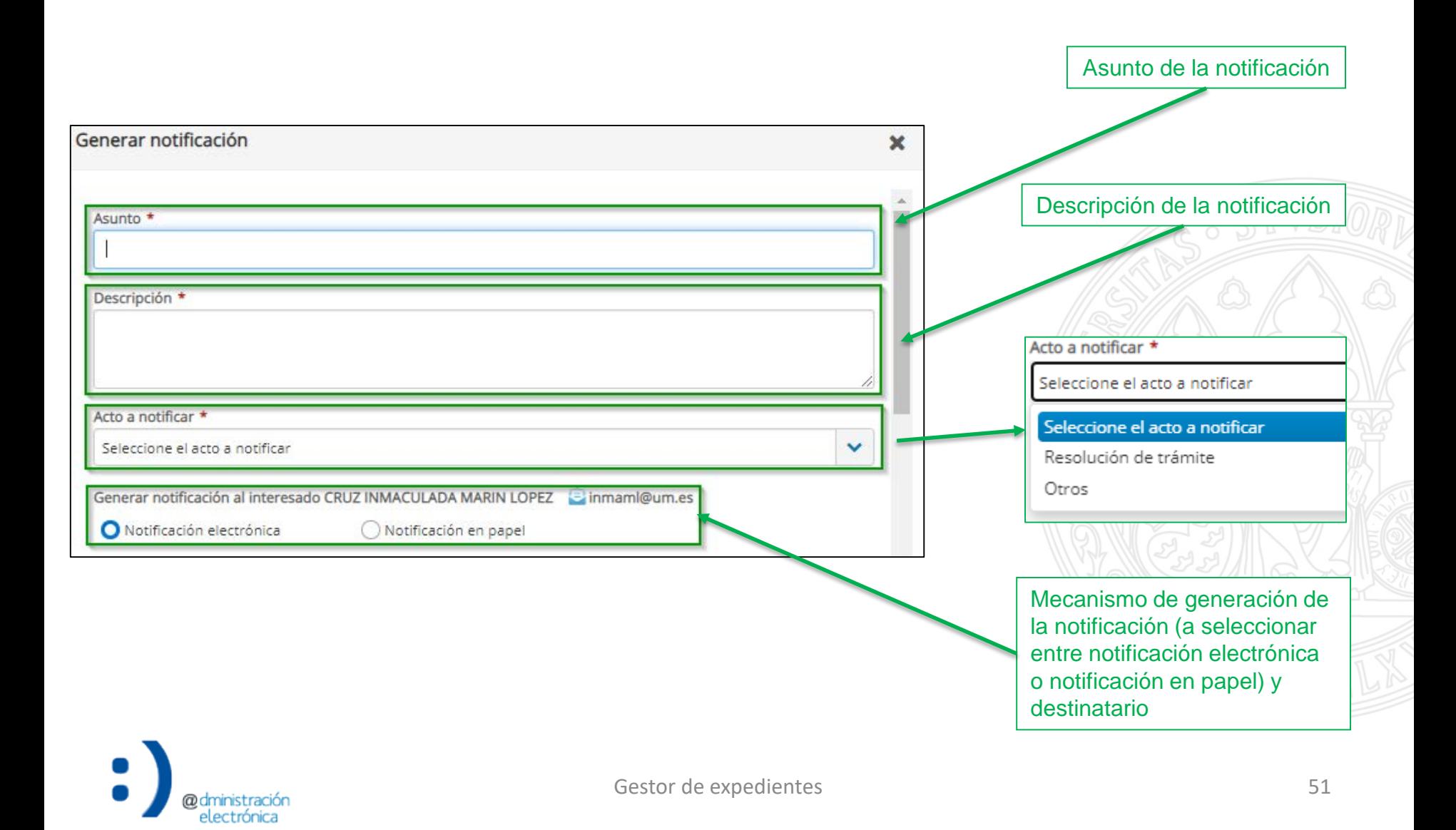

#### Generar notificación

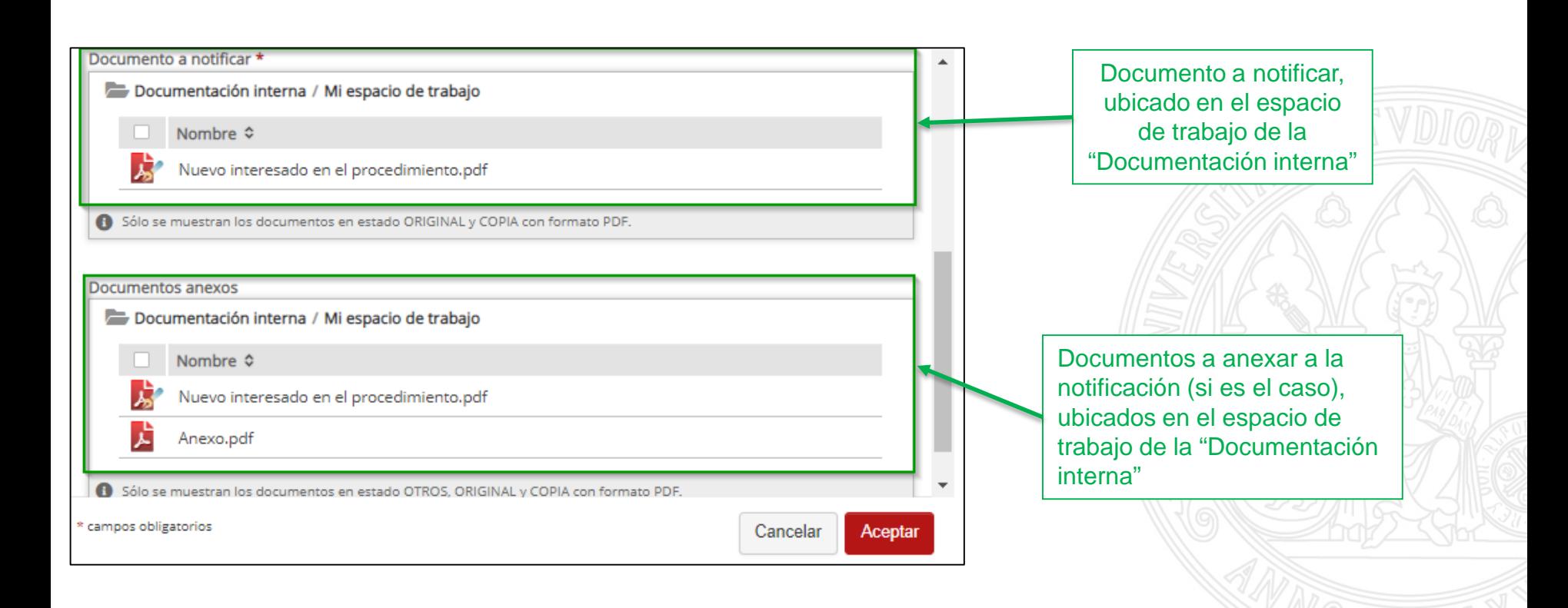

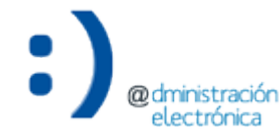

#### Generar notificación

#### UNIVERSIDAD DE **MURCIA**

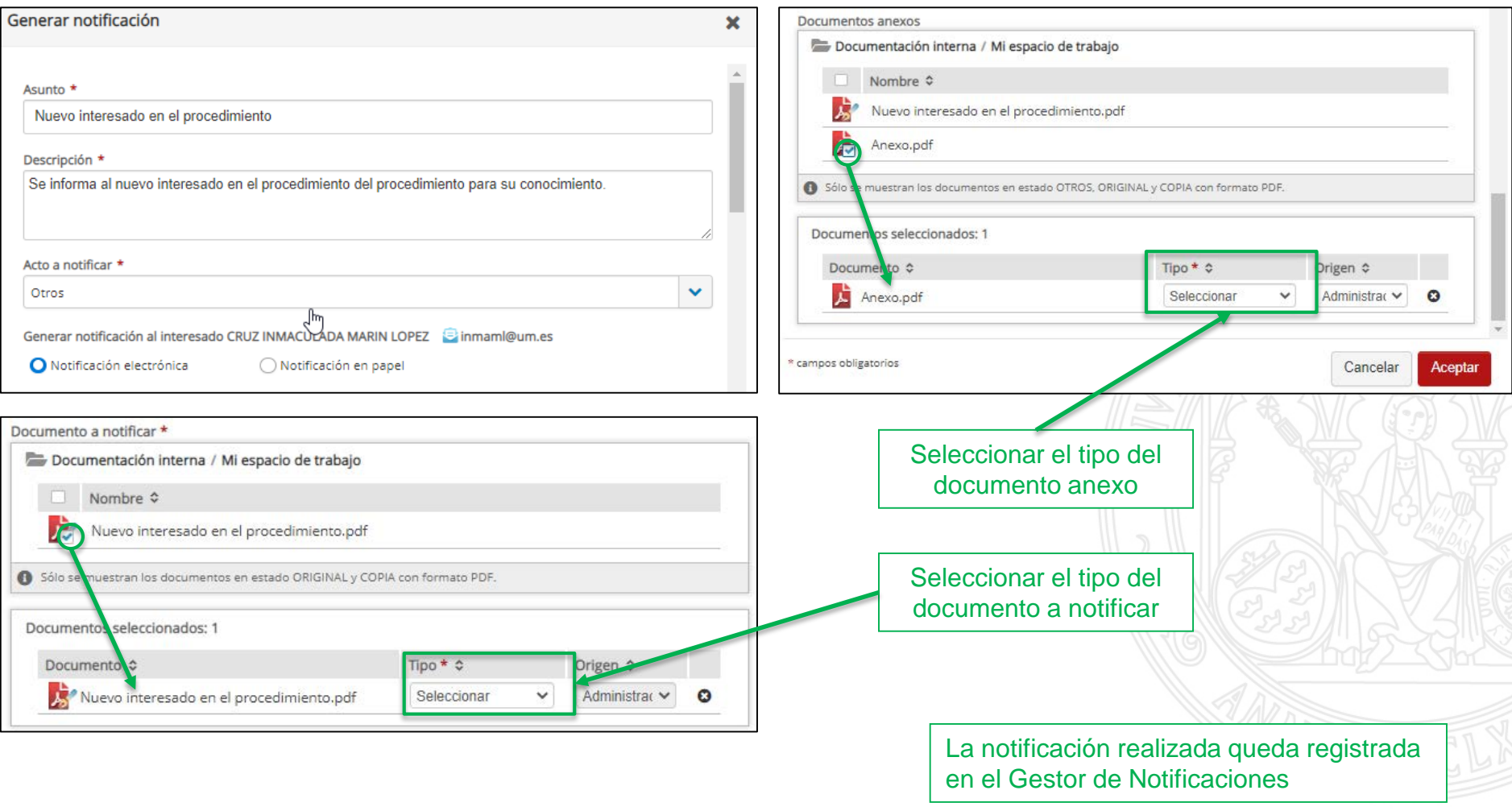

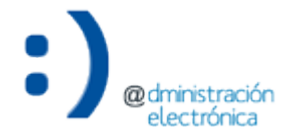

Generar notificación

Una vez generada la notificación, el documento notificado y el anexo (si es el caso) se incorporan, de forma automatizada, en el "Expediente administrativo".

Permanecerán como no visibles al interesado mientras éste no acceda a la notificación.

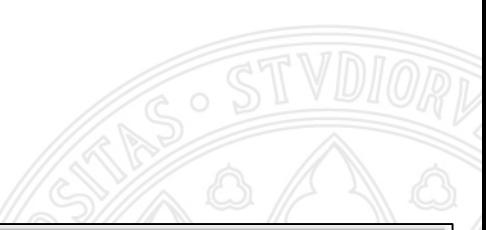

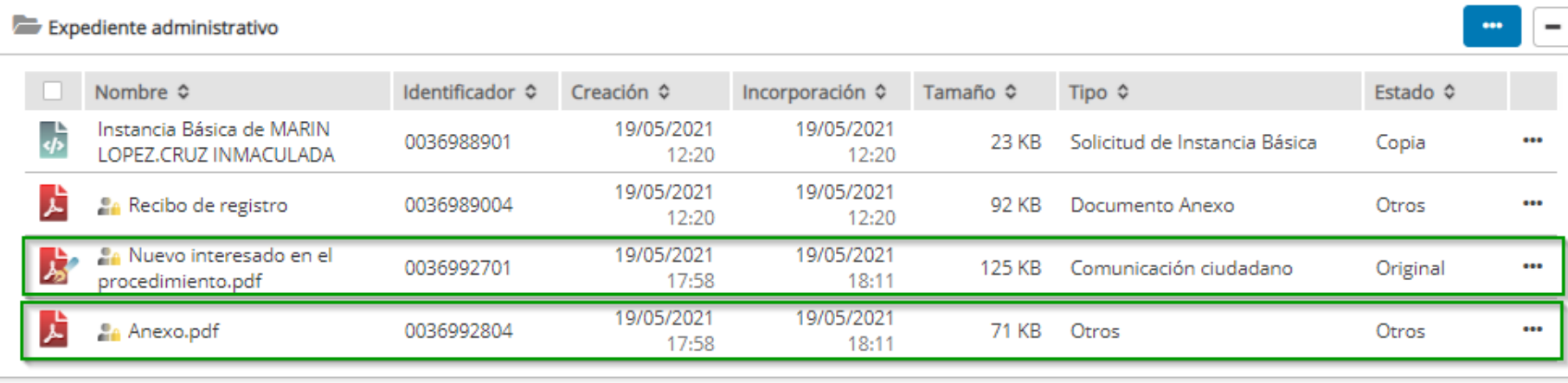

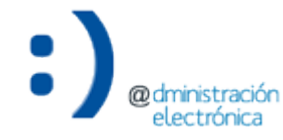

#### Detalle de la notificación

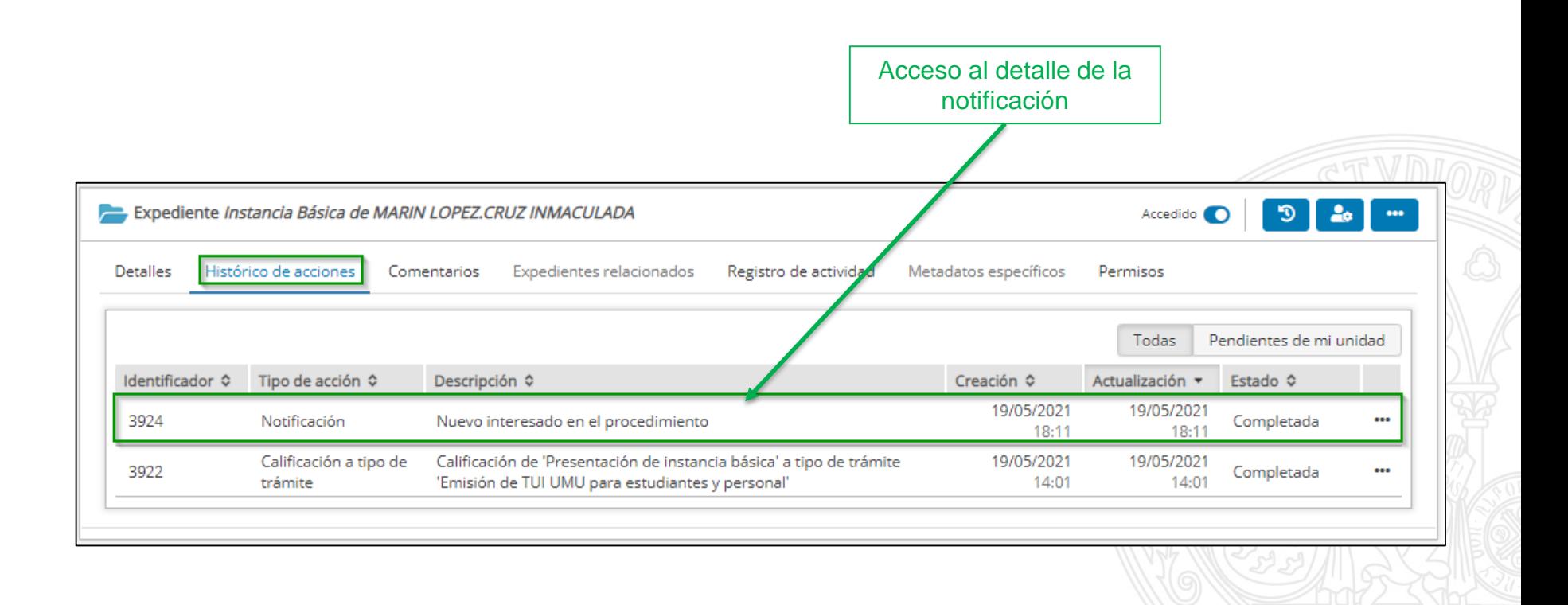

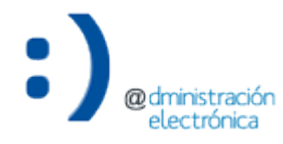

#### Detalle de la notificación

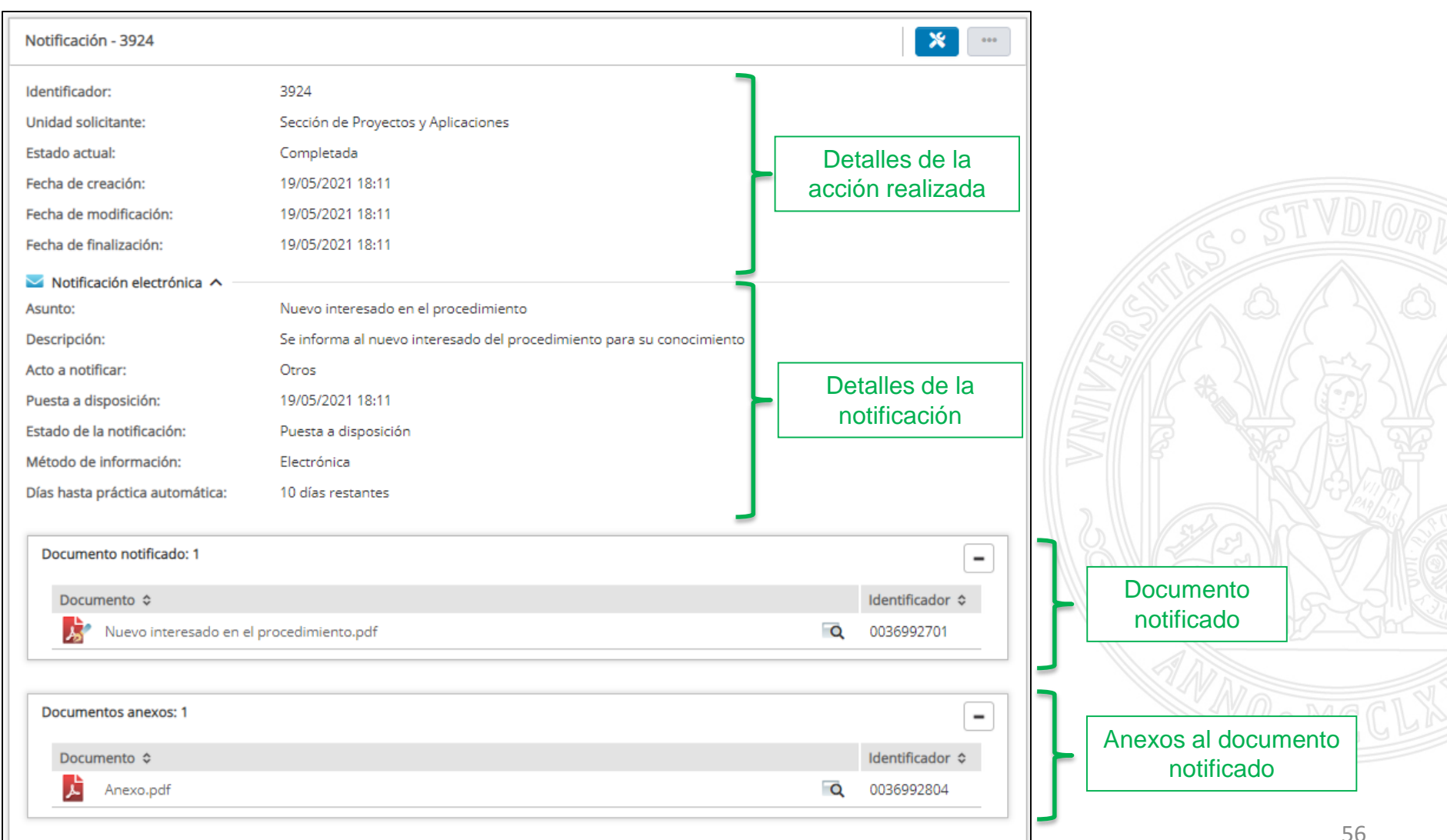

#### Notificación accedida

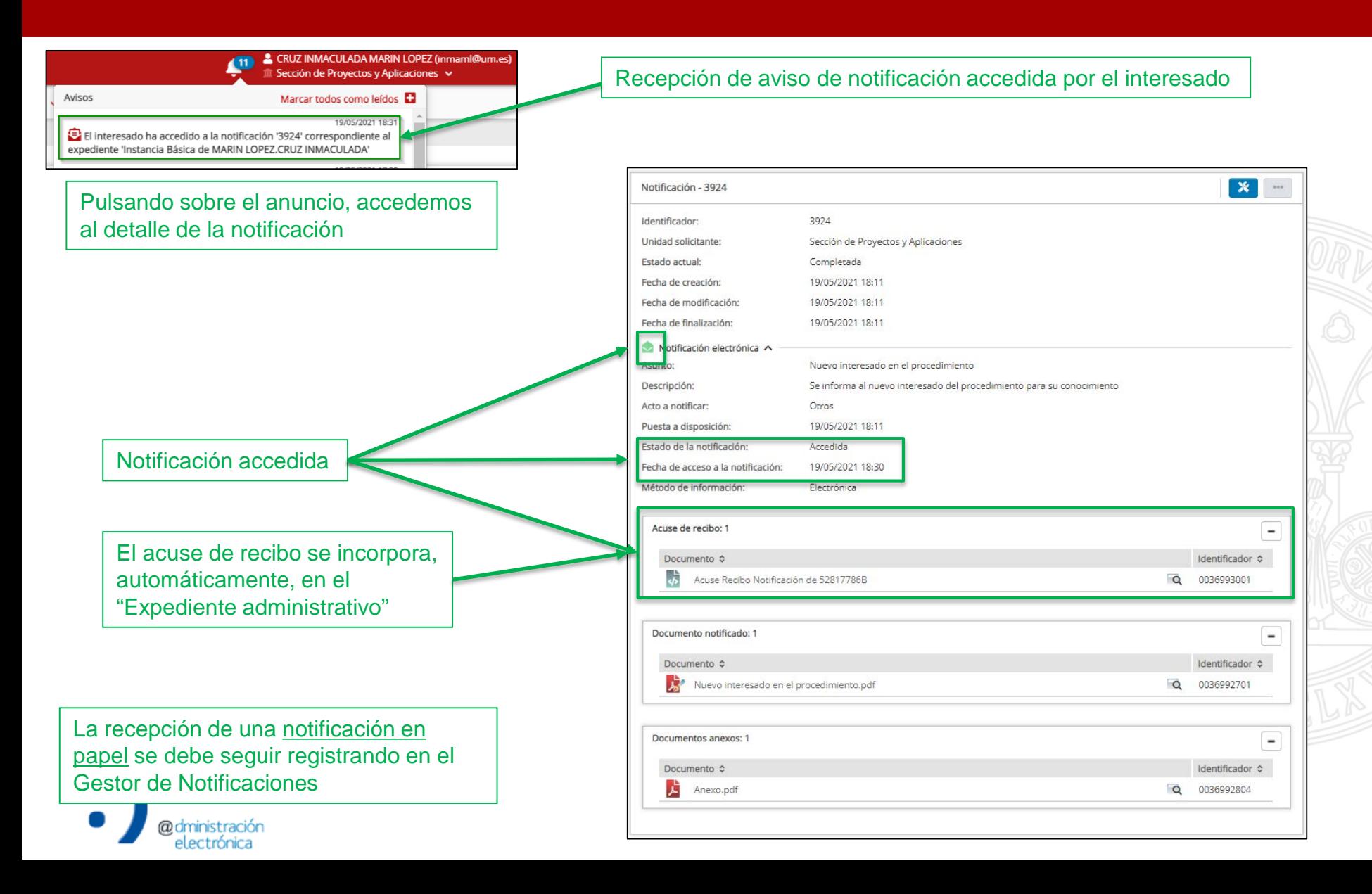

- Para corregir una notificación que hemos generado de forma errónea, utilizaremos la opción para rectificar una notificación. Implicará:
	- La anulación de la notificación a rectificar.
	- La generación de una nueva notificación.
- Si la notificación a rectificar ya ha sido accedida por su destinatario, la nueva notificación debe incluir una referencia a la anulación de la anterior.

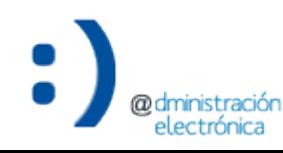

#### Rectificar notificación

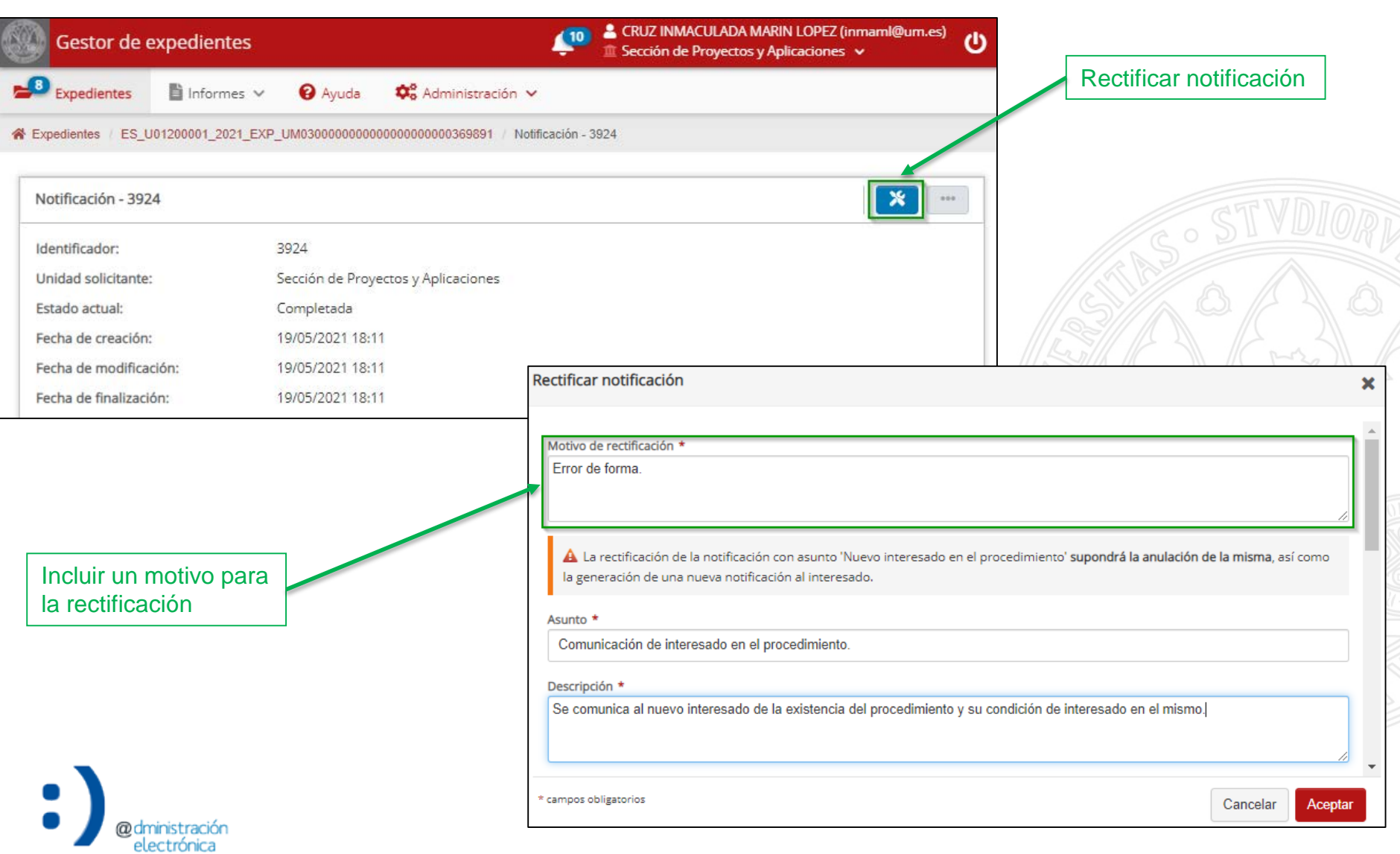

#### Rectificar notificación

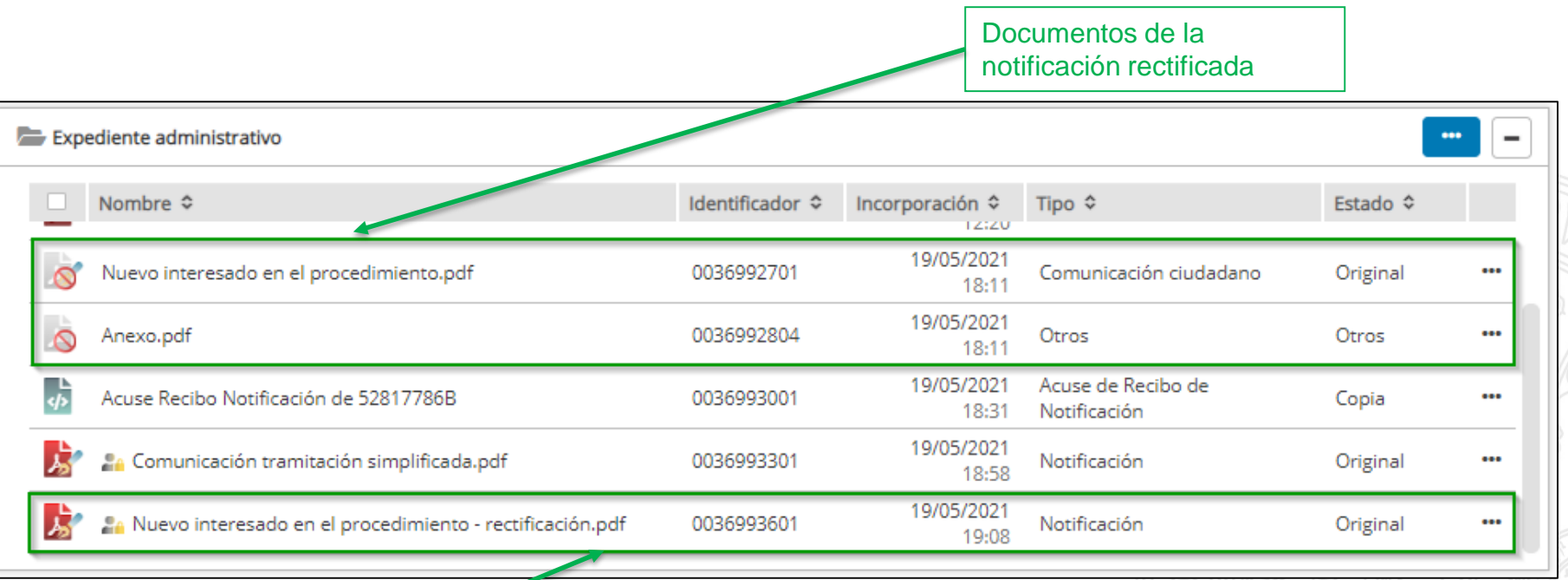

Documento de la "nueva" notificación

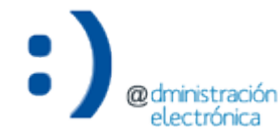

#### Rectificar notificación

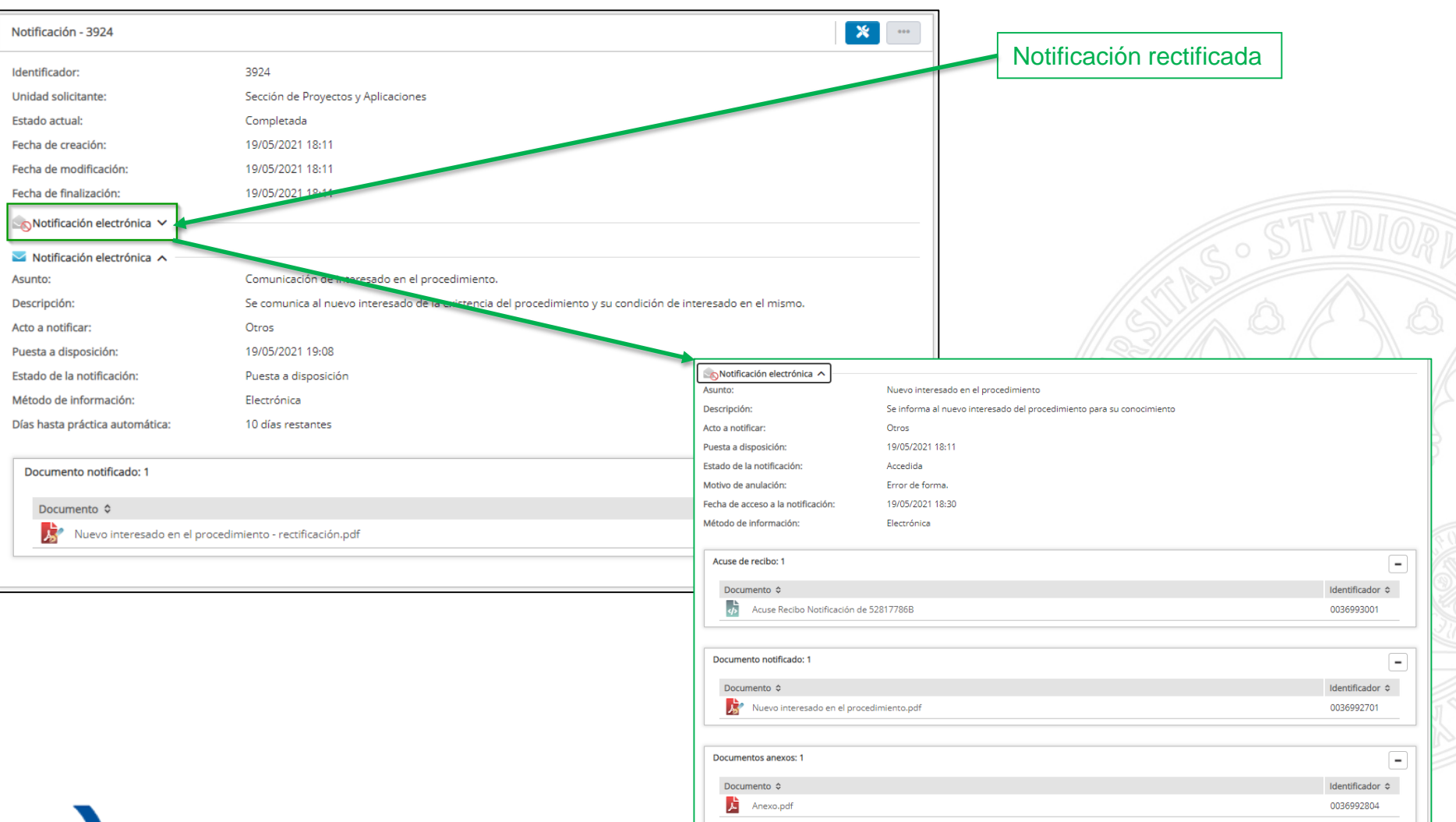

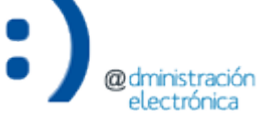

# Resolución del trámite

- La resolución de un trámite implica:
	- Comunicación al interesado de la resolución (notificación, comunicación por correo electrónico), si es el caso.
	- Cambio el estado de tramitación del expediente a "Resuelto".
- Opción disponible para trámites con el estado "Resuelto" en el Inventario de trámites.

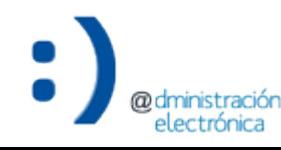

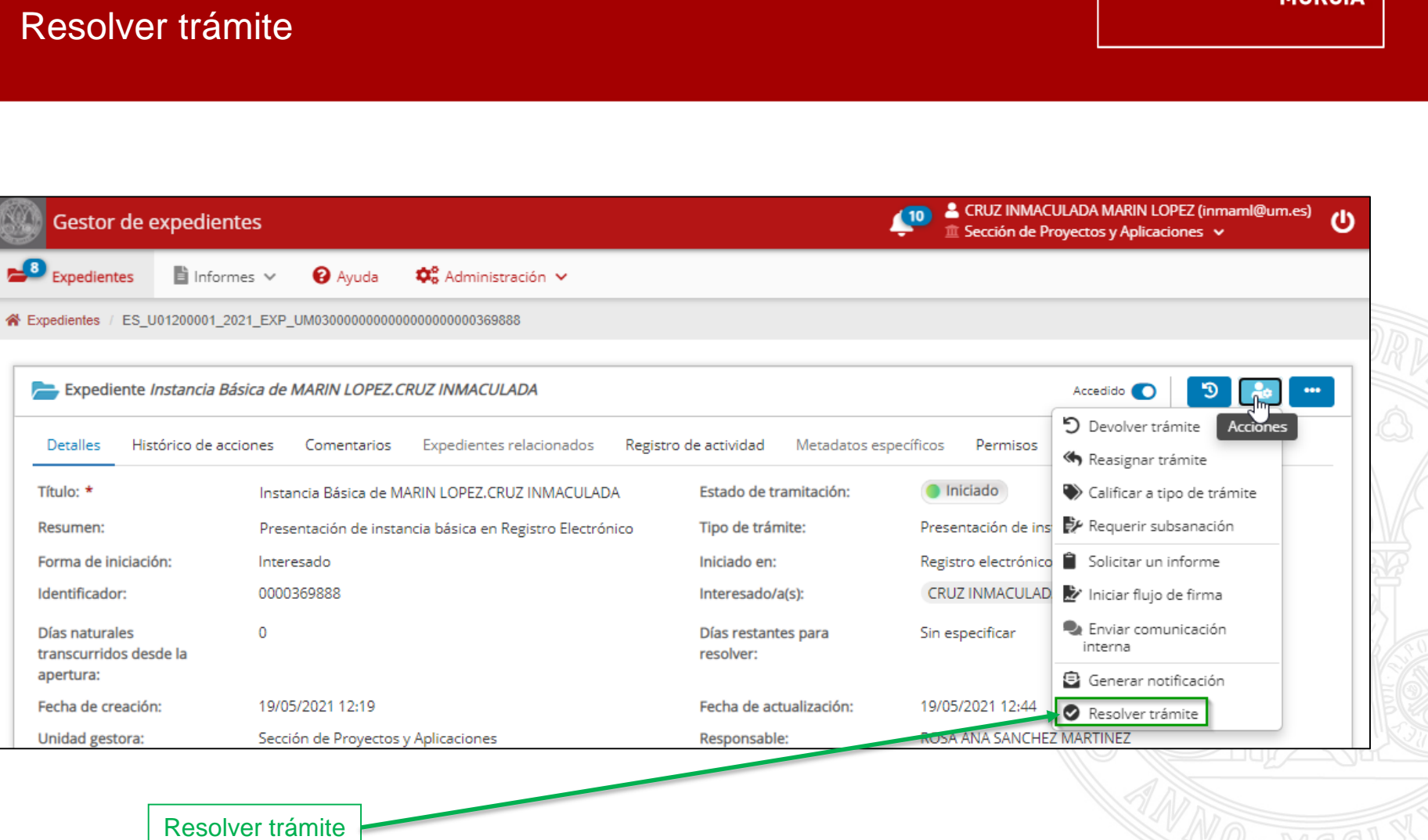

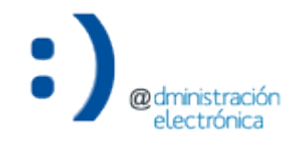

UNIVERSIDAD DE

**MIIRCIA** 

#### Resolver trámite

@dministración<br>electrónica

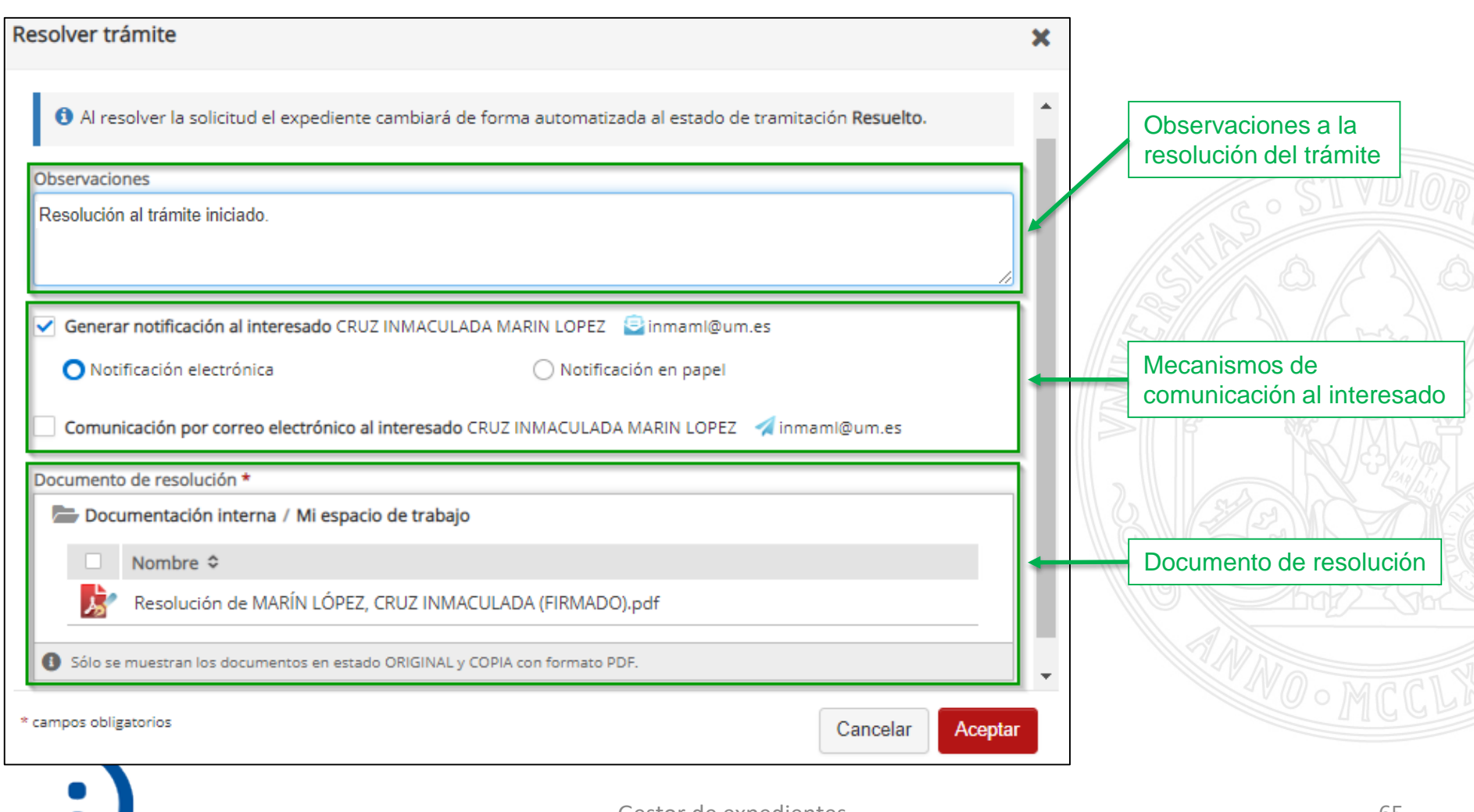

# Generar notificación al interesado CRUZ INMACULADA MARIN LOPEZ [c] inmaml@um.es ✓ Genera una notificación O Notificación electrónica ◯ Notificación en papel electrónica al interesado Comunicación por correo electrónico al interesado CRUZ INMACULADA MARIN LOPEZ al inmaml@um.es Generar notificación al interesado CRUZ INMACULADA MARIN LOPEZ [calinmami@um.es Genera una notificación Notificación electrónica Notificación en papel en papel al interesado Comunicación por correo electrónico al interesado CRUZ INMACULADA MARIN LOPEZ alinmami@um.es Funcionamiento similar a la acción "Generar notificación"La notificación realizada queda registrada en el Gestor de Notificaciones

**Resolver trámite**

Resolver trámite

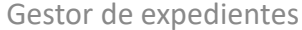

**UNIVERSIDAD DE** 

**MURCIA** 

#### Resolver trámite

Genera una comunicación por

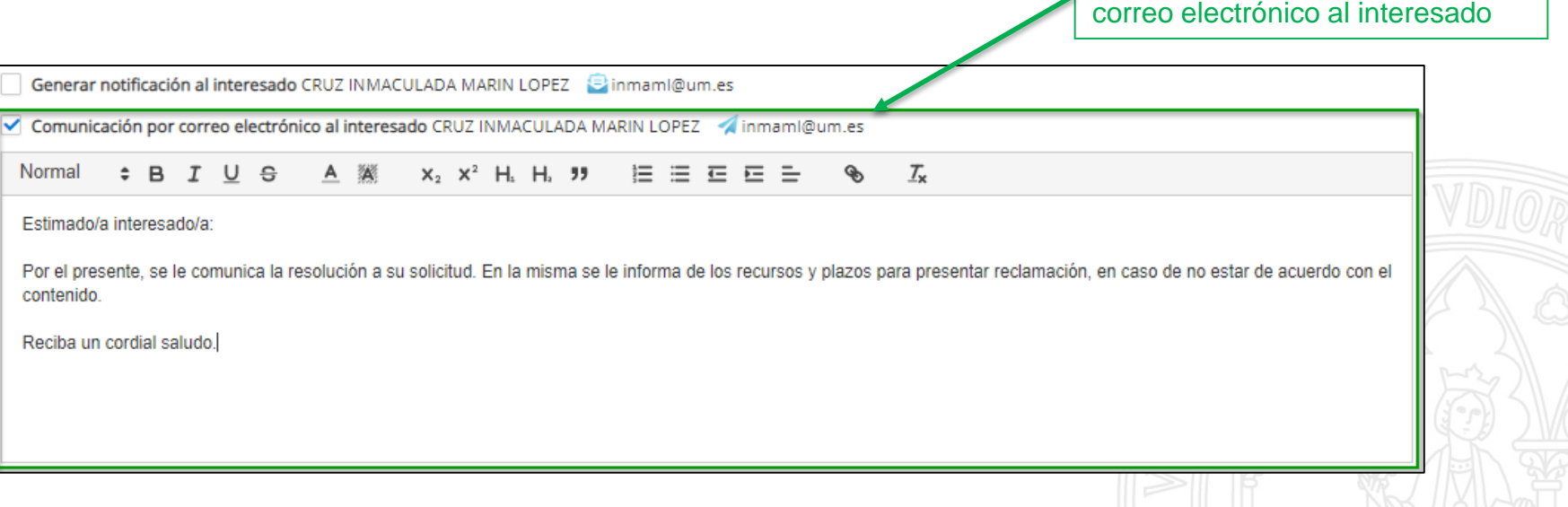

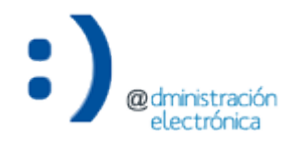

#### Resolver trámite

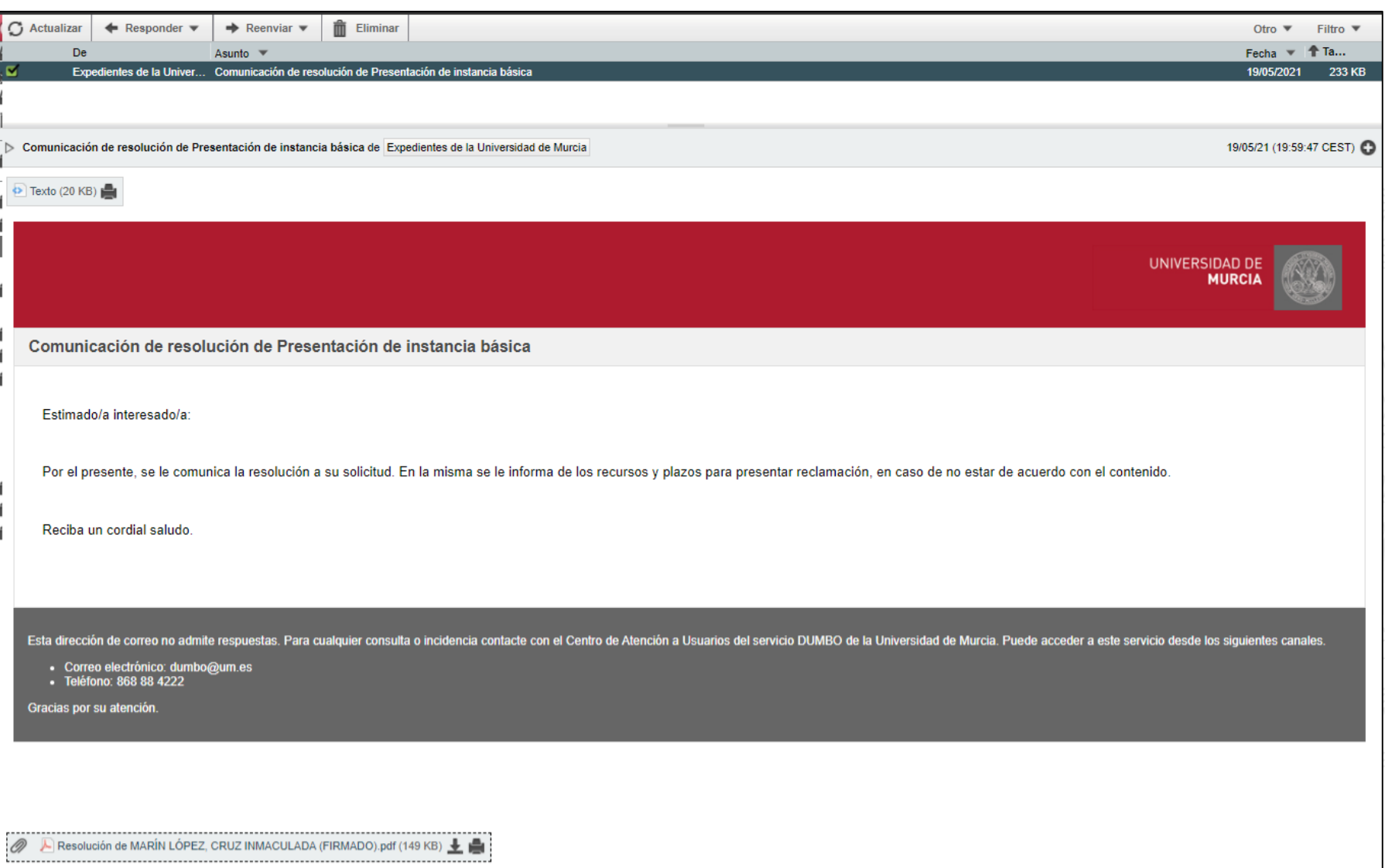

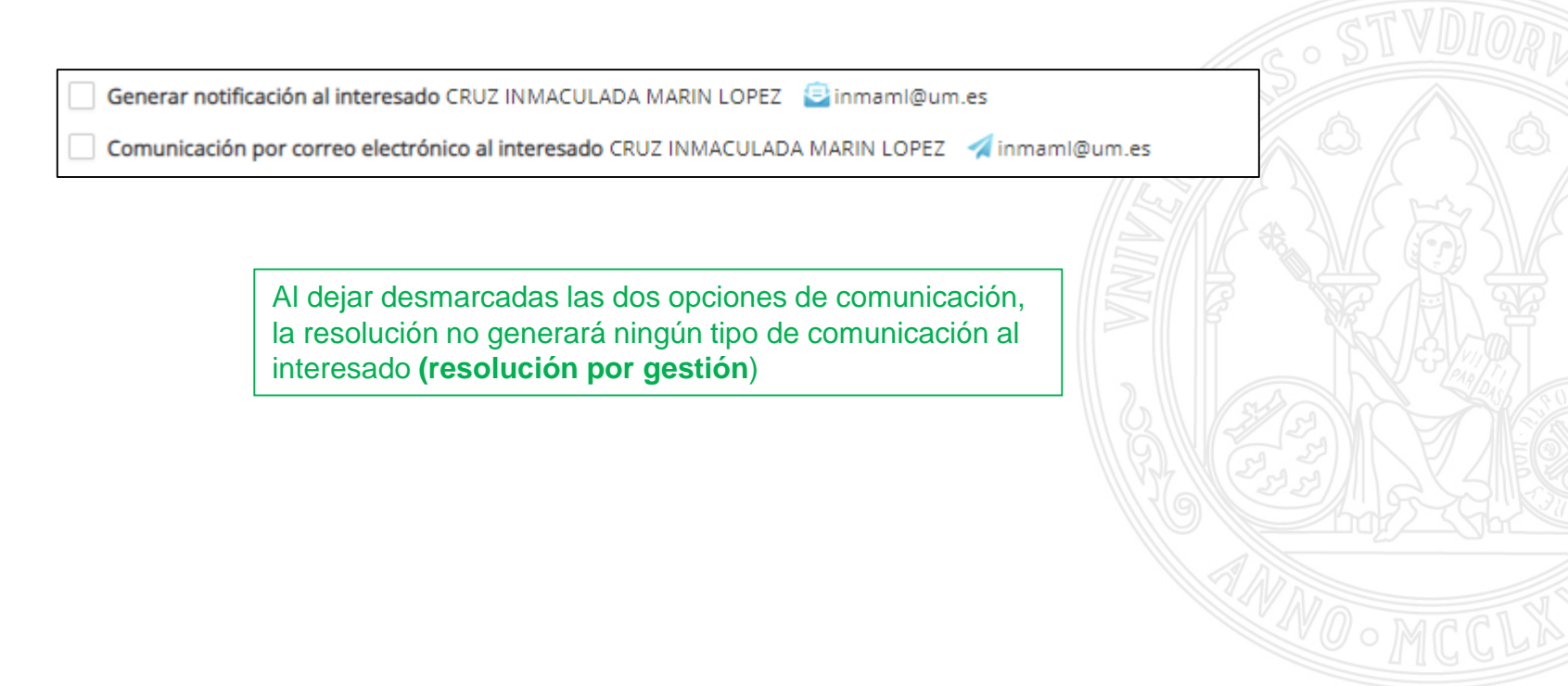

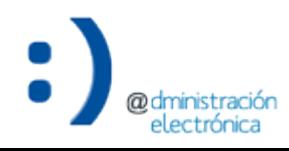

### Resolver trámite

@dmir electrónica

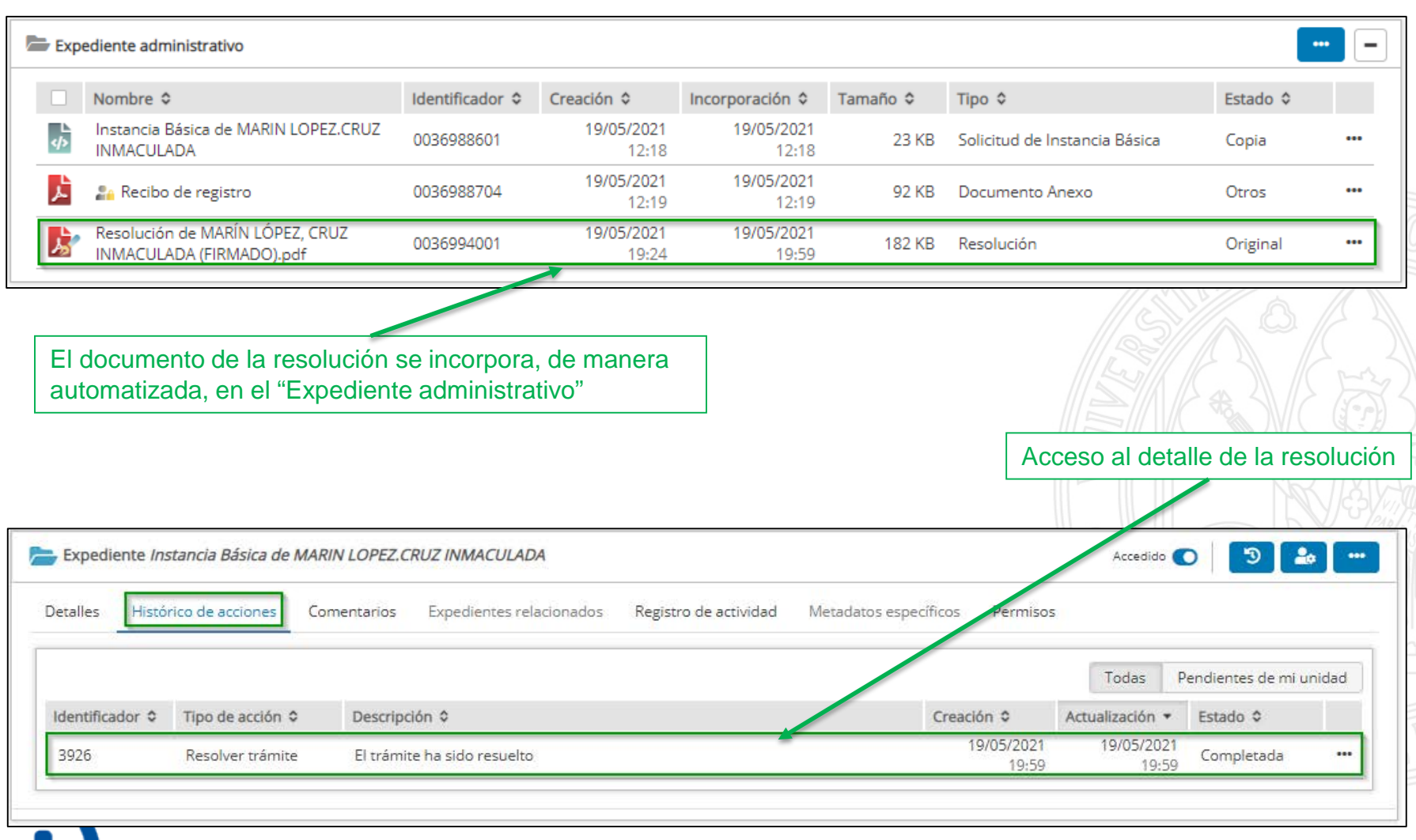

#### Resolver trámite

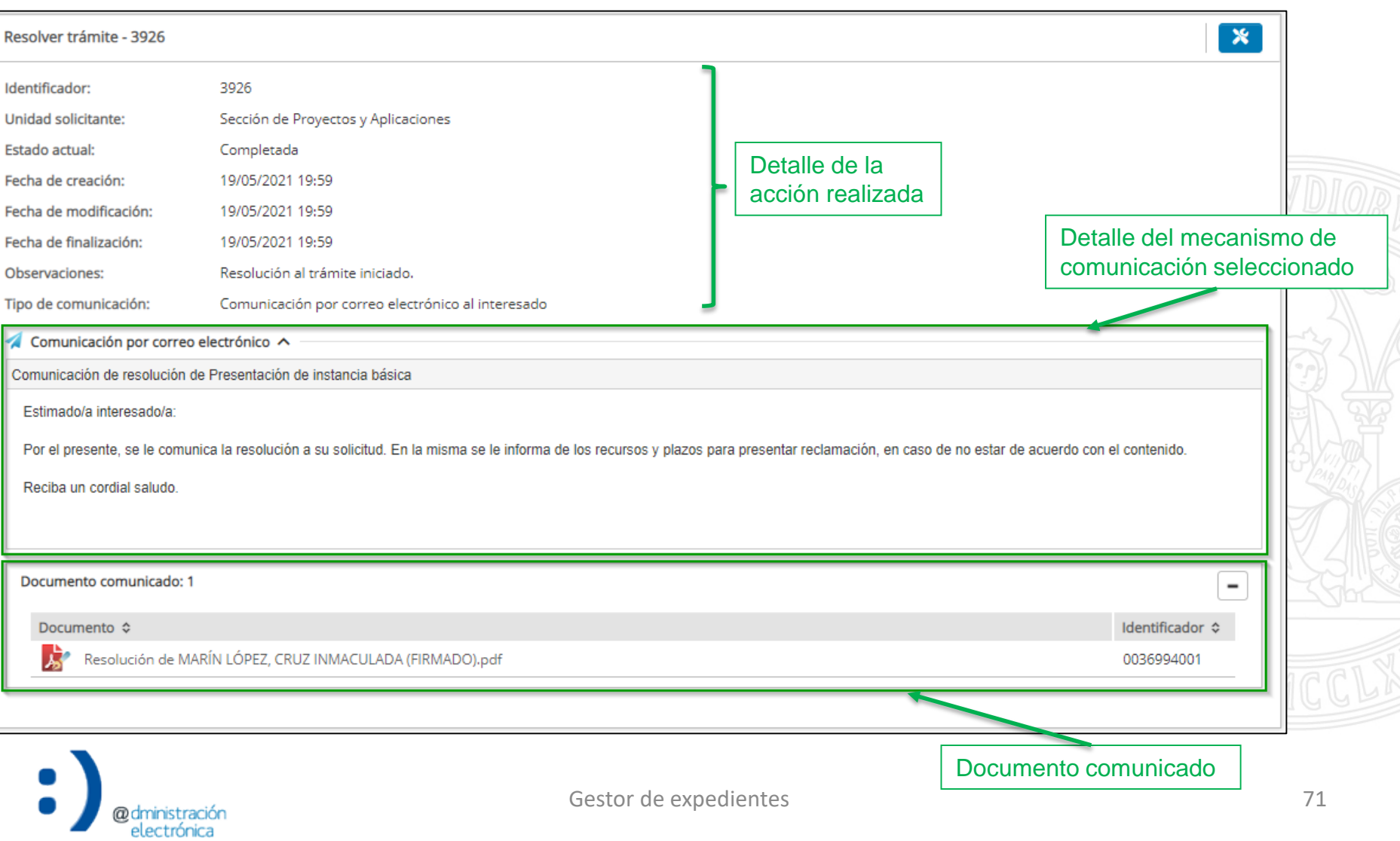

- Para corregir una resolución de trámite que hemos generado de forma errónea, utilizaremos la opción para rectificar una resolución de trámite. Implicará:
	- La anulación del documento de resolución a rectificar.
	- La generación de una nueva resolución de trámite.
- Si la resolución a rectificar ya ha sido accedida por su destinatario (o es visible por él), la nueva resolución debe incluir, como parte del contenido del documento, una referencia a la anulación de la anterior.
- Funcionamiento similar a la rectificación de una notificación.

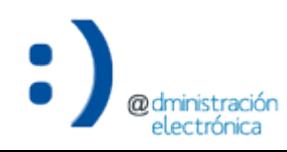
## **Resolver trámite**

### Rectificar resolución de trámite

UNIVERSIDAD DE **MURCIA** 

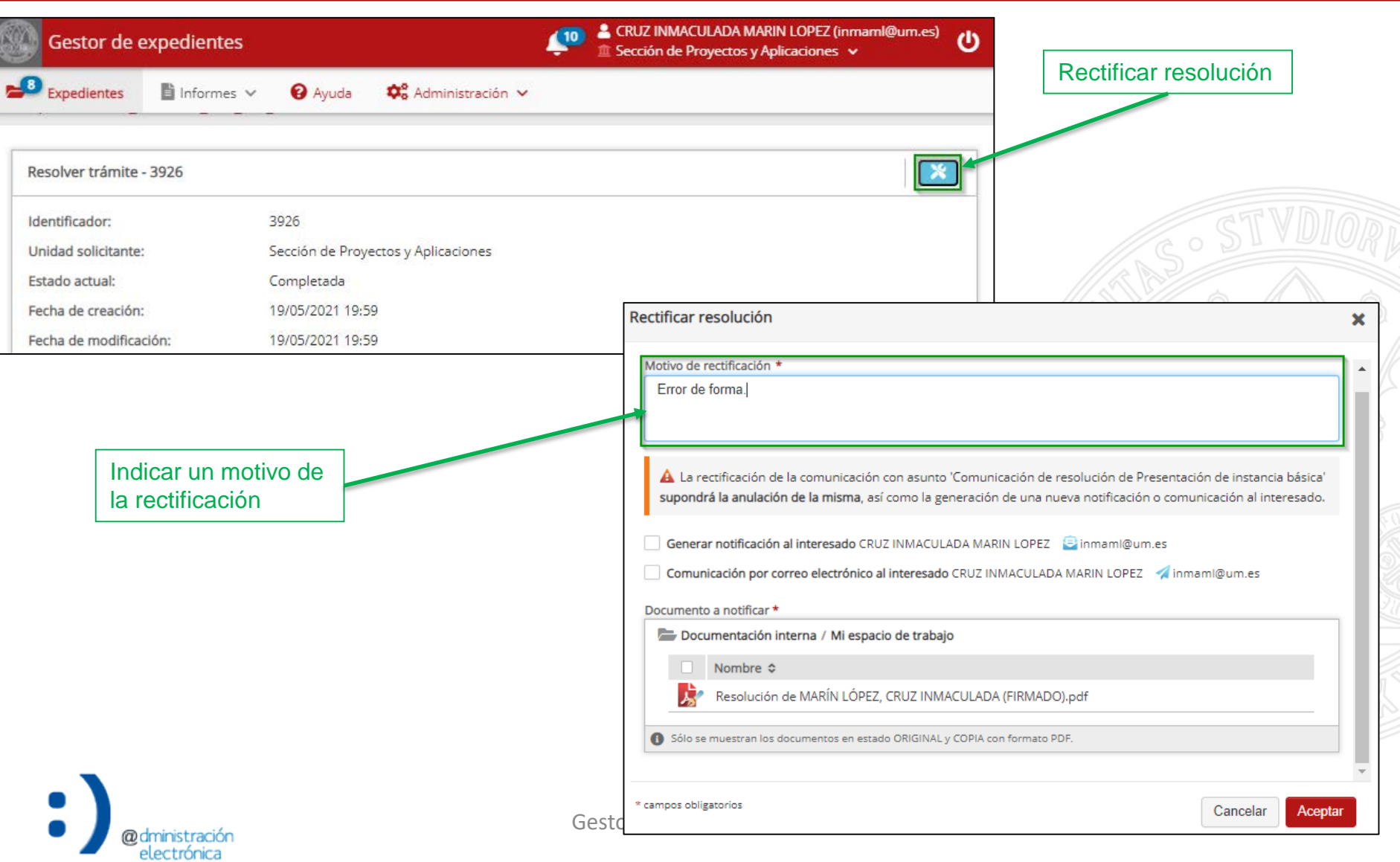

- Una vez resuelto el trámite, el expediente debe ser cerrado.
	- Podrá cerrarse siempre y cuando no tenga acciones pendientes de resolver.
- Se realiza el foliado del expediente: generación de un índice electrónico de los documentos que forman parte del expediente, firmado con el sello electrónico de la unidad responsable del trámite (mayor nivel).

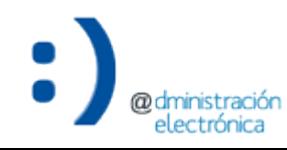

### Cerrar expediente

@dministración electrónica

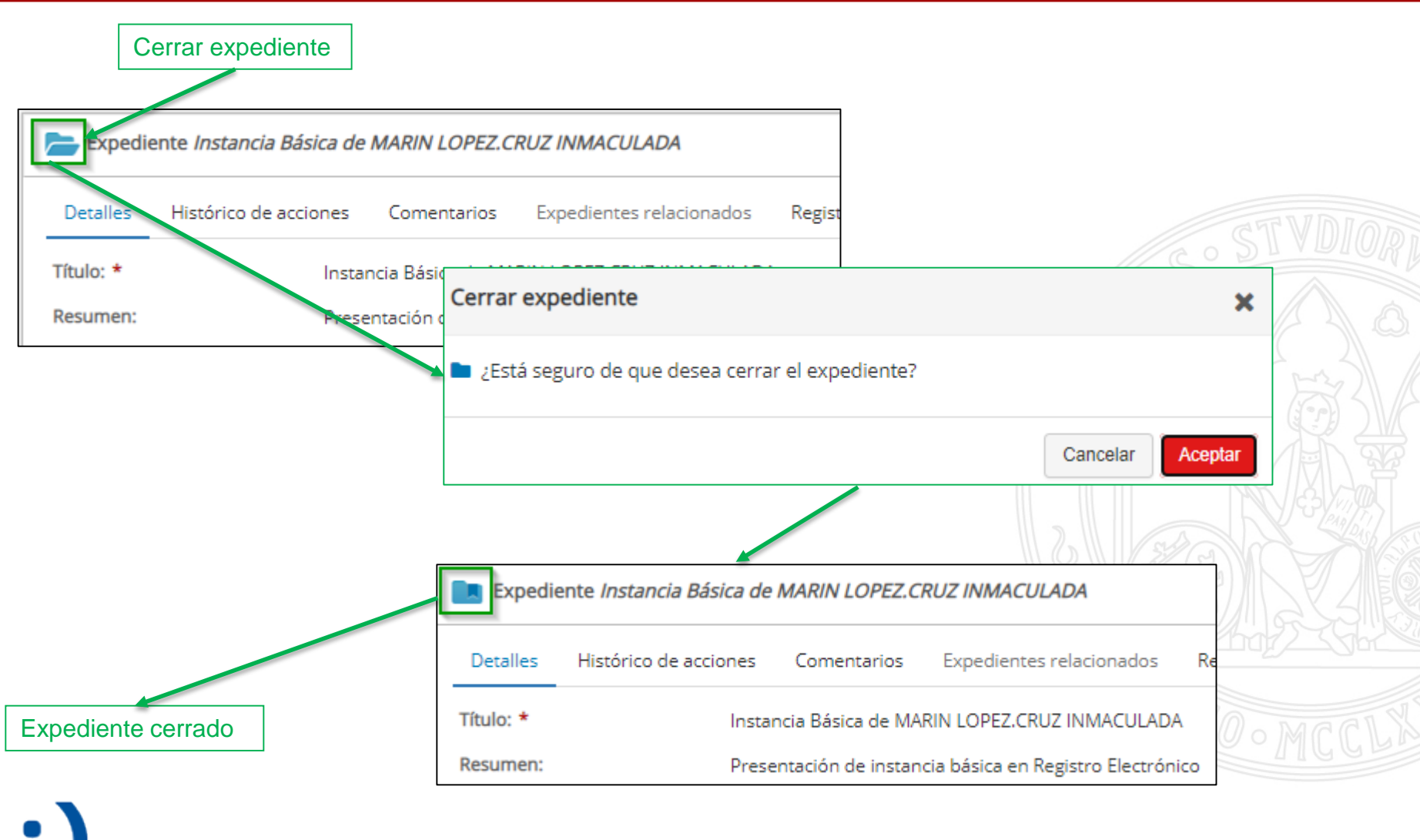

### Consultar expedientes cerrados

#### **UNIVERSIDAD DE MURCIA**

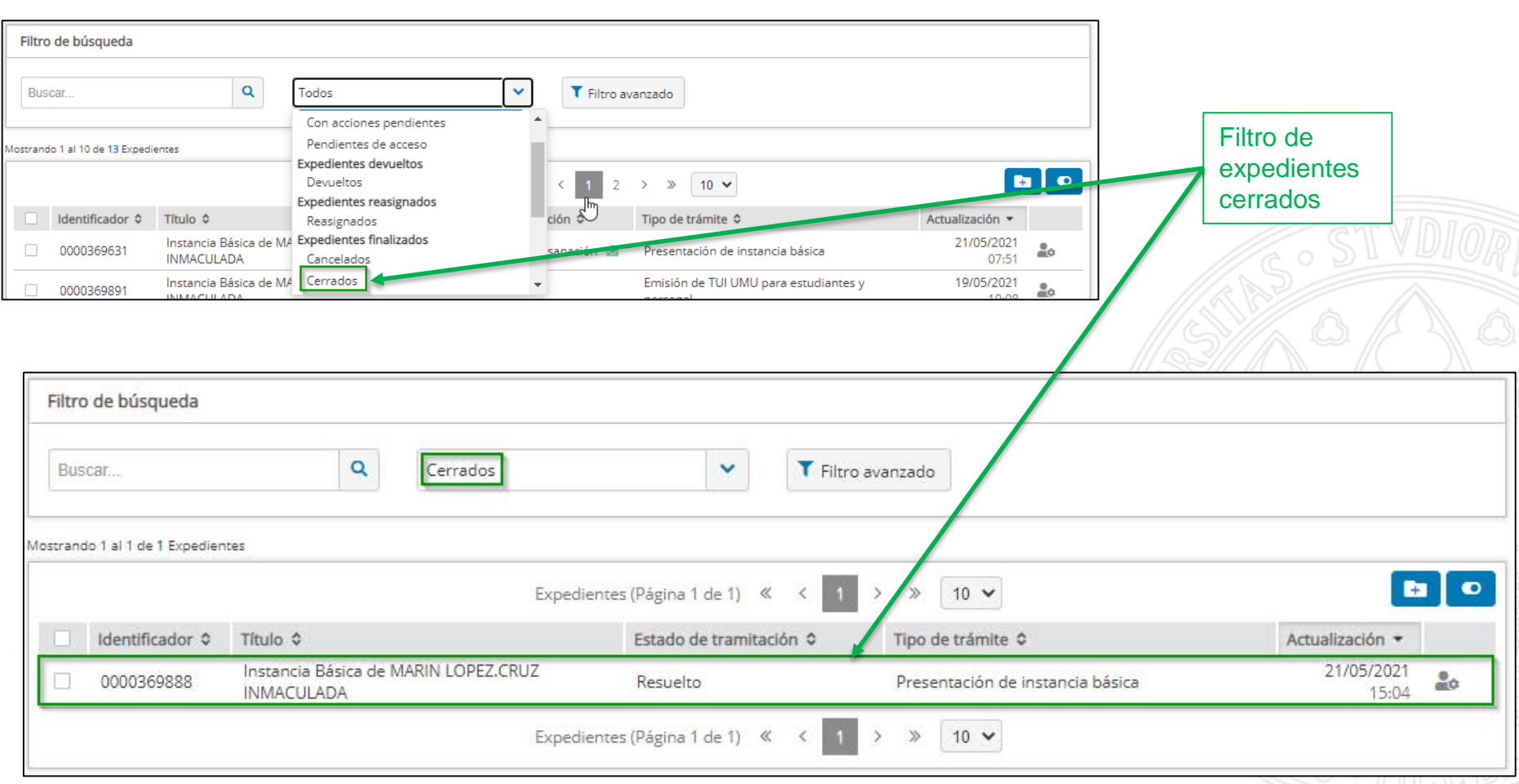

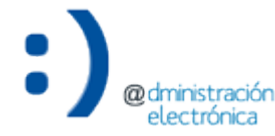

### Apertura de expediente cerrado

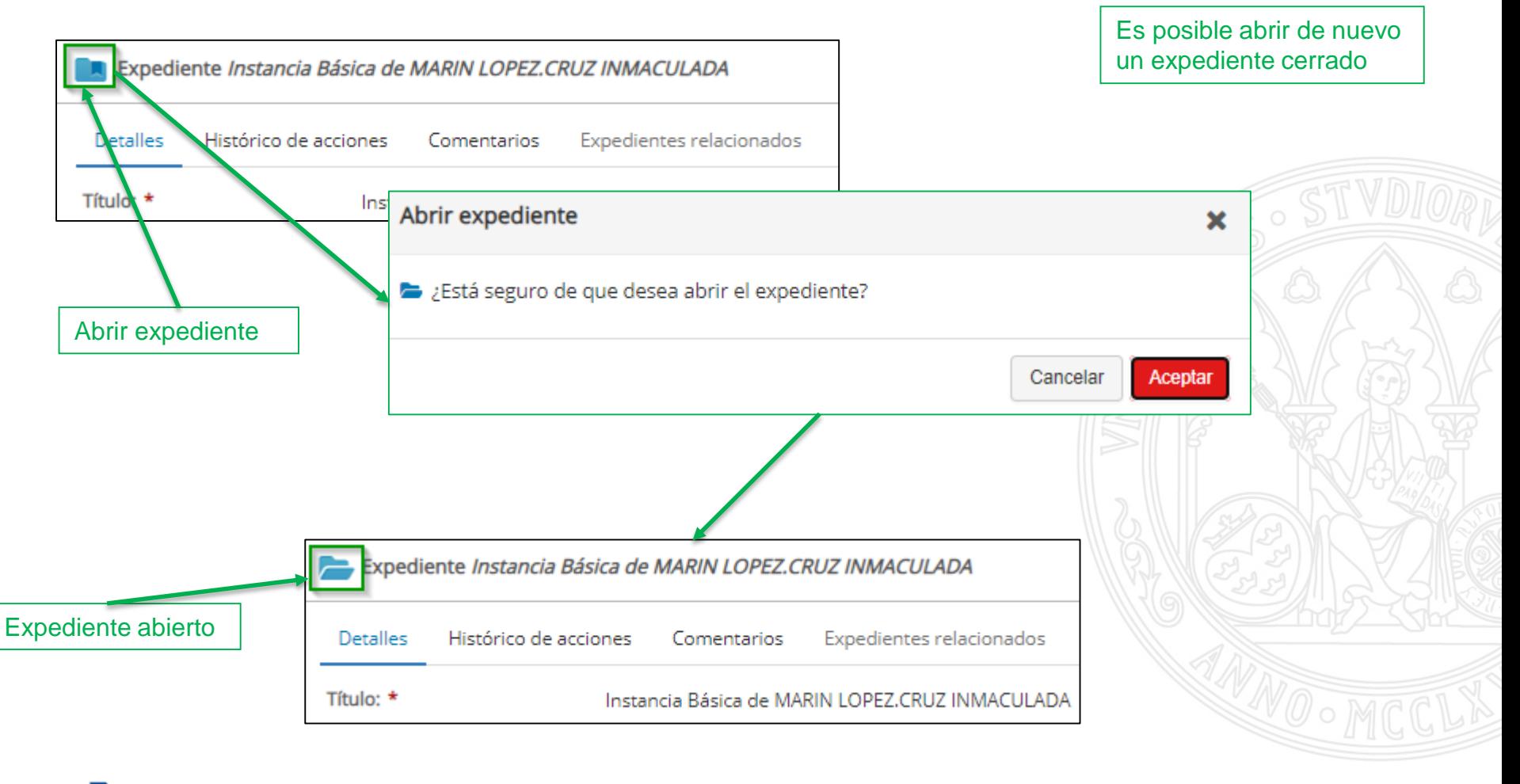

# Inventario de trámites

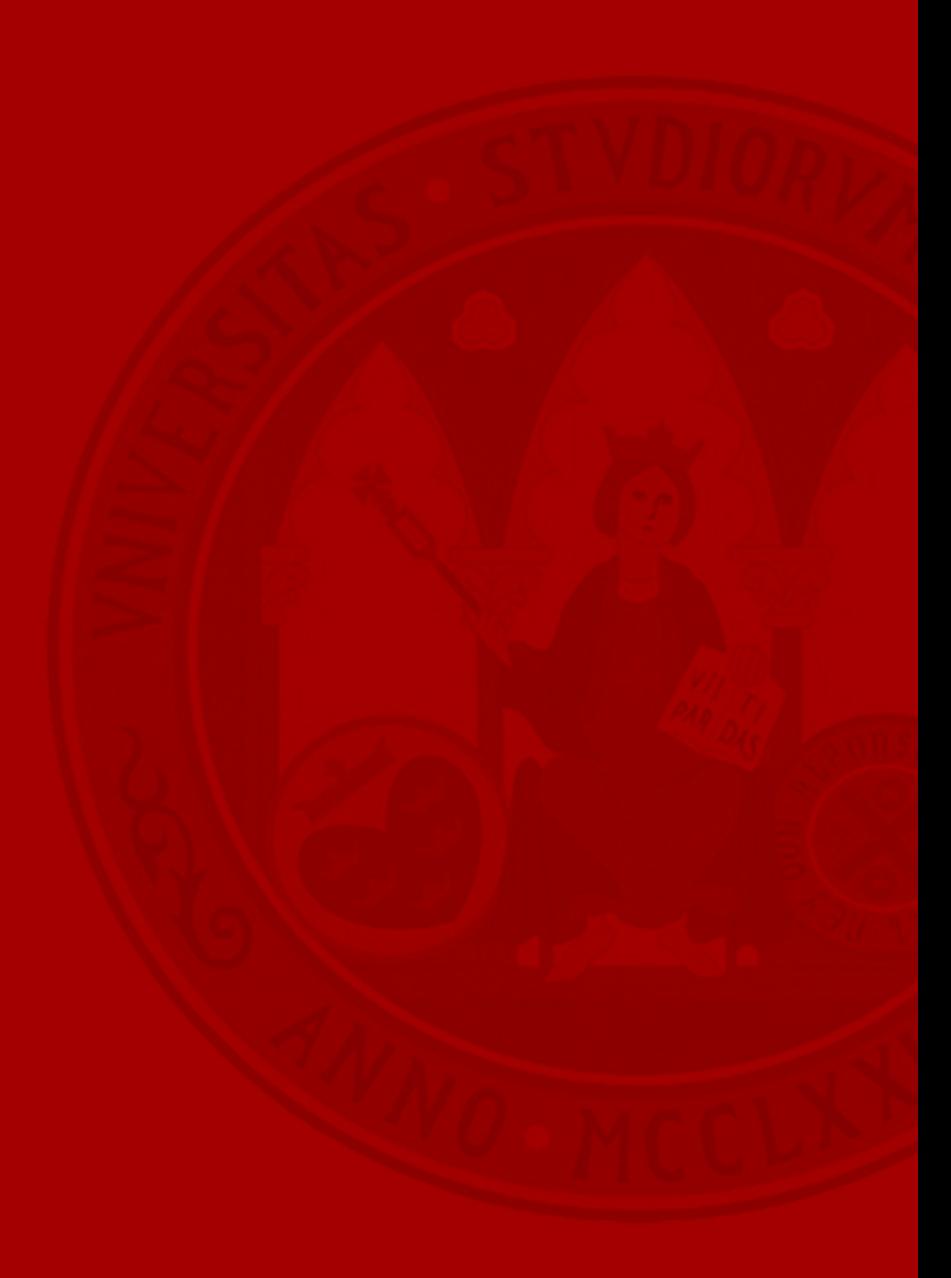

- La integración de un trámite inventariado al Gestor de Expedientes implica la incorporación de información de tramitación (pestaña "Tramitación electrónica):
	- Estados de tramitación:
		- Visibles para el interesado (Carpeta Ciudadana).
		- Internos.
	- Motivos de subsanación.

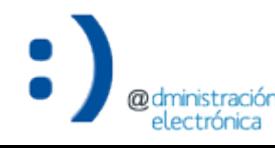

### **Inventario de trámites**

### Tramitación electrónica

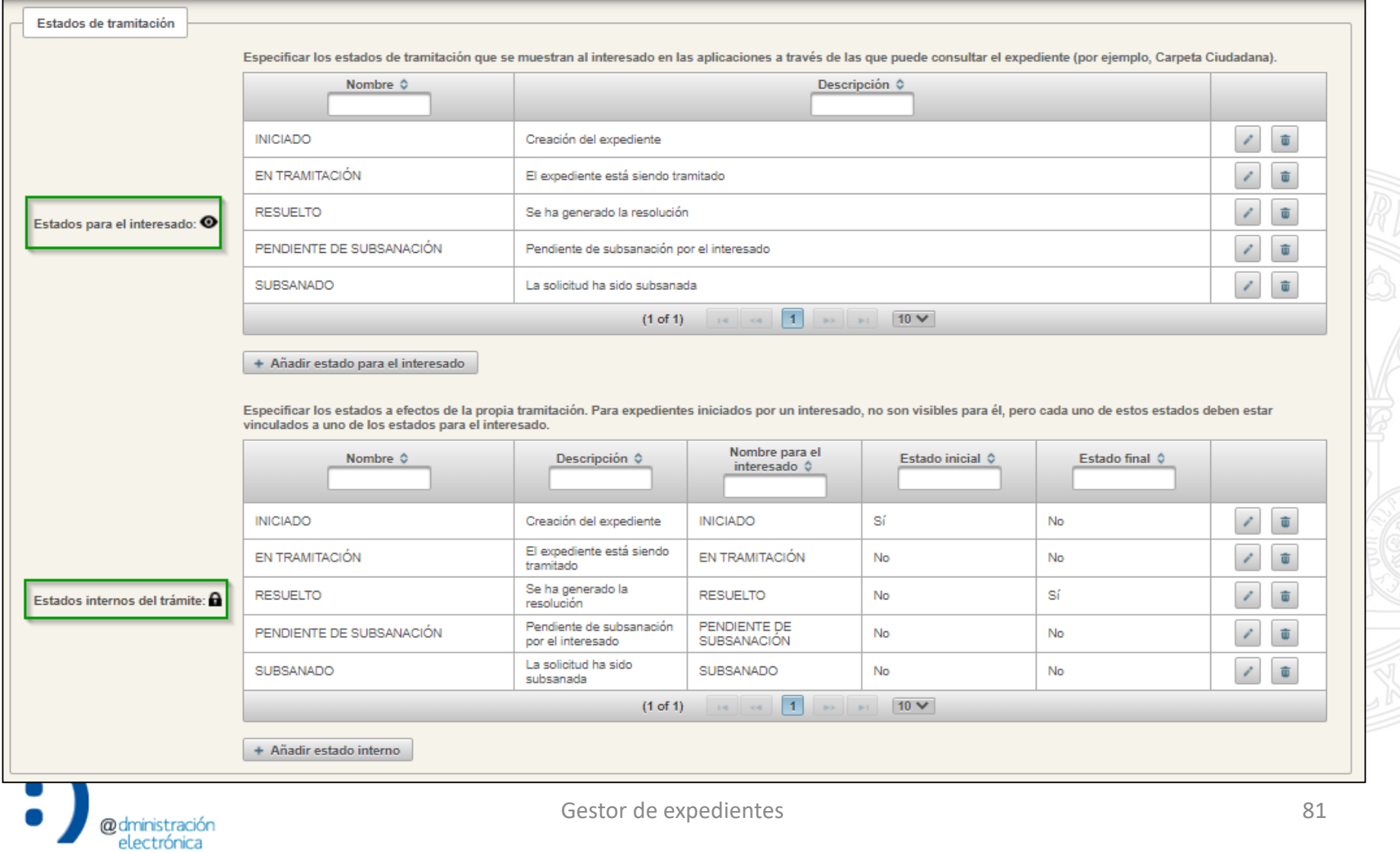

## **Inventario de trámites**

Tramitación electrónica

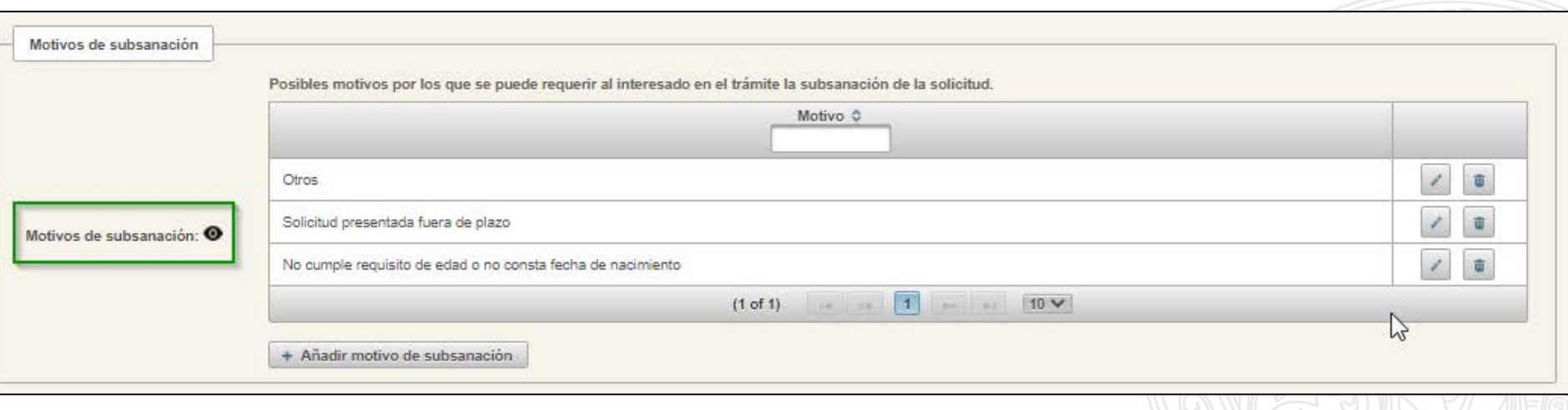

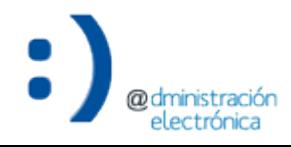

UNIVERSIDAD DE<br>**MURCIA** 

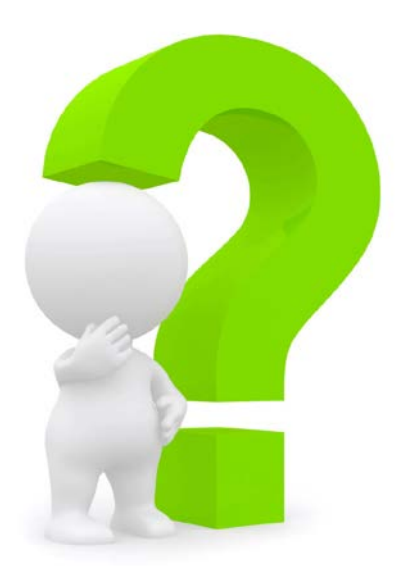

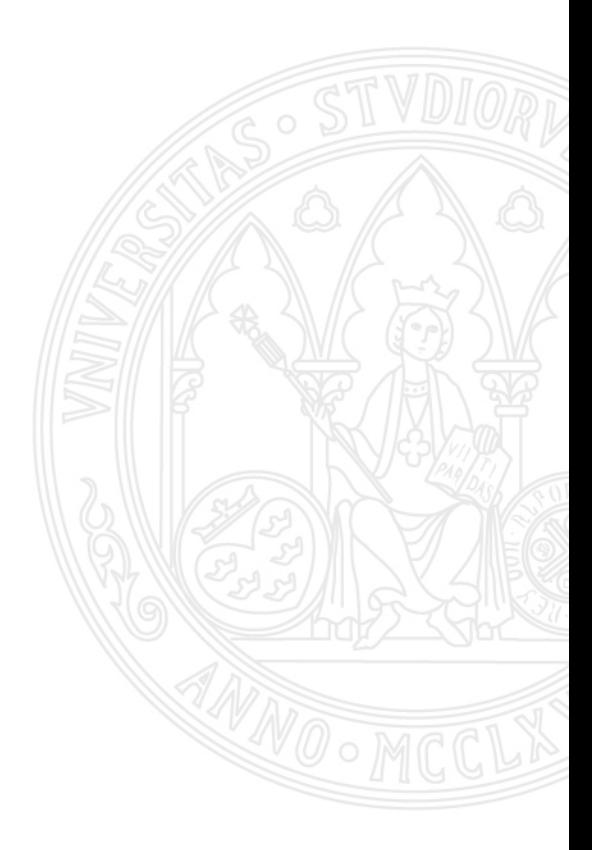

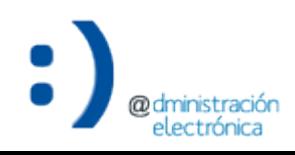